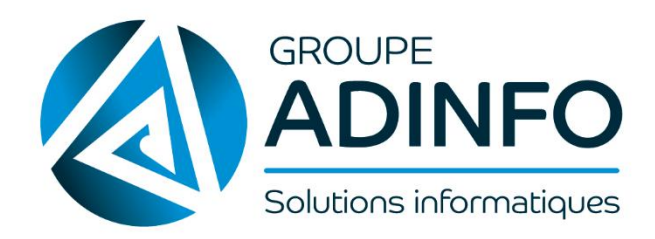

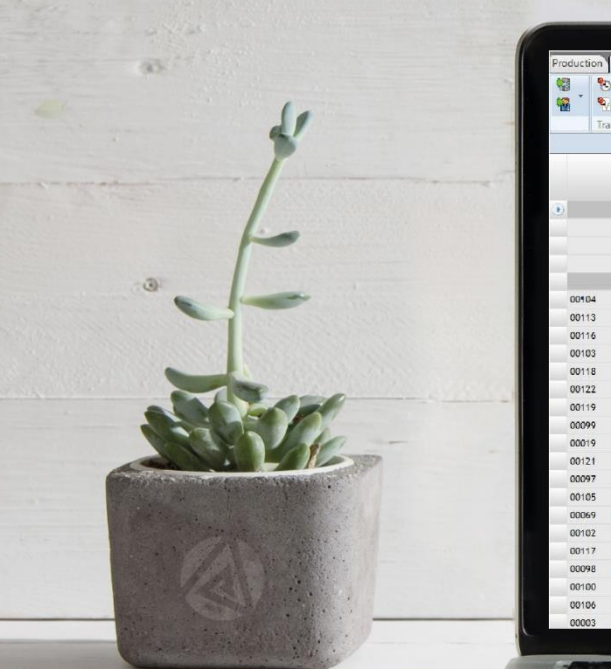

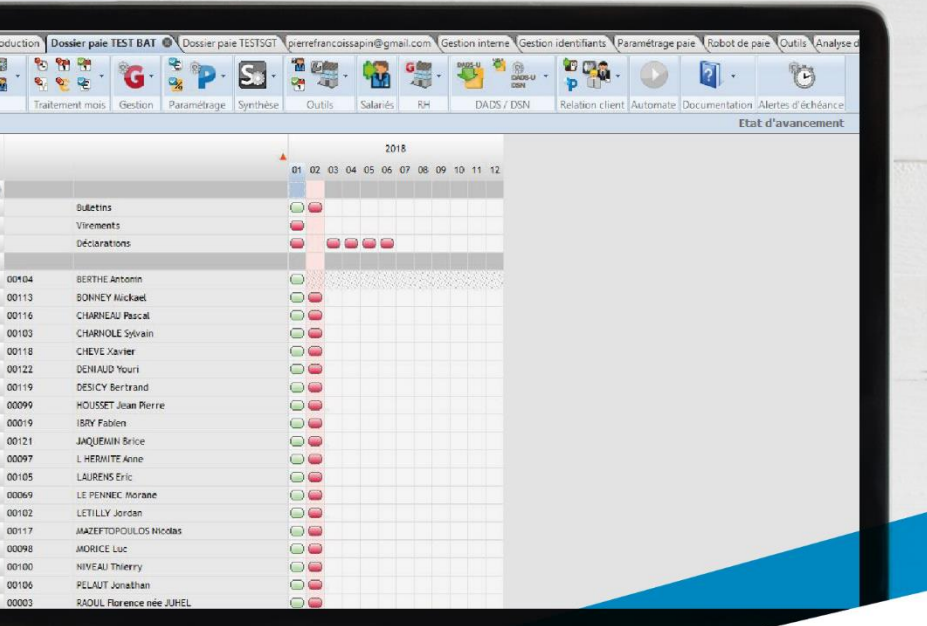

# GUIDE UTILISATEUR SILAE

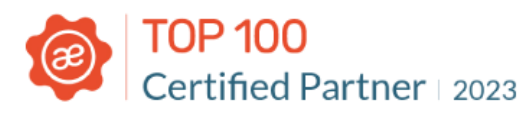

Groupe ADINFO, partenaire Silae

www.groupeadinfo.com

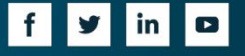

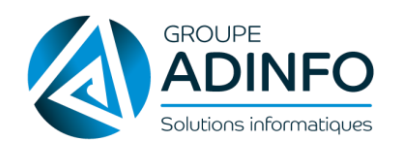

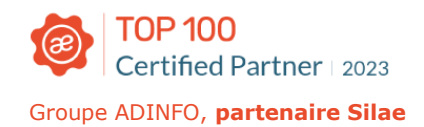

## Sommaire

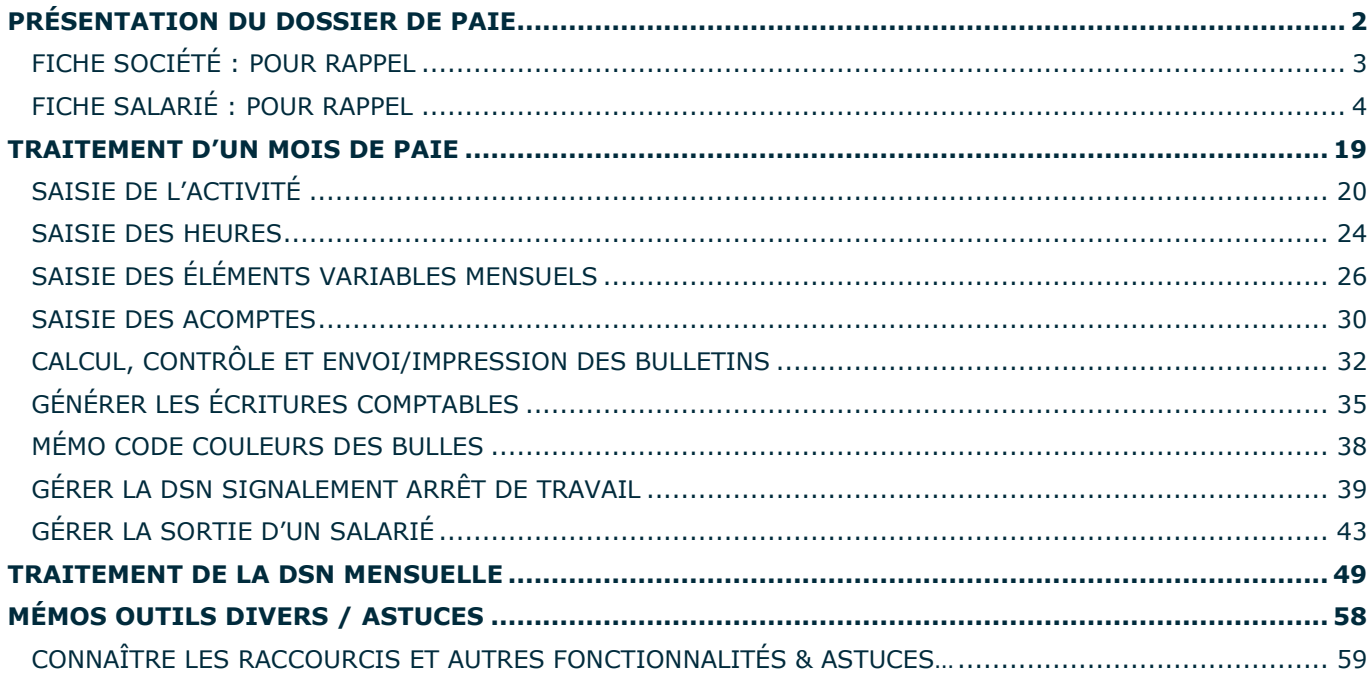

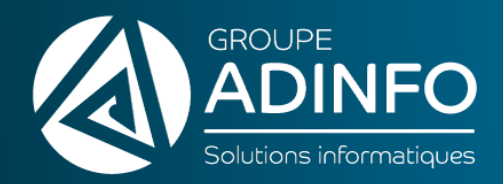

# PARTIE 1

## <span id="page-2-0"></span>PRÉSENTATION DU DOSSIER DE PAIE

www.groupeadinfo.com  $\vert f \vert$ lо  $\vert$  in  $\vert$ l y l

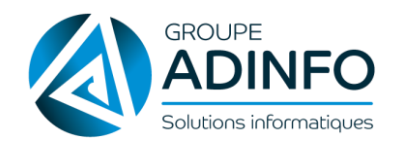

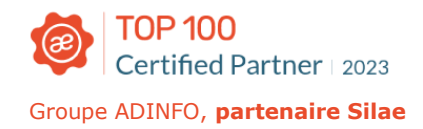

## <span id="page-3-0"></span>FICHE SOCIÉTÉ : POUR RAPPEL

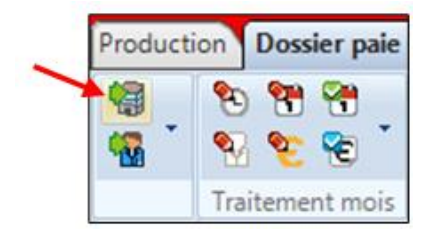

#### **Convention Collective** : **Application immédiate des avenants**

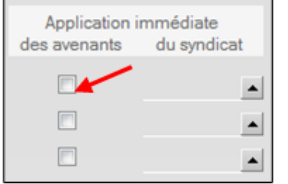

Lorsque l'entreprise est affiliée à un syndicat signataire des accords conclus, l'application immédiate des avenants est automatique.

Si cette case est cochée, les dispositions contenues dans les avenants à la convention collective sont appliquées avant la parution au Journal Officiel.

#### **Effectifs**

Le paramétrage par défaut est fait pour les dossiers de moins de 11 salariés.

Attention : il n'y a pas d'automatisation du franchissement des seuils d'effectif → revenez vers notre équipe d'assistance pour le paramétrage de vos effectifs si votre entreprise franchi le seuil des 11 salariés, des 20 salariés ou des 50 salariés.

#### **Questionnaire conventionnel**

Ce questionnaire permet de répondre à des besoins spécifiques d'éléments conventionnels à intégrer dans les bulletins.

Il s'agit de consulter les libellés et de les cocher si besoin.

```
Questionnaire conventionnel - S008 - Sport
Prime d'ancienneté du personnel embauché avant le 21/11/2006 (extension de la CCN)
                                                                            L'ancienneté se calcule à compter de la date d'ancienneté
                     Interprétation du syndicat COSMOS :
                  La base correspond au groupe 3 des salariés temps plein et les heures en plus du contrat ne sont pas à prendre en compte
```
Dans certains cas, des bulles explicatives sont mises à disposition : cliquer sur le « ? » pour y accéder

#### **Méthode pour le suivi des absences**

Deux méthodes de calcul d'absence :

- Moyenne : le logiciel compare entre retirer la période non travaillée ou payer la période travaillée. (La déduction est faite au plus favorable pour le salarié et on déduit toujours au taux contractuel)
- Réelle : le logiciel retire toujours la période non travaillée et la déduction est faite au taux réel du mois (taux horaire = salaire de base / nombre d'heures réellement travaillés du mois). Le taux horaire d'absence varie donc chaque mois.

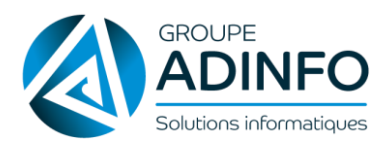

#### <span id="page-4-0"></span>**Dossier** paie Production FICHE SALARIÉ : POUR RAPPEL G Æ T. t mois Fiches salariés **Informations bancaires Informations bancaires** A utiliser pour Plafond **RIB IBAN BIC** les virements à verser  $\mathbf{1}$

Il est nécessaire de cocher la case « A utiliser pour les virements » afin que sur le bulletin apparaisse la notion de « Paiement par virement » sinon la notion de « paiement par chèque » est mentionnée.

#### **Entrée / Ancienneté du salarié**

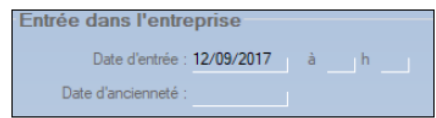

#### **Date d'entrée** : obligatoire

Elle permet de calculer l'ancienneté du salarié si la date d'ancienneté n'est pas renseignée. Elle permet aussi d'indiquer la date des cumuls en bas de bulletin et cumuls de tranches dans le cas d'une entrée en cours d'année.

#### **Date d'ancienneté** : facultative

À renseigner dans le cas où l'ancienneté est différente de la date d'entrée ou si on souhaite que la date d'ancienneté apparaisse sur le bulletin (par défaut ancienneté en nombre de mois et années).

#### Gestion des entrées / sorties fréquentes **D** Gestion des entrées/sorties fréquentes

Seulement à utiliser dans le monde du spectacle, de la restauration, de l'animation.

Cocher cette case permet d'éditer plusieurs bulletins dans le mois dans le cas où le salarié entre et sort de l'entreprise plusieurs fois.

#### **Informations complémentaires**

#### Informations complémentaires  $|+|$

Permet de spécifier des informations importantes concernant le salarié notamment le niveau d'étude (nature, diplôme, niveau de formation le plus élevé…), initialisation de l'ancienneté, embauche/période d'essai, parenté avec le chef d'entreprise, tenue, travailleur étranger, travailleur handicapé…

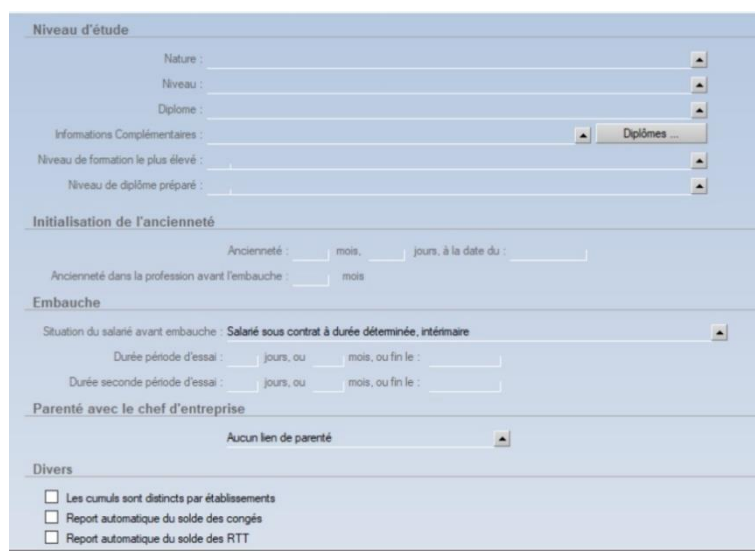

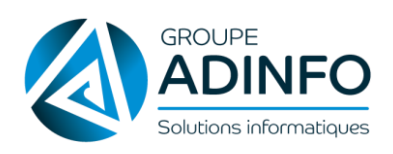

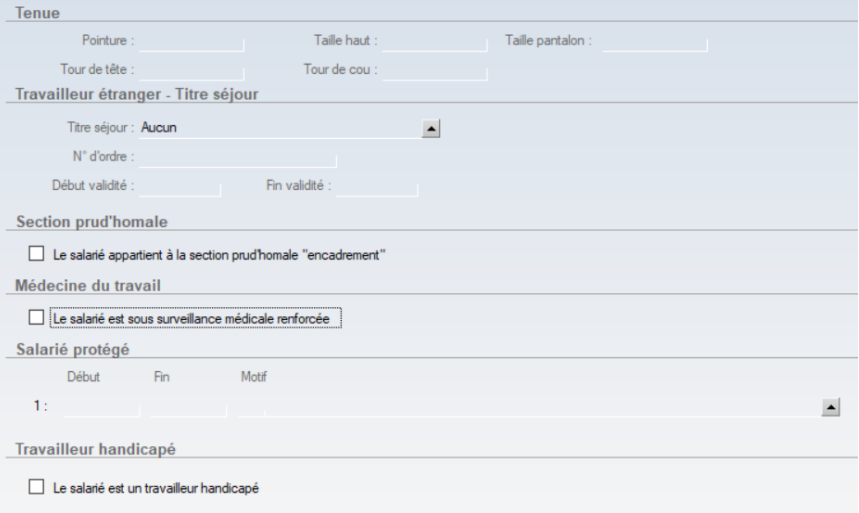

Dans le cadre d'un *contrat d'apprentissage*, il est nécessaire de sélectionner à l'aide du curseur noir ces 2 informations afin que la DSN soit au norme :

- Niveau de formation le plus élevé
- Niveau de diplôme préparé

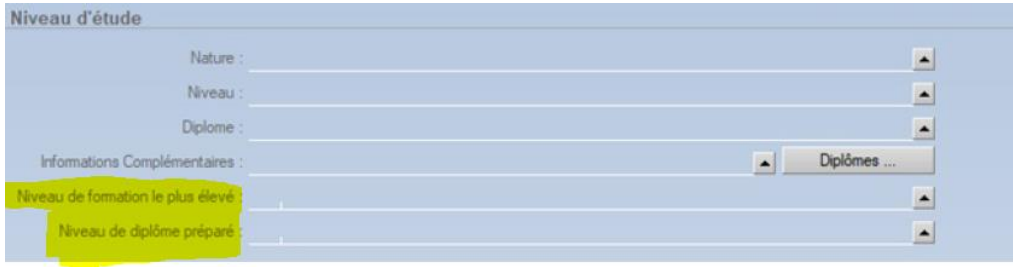

Pour tout paramétrage particulier (contrat d'apprentissage, contrat de professionnalisation, stagiaire…), vous pouvez consulter la base de connaissance du logiciel.

Pour y accéder = voir le point « MÉMO OUTILS DIVERS / ASTUCES » à la fin de ce guide.

#### **Saisies / Arrêts**

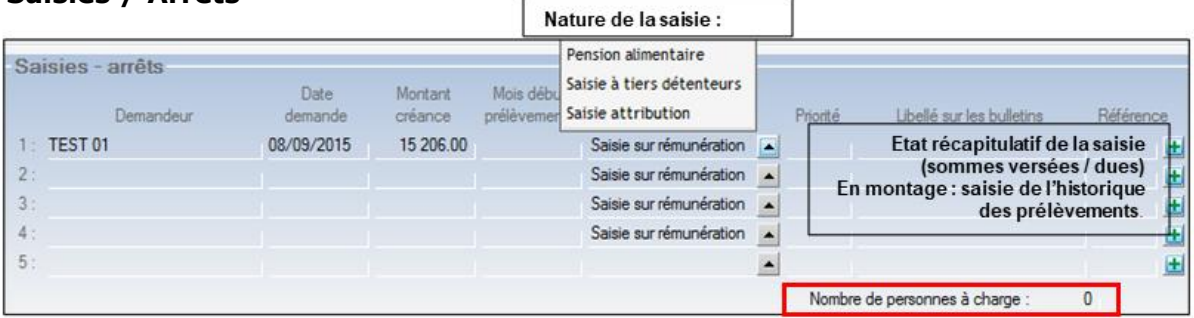

En fonction du salaire, du nombre de personne à charge, de la nature et de la priorité, le logiciel calcule automatiquement le montant qu'il est possible de déduire sur le bulletin (c'est ce qu'on appelle « la quotité saisissable »).

En cliquant sur l'icône **[H]** un état récapitulatif de la saisie apparaît. Il indique les sommes déjà versées et la somme restant due.

E Voir également la fiche "Saisies et arrêts".

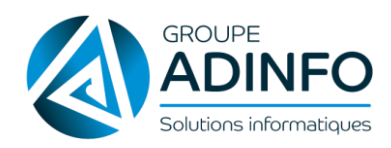

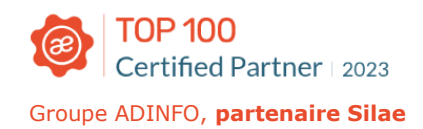

#### **Saisie des conjoints et des enfants / personnes à charge**

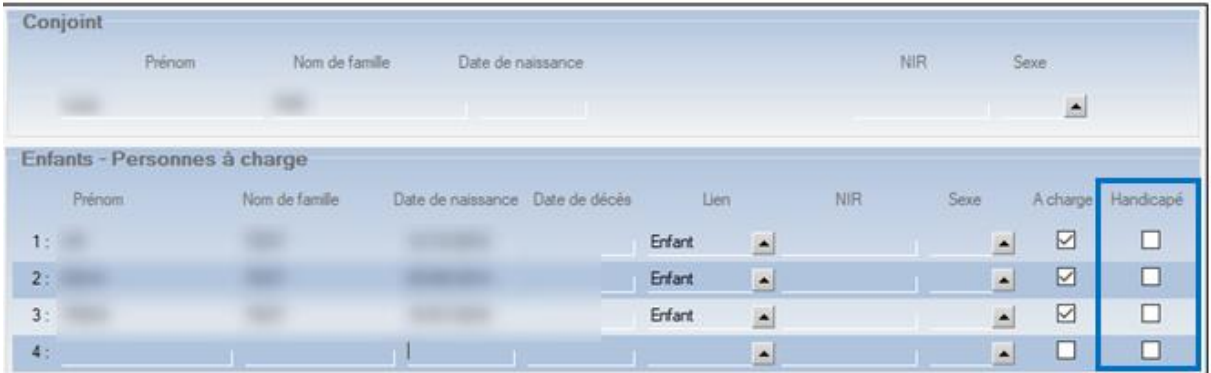

Il est important de renseigner cette information pour le calcul des IJSS, le calcul des CP de parentalité ainsi que le calcul des chèques vacances.

La saisie des conjoints permet dans certains cas (à ce jour mutuelle PRO BTP/IRP Auto) de générer les informations du conjoint du salarié dans un formulaire.

Conformément à l'article L.3141-8 du Code du travail, la colonne « Handicapé » est présente afin de gérer la situation de l'enfant à charge vivant au foyer et étant en situation de handicap.

#### **Emploi**

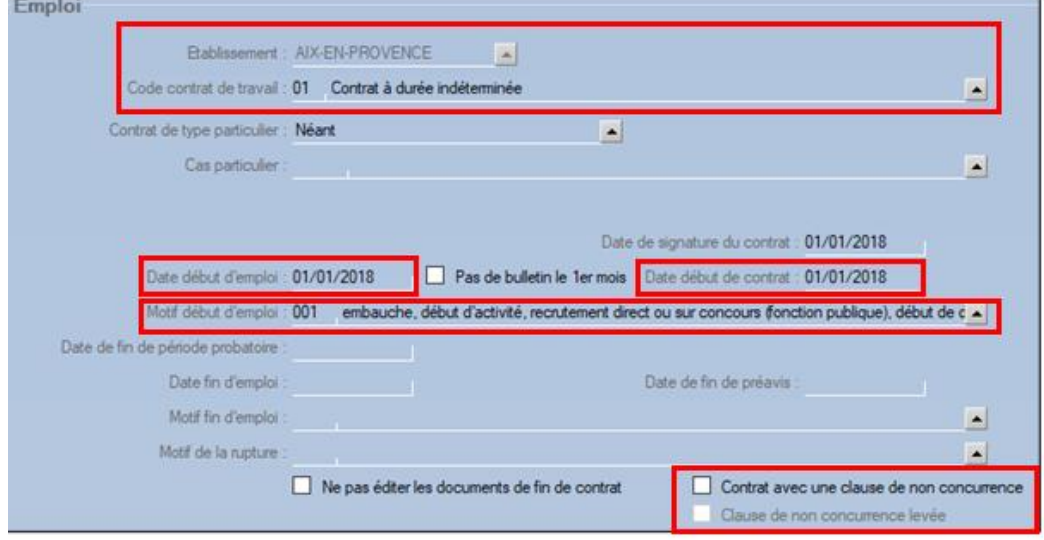

Le type de contrat de travail est à renseigner en s'aidant des options proposées dans le menu déroulant (flèche sur le côté droit).

Ainsi que les éventuelles *particularités* telles que professionnalisation, CUI, contrat d'apprentissage…

Date début d'emploi : obligatoire.

Elle détermine où se situe le 1er bulletin dans l'état d'avancement. Cette date apparaît par défaut sur le bulletin de paie.

Date début de contrat : à saisir systématiquement (notamment lorsque la fiche Salarié compte un précédent emploi).

**Motif début d'emploi** : obligatoire.

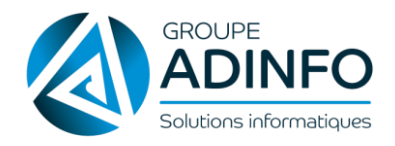

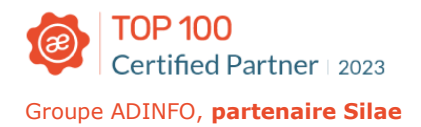

**Date de fin de période probatoire** : elle correspond généralement à un changement de poste du salarié et permet de valider ou non le salarié dans ses nouvelles fonctions. Le contrat de travail est déjà en cours d'exécution. Il est possible de paramétrer une alerte d'échéance pour la fin de cette période (voir le menu Alertes d'échéance).

- **Date fin d'emploi / Motif d'emploi / Motif de la rupture :** obligatoire pour les CDD.
- **Contrat avec une clause de non concurrence** : case à cocher que si le salarié est concerné.
- **Clause de non concurrence levée** : à cocher que si le salarié est concerné.

#### $\hat{P}$   $\hat{A}$  noter:

Si un salarié cumule deux emplois dans la même société, il faudra lui paramétrer deux emplois.

Si la société comprend plusieurs établissements, choisir l'établissement du salarié en cliquant sur la flèche à côté de l'énoncé "Etablissement" (la liste déroulante affiche les établissements paramétrés dans la fiche Société).

#### **Définition de l'emploi**

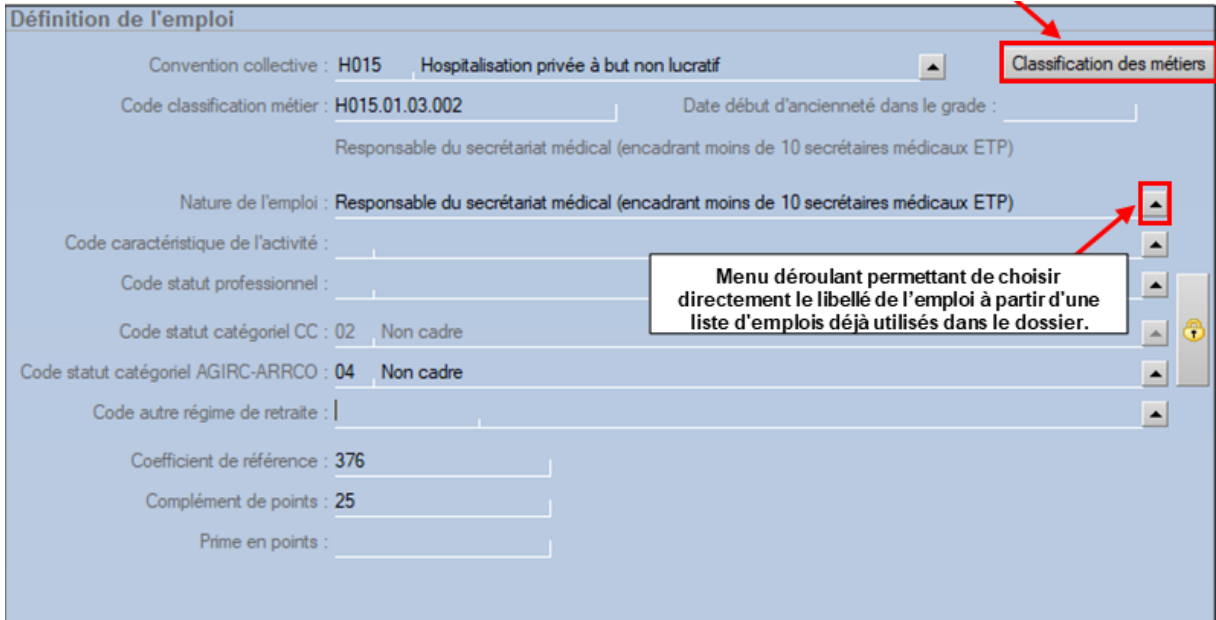

Sélectionner la Convention collective applicable au salarié puis cliquer sur « Classification des métiers » pour déterminer la classification du salarié : à renseigner pour gérer le minimum conventionnel et les particularités liées à la Convention collective.

**NB** : il faut renseigner les champs que s'ils ne sont pas automatiquement générés par le choix de la classification des métiers.

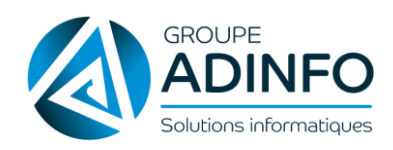

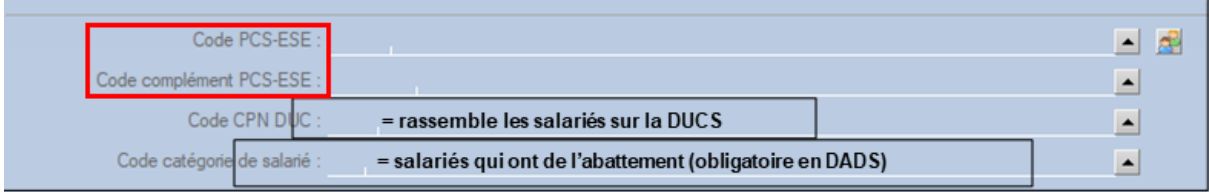

Le « Code PCS-ESE » remplace le « Code CSP » et le « Code complément PCS-ESE » remplace le « Complément Pcs-Ese ». Cette modification a pour but d'être en conformité avec le cahier technique de la DSN.

Pour les stagiaires : possibilité de générer des champs de saisie pour le nom et prénom du tuteur de stage. Pour générer ce champ, il s'agit de saisir un code statut professionnel Stagiaire (09,10,11 par exemple).

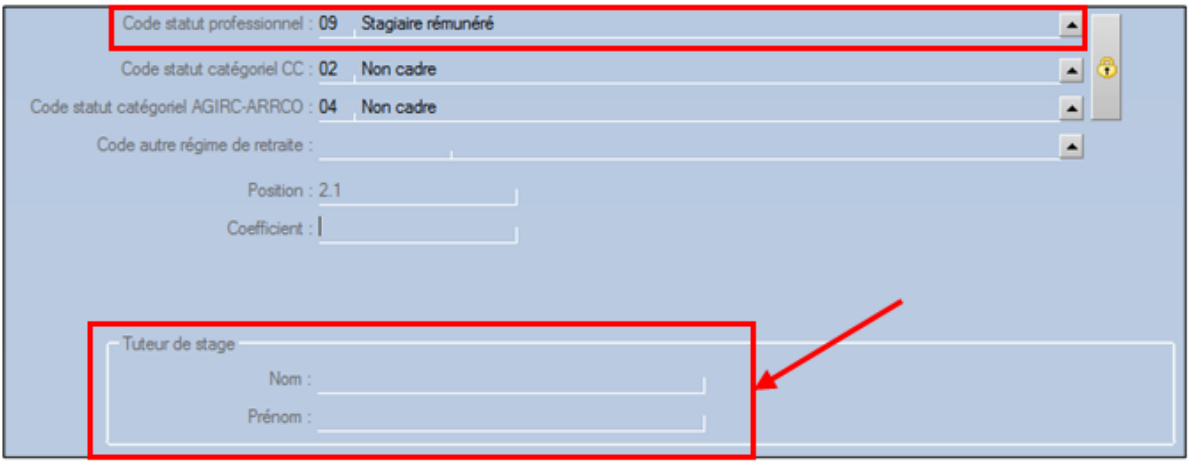

日 Voir également la fiche « paramétrer un stagiaire (rémunéré ou non rémunéré) »

B Pour le cas particulier des stagiaires en formation professionnelle continue (y compris les demandeurs d'emploi suivant une action de formation préalable au recrutement (AFPR )) > voir la fiche "Paramétrer un stagiaire en formation professionnelle continue".

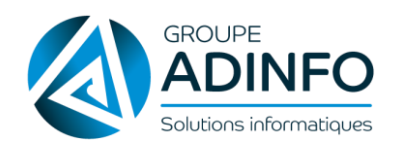

#### **Rémunération du salarié**

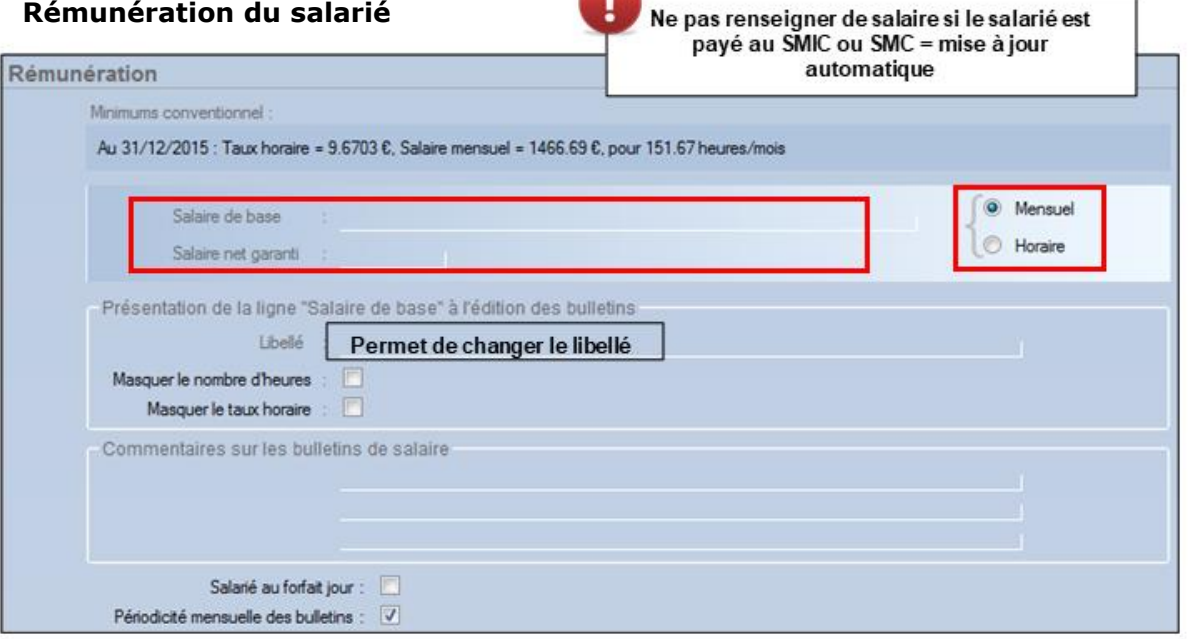

#### **Minima conventionnels**

Sur la base de l'emploi défini préalablement, les minima conventionnels (à la date du jour) s'affichent. Ils sont mis à jour en fonction des avenants étendus et non étendus selon le paramétrage de la fiche société (voir le point de la fiche Société : « Convention Collective : Application immédiate des avenants »).

Manuellement, la saisie du salaire de base peut se faire en mensuel ou en horaire.

2 lignes sont mises à disposition : salaire de base et salaire net garanti :

Salaire de base mensuel : renseigner le salaire de base perçu pour le nombre d'heures contractuelles du salarié

Exemple : si salarié est à 169 h, renseigner le salaire de base pour les 169 h donc les heures supplémentaires structurelles comprises

Salaire net garanti : salaire de base + éventuel complément sur une ligne à part pour que le salarié reçoive au minimum le net garanti.

Si ce montant renseigné n'est pas atteint avec le salaire de base, une prime sera ajoutée en haut du bulletin pour garantir le net souhaité.

Attention, cela ne fonctionne pas en cas d'absences sur le mois (dans ce cas, il faudra utiliser le profil « NETSOUHAIT »).

#### **Insertion mots clés**

Sur la ligne « Salaire de base », il est possible de saisir un salaire en net en écrivant la somme suivie de « NET».

Exemple : 2250NET

Vous pouvez également saisir un salaire en coût global (intégrant les charges patronales) en ajoutant cette fois à la suite du montant « CG ».

Exemple : 2250CG

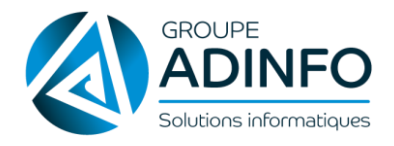

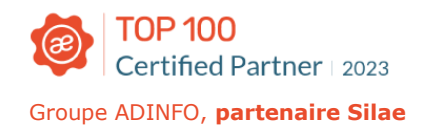

En saisissant « NETP », c'est un net toutes primes confondues qui est saisi (le simple « NET » ne prend pas en compte en compte les primes / remboursements). Le logiciel procède à un ajustement (ligne salaire de base) pour générer le net à payer désiré comprenant les primes.

Exemple : 2300NETP Le message suivant est généré :

Attention : ce bulletin est une simulation obtenue à l'aide du mot clé NETP dans le salaire de base. Le brut à reporter est :

Attention : Cela ne fonctionne pas lorsque l'utilisateur modifie les caractéristiques de la prime pour définir une prime nette (clic droit sur le titre de la colonne du libellé de prime dans les éléments variables).

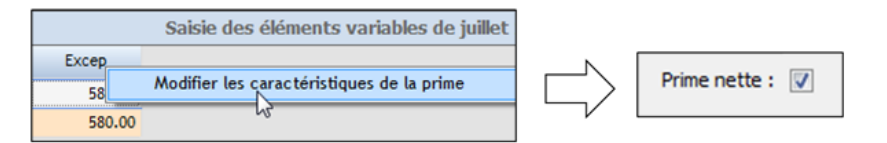

#### **Salariés au forfait jour**

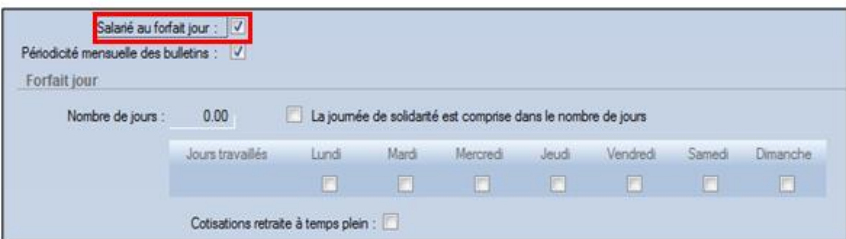

Cocher l'énoncé « Salarié au forfait jour » permet de générer pour le salarié une grille journalière.

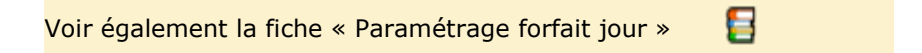

#### **Périodicité des bulletins**

Il est possible de choisir une périodicité des bulletins autre que mensuelle.

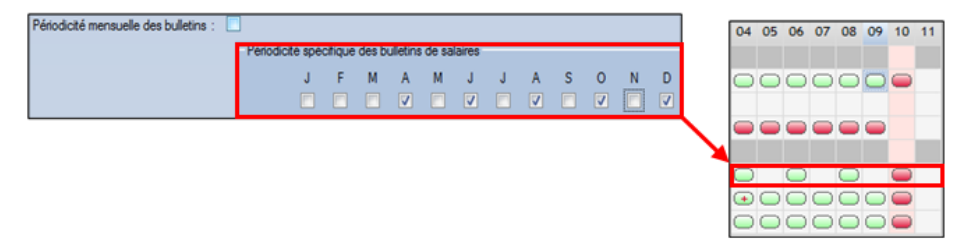

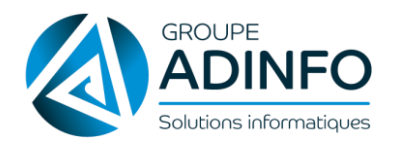

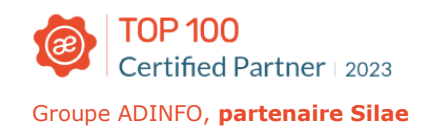

#### Pour le cas du salarié non mensualisé : Il s'agit de faire apparaitre le nombre d'heures réellement travaillées sur la période (et non pas 151.67 heures). Ce paramétrage se réalise dans la grille horaire.

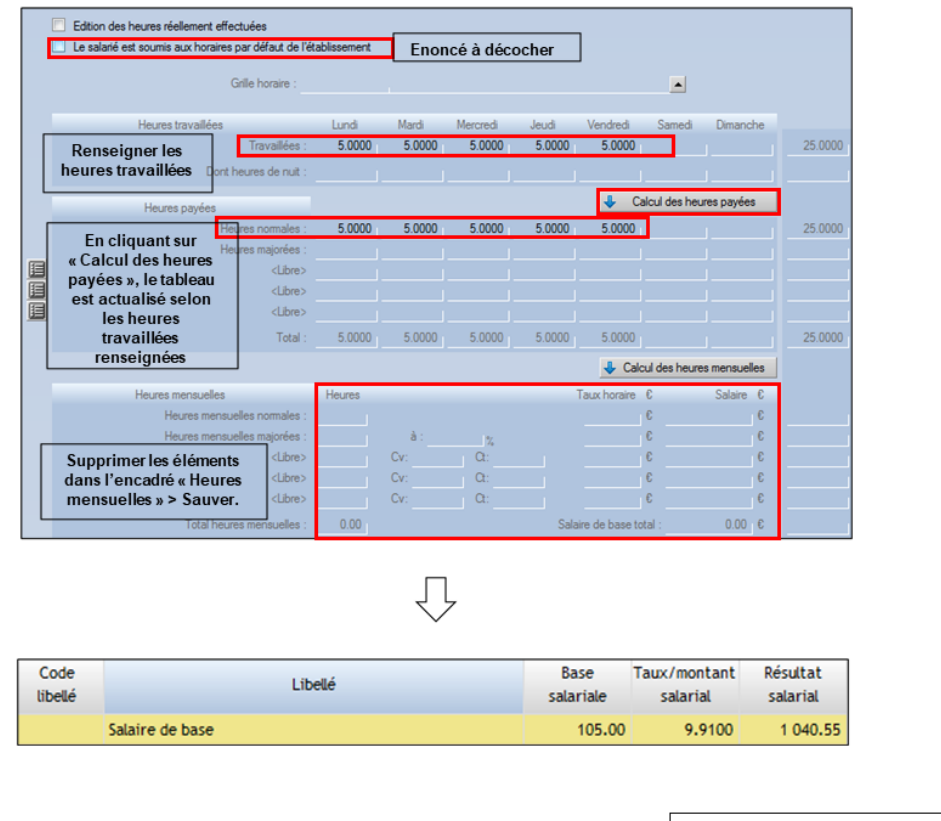

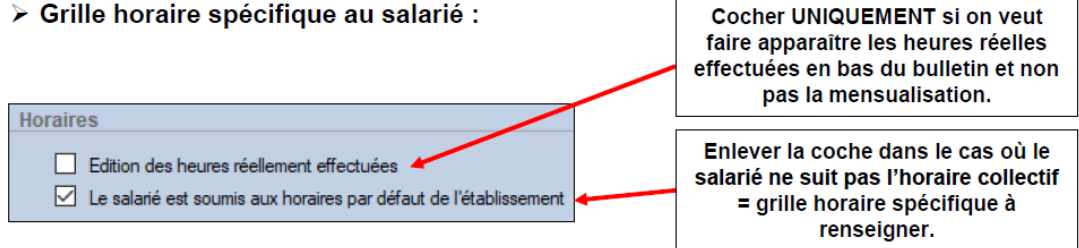

Les horaires par défaut de l'établissement ont été renseignés dans la grille horaire de la fiche Société. Si le salarié ne suit pas l'horaire collectif, il faut renseigner la grille horaire suivante :

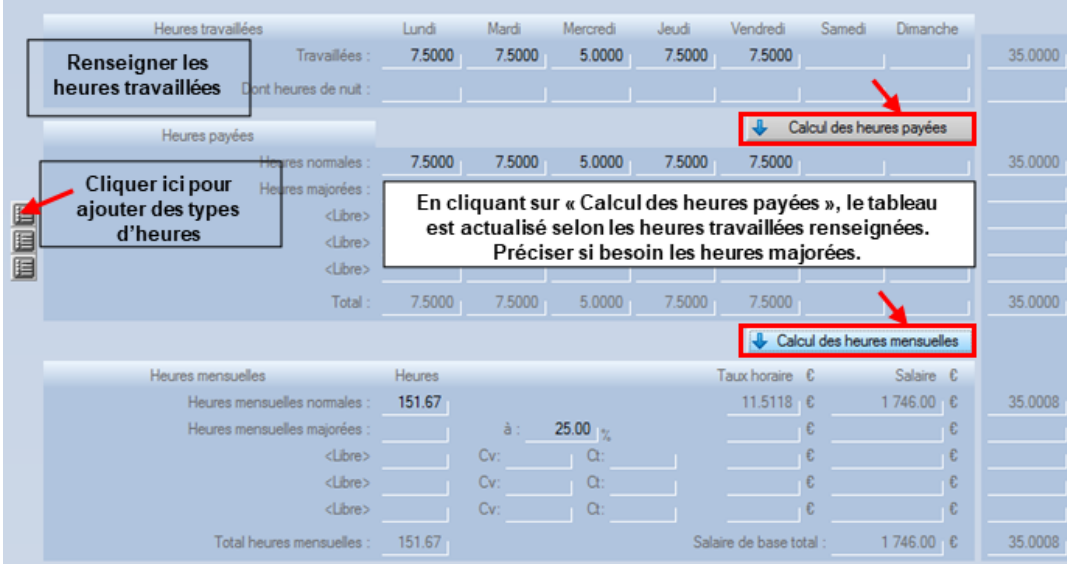

Siège social : 6 rue J.Y. Cousteau - 85009 LA ROCHE SUR YON - 02 51 62 03 83 – assistance.silae@groupeadinfo.com

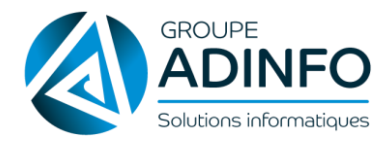

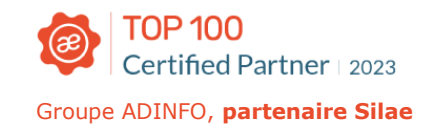

#### Si le salarié est soumis à d'autres typologies d'heures majorées : Il est possible d'en ajouter via les touches

grises situées à gauche de l'encadré :

Lorsque le paramétrage des heures est terminé, cliquer sur "Calcul des heures mensuelles" > Le dernier encadré est alors renseigné (heures mensuelles).

#### $\hat{\sigma}$  À noter:

Si le salarié est soumis à des horaires identiques chaque jour, il est possible de ne saisir que les heures mensuelles dans le dernier encadré.

#### A Attention:

Si seul l'horaire mensuel est renseigné, le logiciel réalise un lissage du lundi au vendredi.

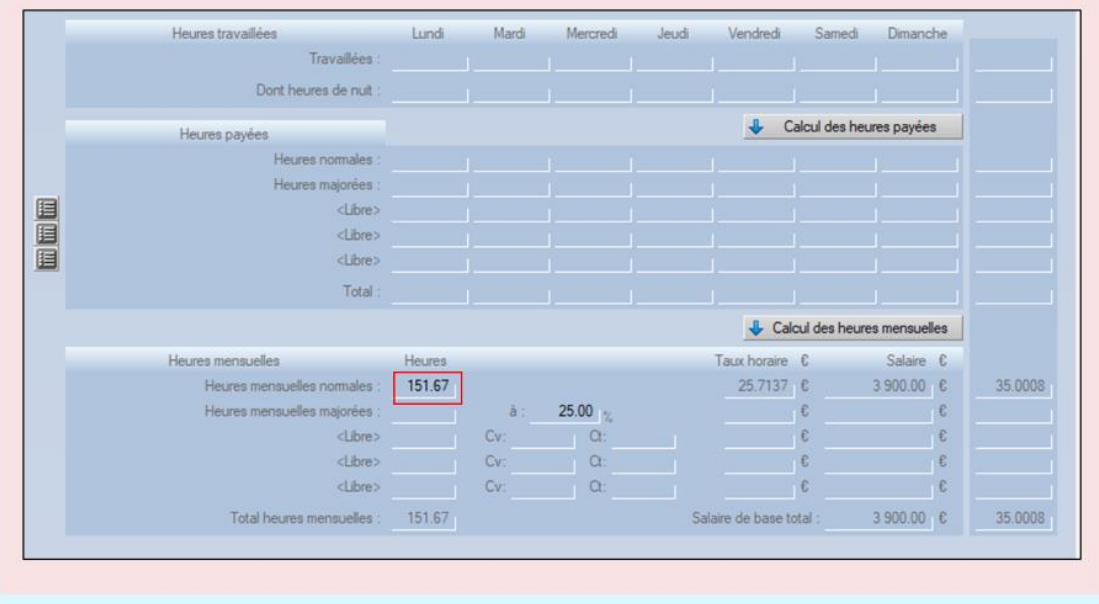

Remarque : le fait de mettre une grille horaire inférieure à 151.67 heures permet de définir un temps partiel : la proratisation des plafonds sera automatiquement faite sur le bulletin.

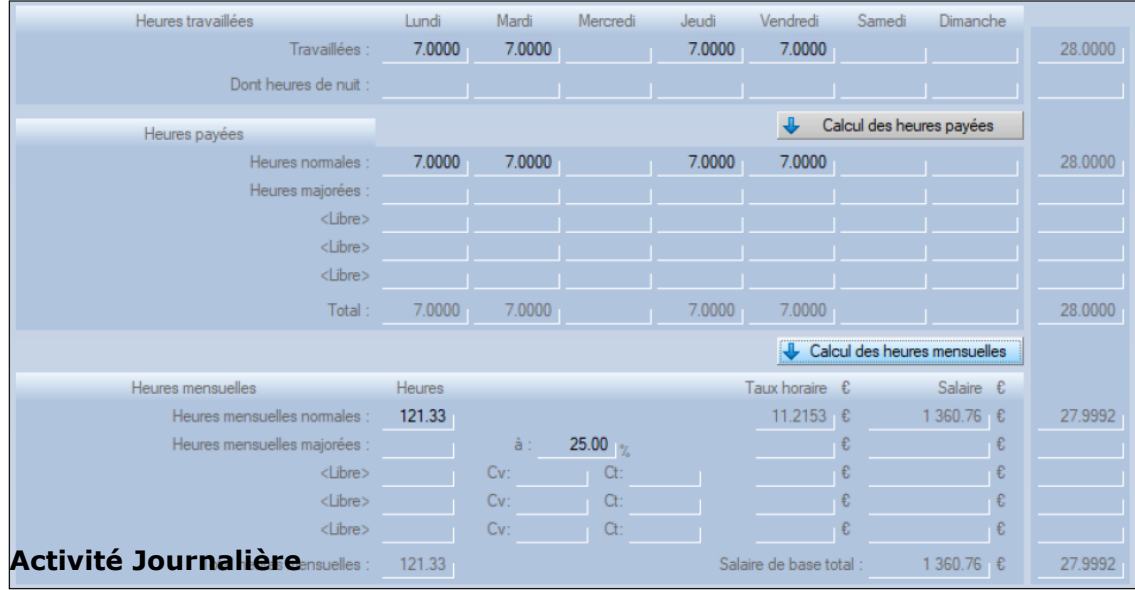

Exemple d'une grille horaire pour un salarié à temps partiel :

Siège social : 6 rue J.Y. Cousteau - 85009 LA ROCHE SUR YON - 02 51 62 03 83 – assistance.silae@groupeadinfo.com

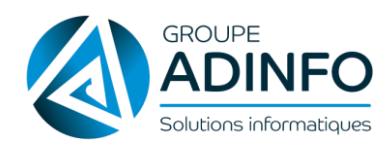

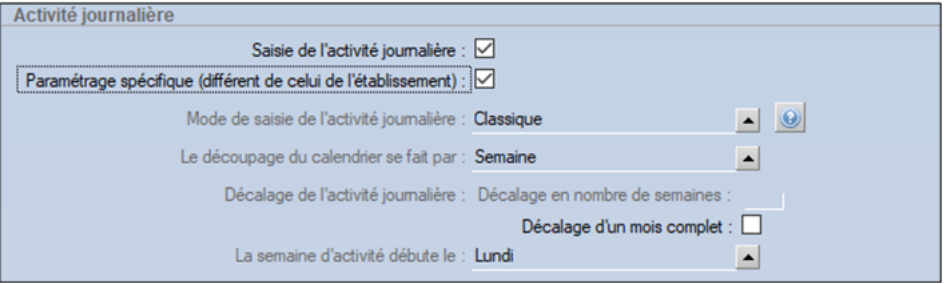

Cette section permet de définir un mode de saisie de type "Activité journalière" pour un salarié (traitement spécifique, différent du paramétrage en fiche Société).

目 Plus d'informations : consulter la fiche "Saisie des heures".

#### **Gestion des absences du salarié**

Le suivi des absences du salarié est par défaut celui paramétré dans la fiche Société. Ainsi, si le salarié est soumis à la méthode de gestion des absences renseignée dans la fiche Société, ne pas modifier cette section.

Dans le cas où le salarié est soumis à une méthode de suivi des absences différente, il est possible de paramétrer un suivi spécifique au salarié en cochant "Méthodes spécifiques" puis en renseignant les champs qui suivent.

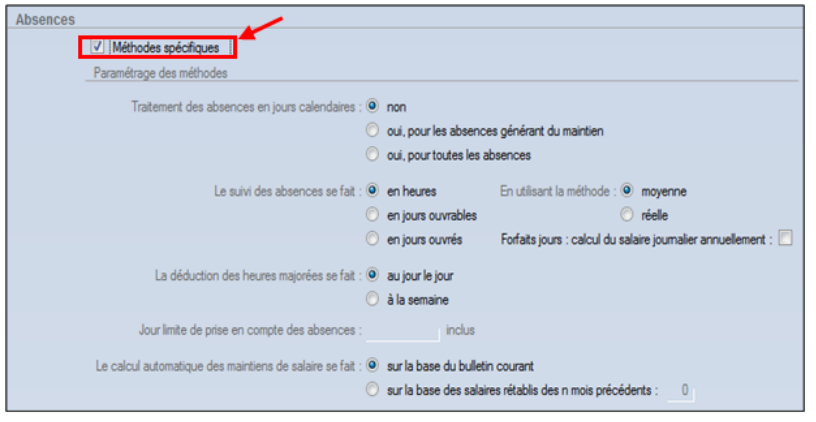

吕 Plus d'informations : fiches dédiées à la "*Saisie de l'activité des absences*" et "*Paramétrage forfait* jours".

#### **Gestion des congés payés**

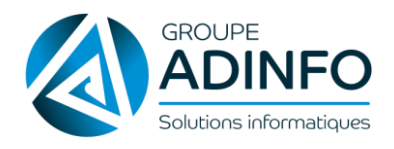

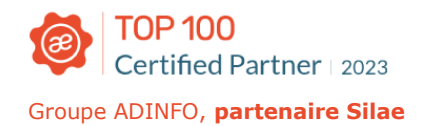

La gestion des CP du salarié est par défaut celle paramétrée dans la fiche Société. Ainsi, si le salarié est soumis à cette méthode de gestion des CP renseignée dans la fiche Société, ne pas modifier cette section dans la fiche Salarié.

Dans le cas où le salarié est soumis à une méthode de suivi différente, il est possible de paramétrer un suivi spécifique au salarié en renseignant les champs qui suivent.

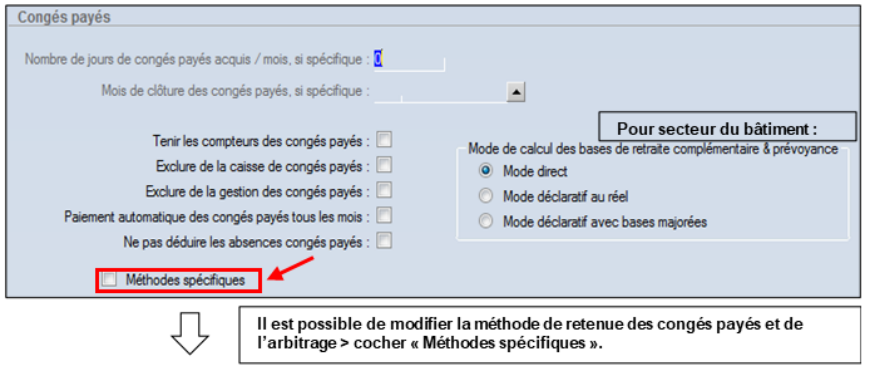

目 Plus d'informations : voir la fiche "Calcul des jours de congés payés pris".

#### **Gestion des RTT**

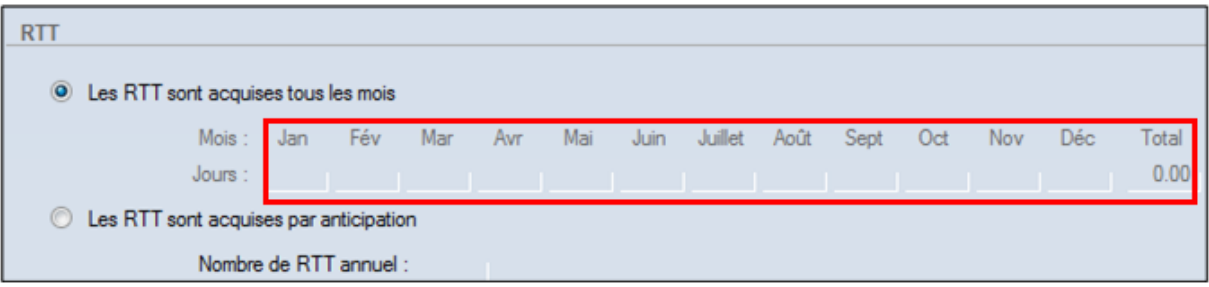

Cette section « RTT » au sein de la fiche Salarié permet de compléter le paramétrage de la fiche Société : modalités d'acquisition des RTT.

Par défaut, les RTT sont acquises tous les mois au moment de la génération du bulletin. Il est possible de saisir manuellement le nombre de RTT acquis mois par mois.

Il est également possible de choisir une acquisition anticipée de la totalité des RTT en début de période définie dans la fiche Société et de définir le nombre de RTT annuel.

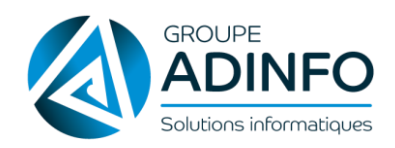

#### **Avantages en nature**

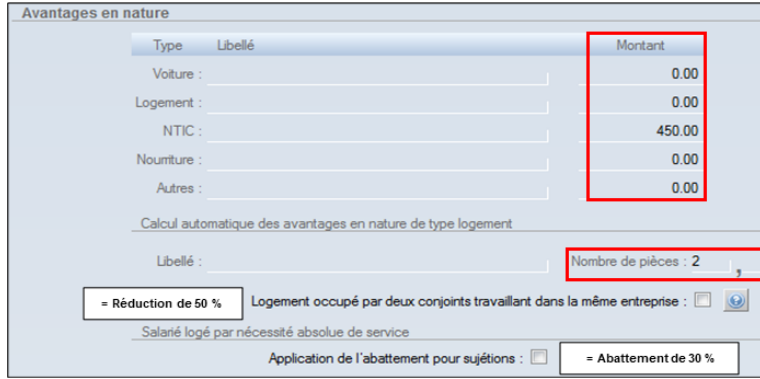

Il est nécessaire de saisir le montant de l'avantage en nature (voiture, logement, nourriture…) octroyé au salarié ; ce montant sera repris automatiquement dans le bulletin.

Une sous-section offre une particularité pour l'avantage en nature « logement » : il est possible de saisir le nombre de pièces. Le logiciel calculera alors automatiquement le montant de l'avantage selon la tarification légale en vigueur.

## $Q$   $\mathbf{\hat{A}}$  noter: Il n'est pas nécessaire de saisir le libellé de l'avantage en nature. Par défaut, ils sont affichés ainsi sur le bulletin : "Avantage en nature véhicule", "Avantage en nature Logement" etc. À modifier uniquement si on désire un libellé différent. 昌 Plus d'informations : voir la fiche dédiée aux "Avantages en nature".

#### **Indemnités kilométriques**

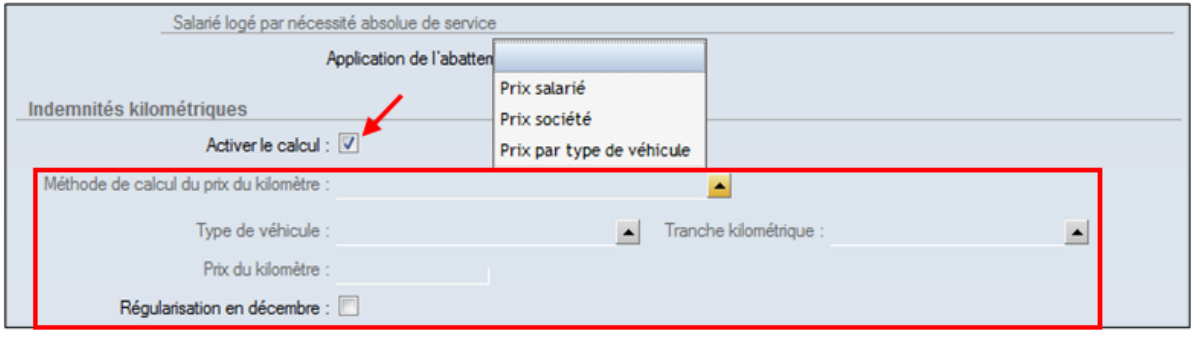

E Plus d'informations : voir la fiche "Paramétrer le calcul des indemnités kilométriques"

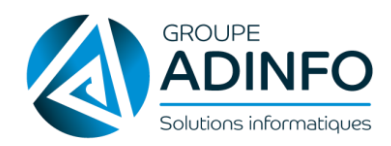

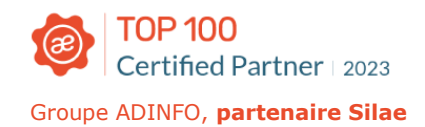

#### **Prélèvements fixes sur salaire**

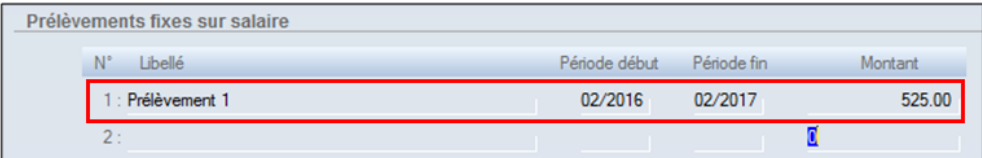

Dans le cas d'un prêt, il est possible de définir un prélèvement fixe mensuel sur le salaire.

Inscrire le libellé du prélèvement, la période de début et de fin du prélèvement fixe mensuel, ainsi que le montant.

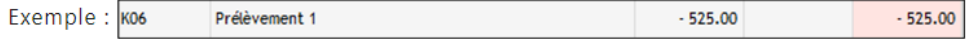

#### **Titres de transport et tickets restaurant**

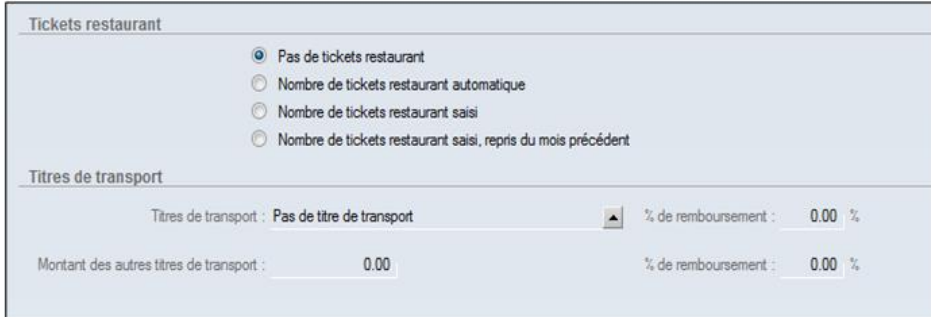

Pour paramétrer ces éléments, il faut renseigner la fiche Société et la fiche Salarié.

目 Plus d'informations : consulter les fiches dédiées aux "transport" et aux "tickets restaurant".

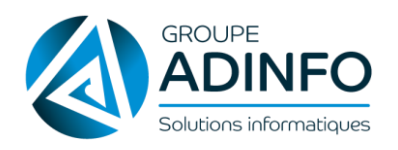

#### **Paramètres de paie**

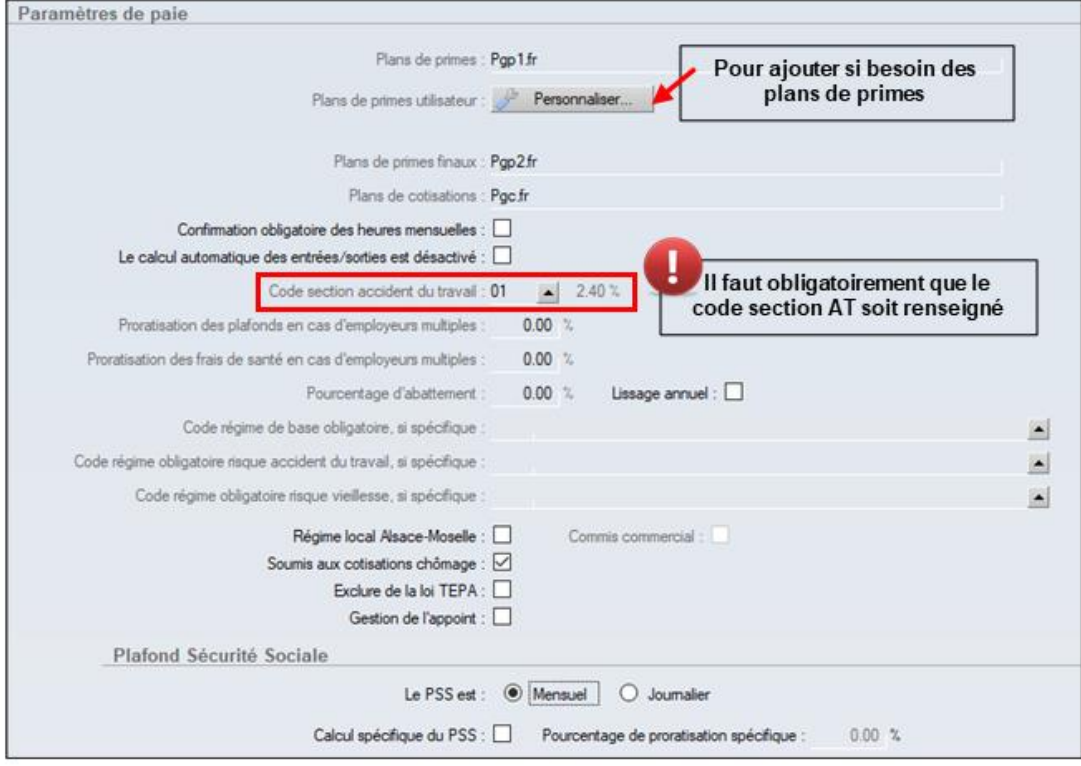

Gestion de l'appoint : à utiliser pour déclencher un arrondi du net à payer.

Exemple : 2245.49 € devient 2246 € (avec une ligne Appoint du mois de 0.51).

#### **Le questionnaire conventionnel**

Ce questionnaire pose une interrogation quant à un paramétrage lié à la convention collective.

En effet, dans le cas où la convention collective le nécessite, un tel questionnaire conventionnel peut apparaître afin de paramétrer les éléments qui permettront d'intégrer automatiquement les libellés conventionnels dans le bulletin.

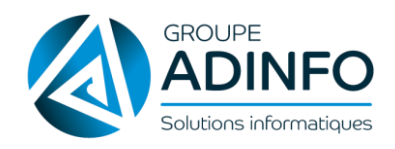

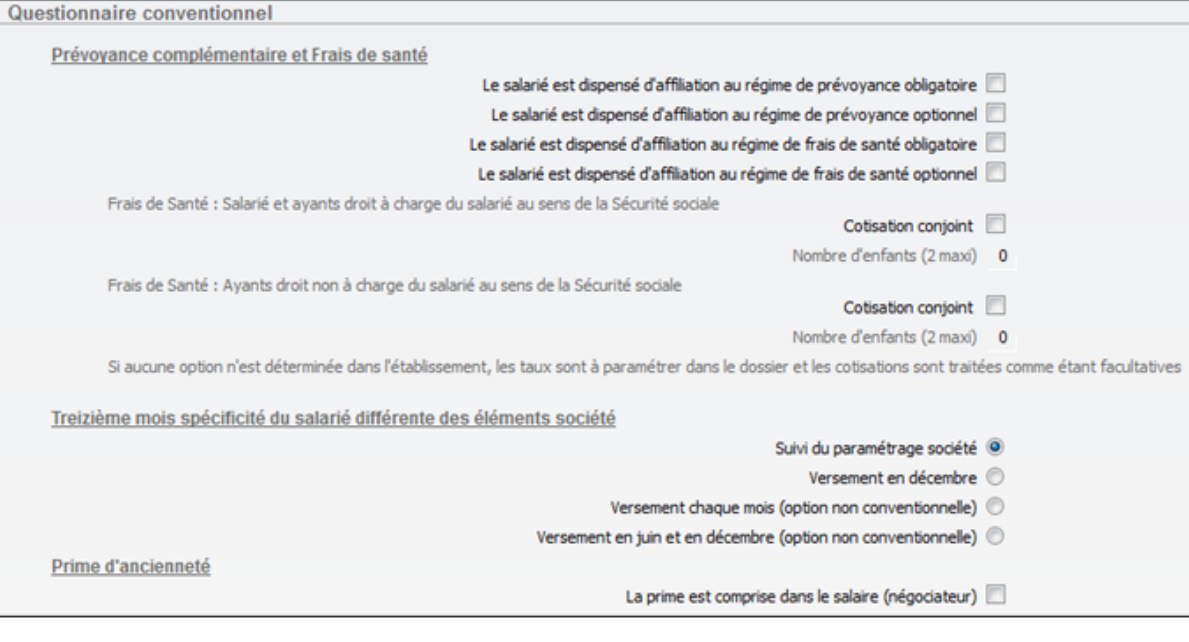

#### 昌 Voir les explications dans les documentations conventionnelles.

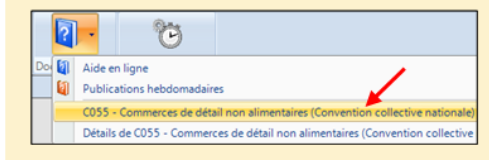

#### **Options dans le volet de droite**

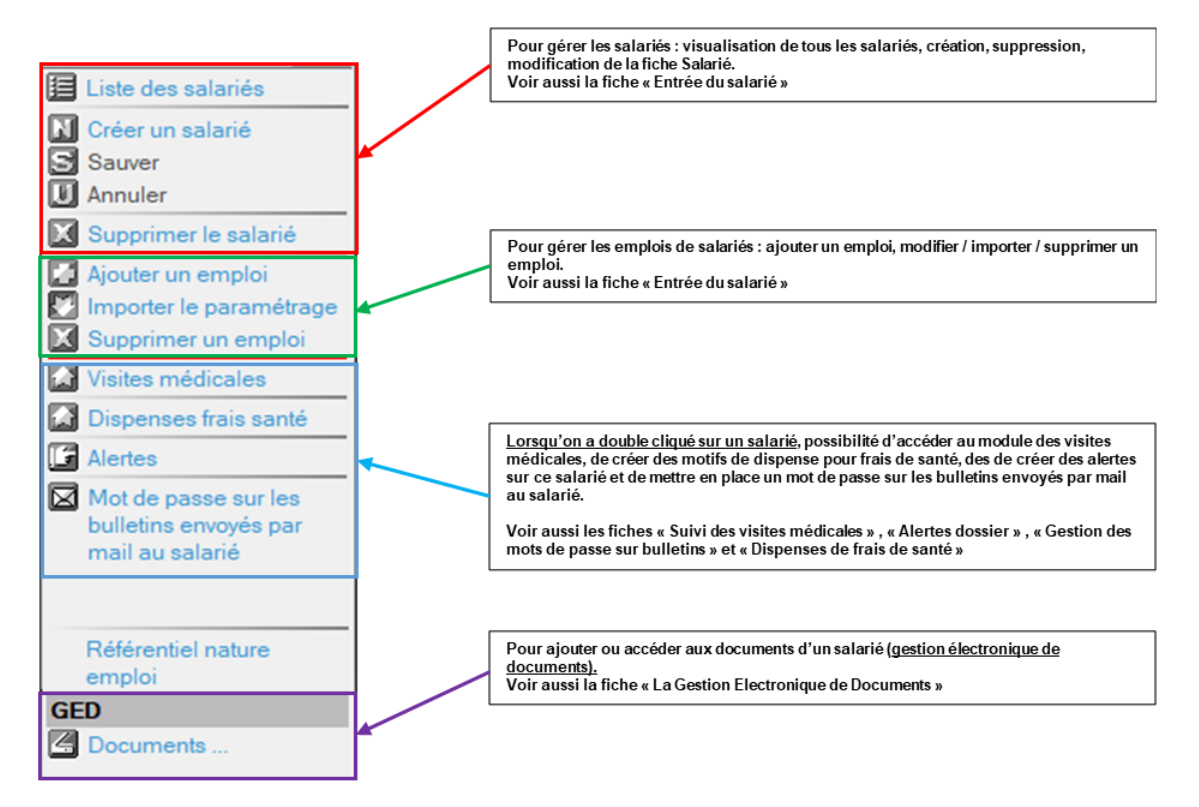

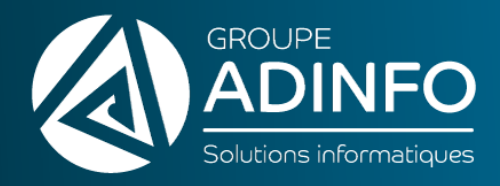

# PARTIE 2

## <span id="page-19-0"></span>TRAITEMENT D'UN MOIS DE PAIE

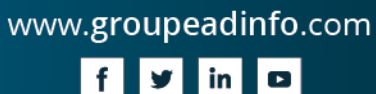

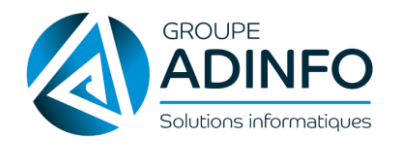

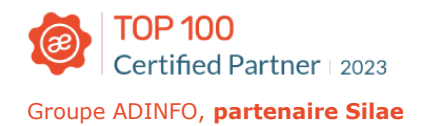

## SAISIE DE L'ACTIVITÉ

#### <span id="page-20-0"></span>**Saisir les absences**

La saisie de l'activité s'effectue à partir de l'onglet « Traitement du mois » > Saisie de l'activité :

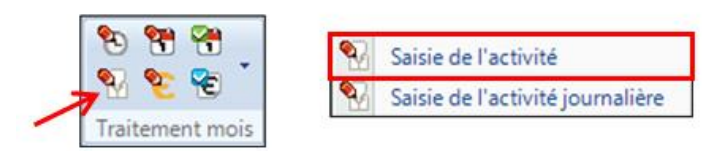

La saisie des absences s'effectue à partir d'une liste de salariés (à gauche) et d'un calendrier permettant de préciser en masse les dates et les motifs d'absence. Il est possible d'aller vers les mois antérieurs (ou à venir) en faisant glisser le calendrier affiché :

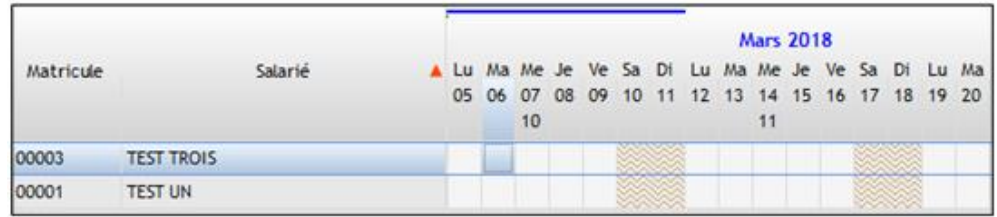

#### $\mathcal{P}$   $\Lambda$  noter:

Si une absence est saisie sur un mois antérieur (alors que les bulletins originaux ont déjà été édités) une régularisation de l'absence est faite sur le mois en cours.

Si une absence est saisie sur un mois à venir elle sera prise en compte lors du calcul des bulletins du mois **CODCALD** 

Si une absence est comptabilisée sur plusieurs mois (à cheval sur deux mois) elle sera calculée pour chaque mois sur la période saisie.

La saisie de l'absence d'un salarié s'effectue directement sur le calendrier :

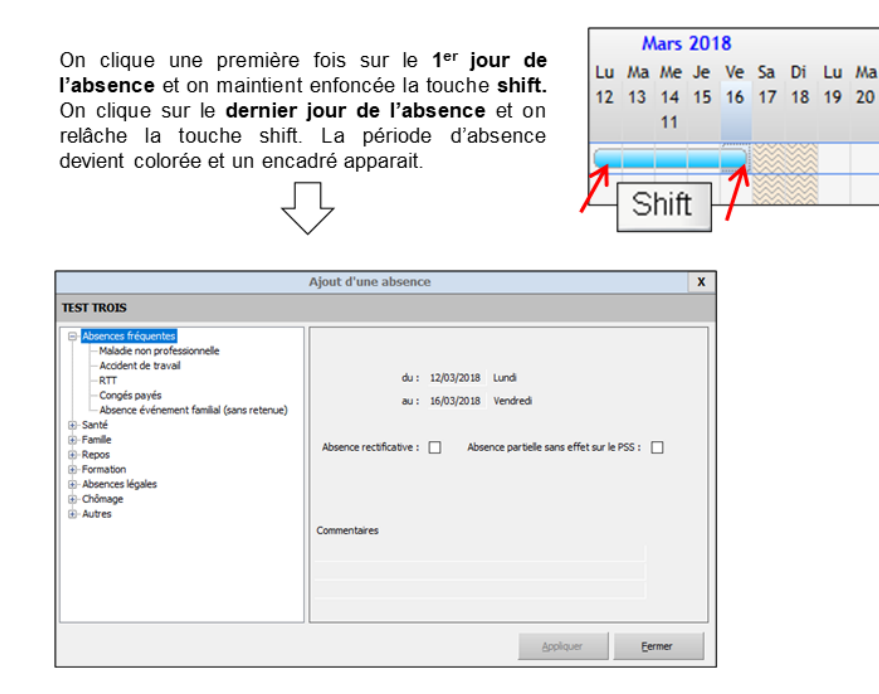

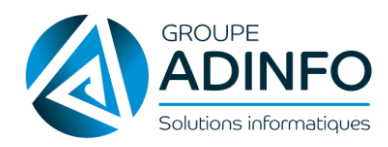

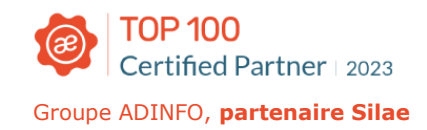

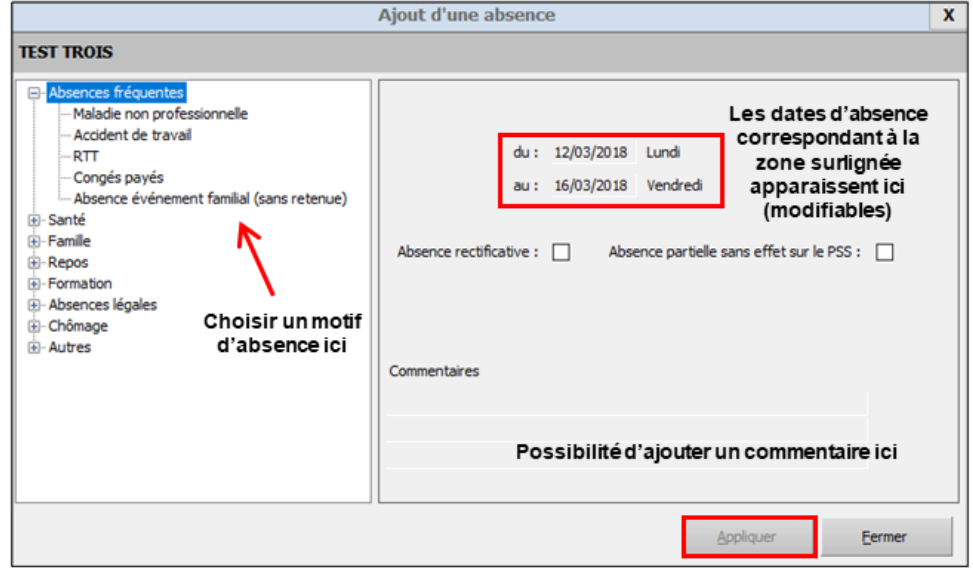

Et cliquer sur « **Appliquer** » : l'absence est intégrée au bulletin.

### $\Omega$   $\Lambda$  noter:

Le triangle vert dans le coin supérieur indique que l'absence est bien saisie.

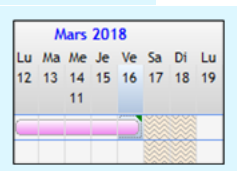

Sur le bulletin :

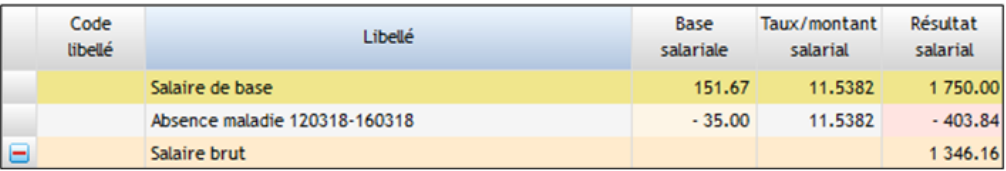

#### $\mathcal{P}$   $\lambda$  noter:

Possibilité de cocher dans la fenêtre de paramétrage de l'absence l'énoncé "Absence partielle sans effet sur le PSS":

#### Absence partielle sans effet sur le PSS :  $\boxdot$

Cette coche permet de saisir une absence partielle sur un ou plusieurs jours. Cette absence n'aura pas d'effet sur le calcul des jours calendaires, le plafond ne sera pas proratisé et la date n'est pas reprise sur le bulletin.

Pour accéder à un récapitulatif des absences : congés payés et autres absences pour le salarié ou pour l'ensemble des salariés, réaliser un clic droit sur un jour puis choisir le récapitulatif souhaité :

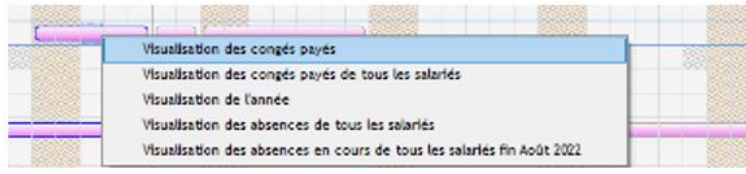

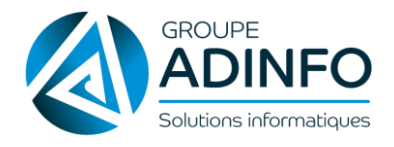

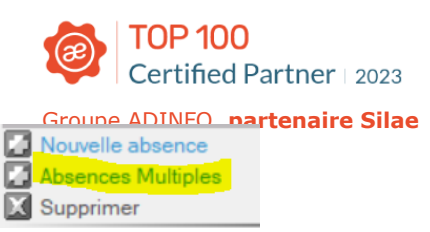

Dans le menu de droite, un énoncé « **Absences multiples** » est disponible.

Cette fonction permet de créer des absences multiples pour les types d'absences congés payés, RTT…

#### **Modifier une absence**

#### **Si le bulletin n'est pas validé**

La *modification* de l'absence se fait par un simple double clic sur l'absence existante.

Modifier le motif/les dates et faites « Appliquer ».

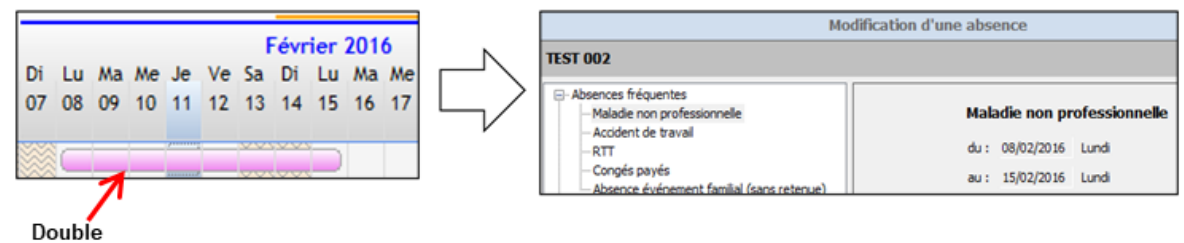

clic

Pour *supprimer* l'absence : un clic sur l'absence et cliquer sur « Supprimer » dans le volet de droite.

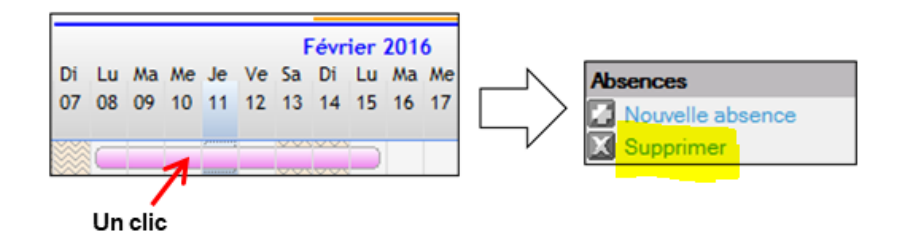

#### **Si l'absence est passée en paie**

Menu « Traitement mois », revenir dans la saisie de l'activité sur le mois concerné.

Sélectionner la période de l'absence à modifier comme si on ajoutait une nouvelle absence : le module de gestion d'absence apparaît.

Cocher « Absence rectificative ».

Sélectionner le nouveau motif/saisir les nouvelles dates et faites « Appliquer ».

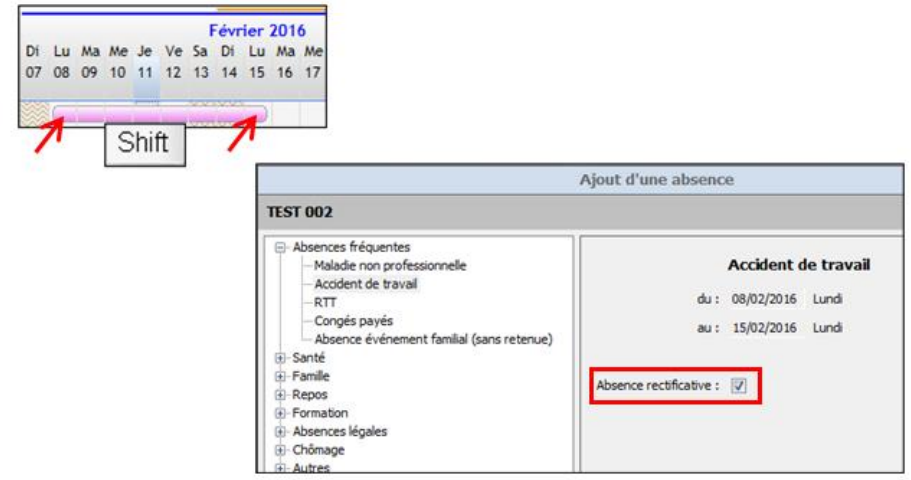

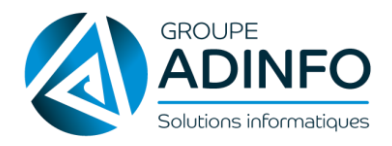

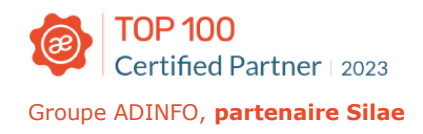

Pour *annuler une absence* : même principe. Sélectionner la période de l'absence à annuler. Le module apparaît : cocher « Absence rectificative » et choisir dans le volet de gauche le motif « Annulation absence » et faites « Appliquer ».

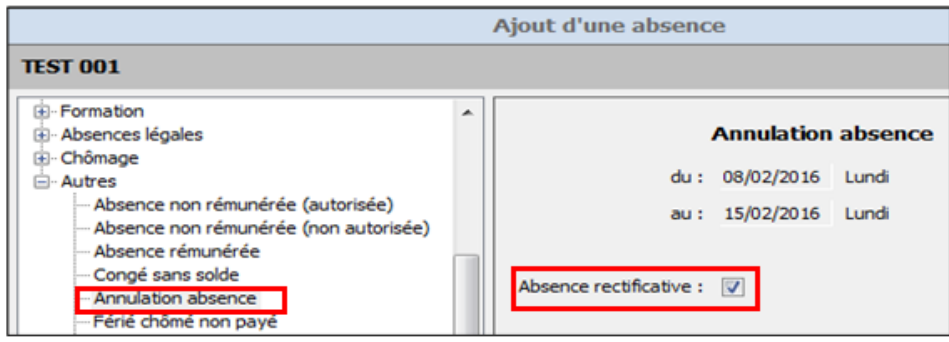

Les régularisations apparaissent dans le bulletin :

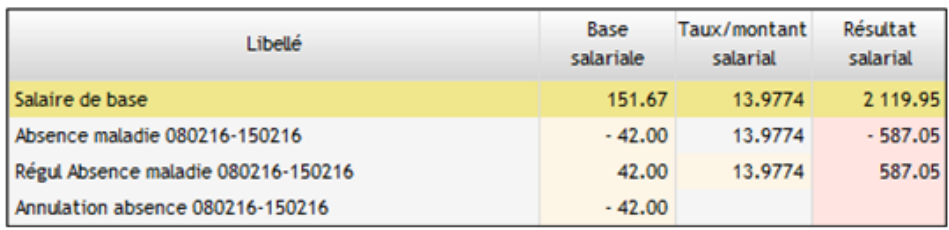

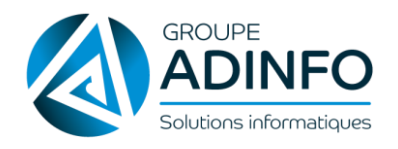

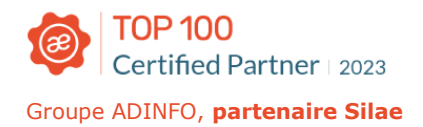

### SAISIE DES HEURES

#### <span id="page-24-0"></span>**Objectif**

La fonction « saisie des heures » permet de saisir les heures non prévues dans la grille horaire structurelle du salarié : heures supplémentaires (HS - salarié à temps complet), complémentaires (HC - salarié à temps partiel) …

Au préalable, il est nécessaire d'avoir calculé ce nombre d'heures avant de saisir le nombre d'heures supplémentaires, complémentaires… réalisées par le salarié dans le mois.

#### **Saisie directe des heures**

Accès : Menu « Traitement mois » > « Saisie des heures » ou icône :

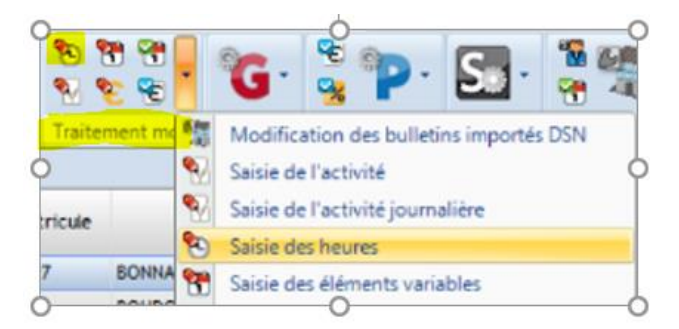

En fonction du paramétrage réalisé dans le dossier, un tableau des heures s'affiche et permet de saisir directement les données pour tous les salariés soumis à cette méthode de saisie des heures. Cette saisie se fait en masse avant le calcul des bulletins.

La saisie se fait directement dans le tableau sans besoin de sauvegarder les informations saisies (lorsque le triangle vert apparaît dans la cellule, la donnée saisie est enregistrée).

La saisie directe des heures peut se faire au cours du mois et en plusieurs fois. Après avoir saisi l'ensemble des informations, il est nécessaire de « Confirmer la saisie » dans le menu de droite.

Cette confirmation clôture la saisie

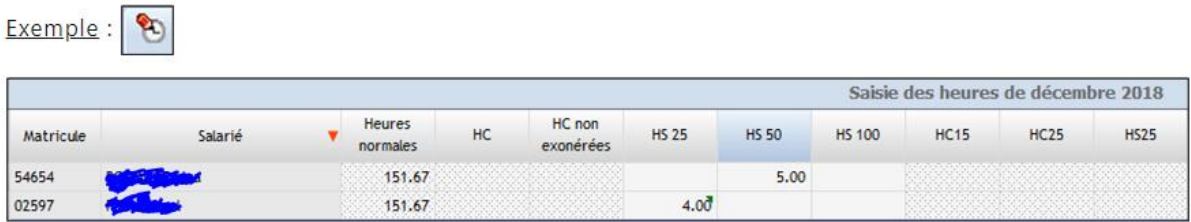

Dans les bulletins :

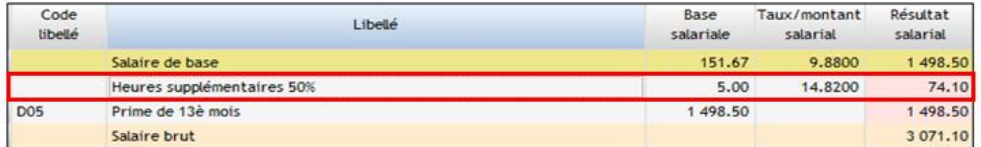

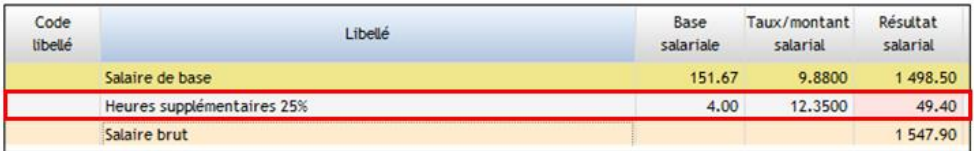

#### $Q$   $A$  noter:

Il est possible de cliquer sur les mois précédents afin de réaliser une régularisation sur le mois actuel (paiement des HS ou HC au taux horaire du mois précédent).

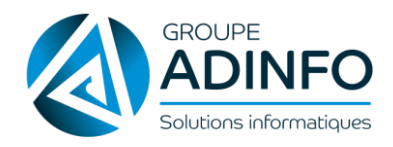

#### $Q$   $\triangle$  noter:

Possibilité de copier les informations présentes dans un tableur puis de les coller directement dans le tableau de saisie de masse des heures :

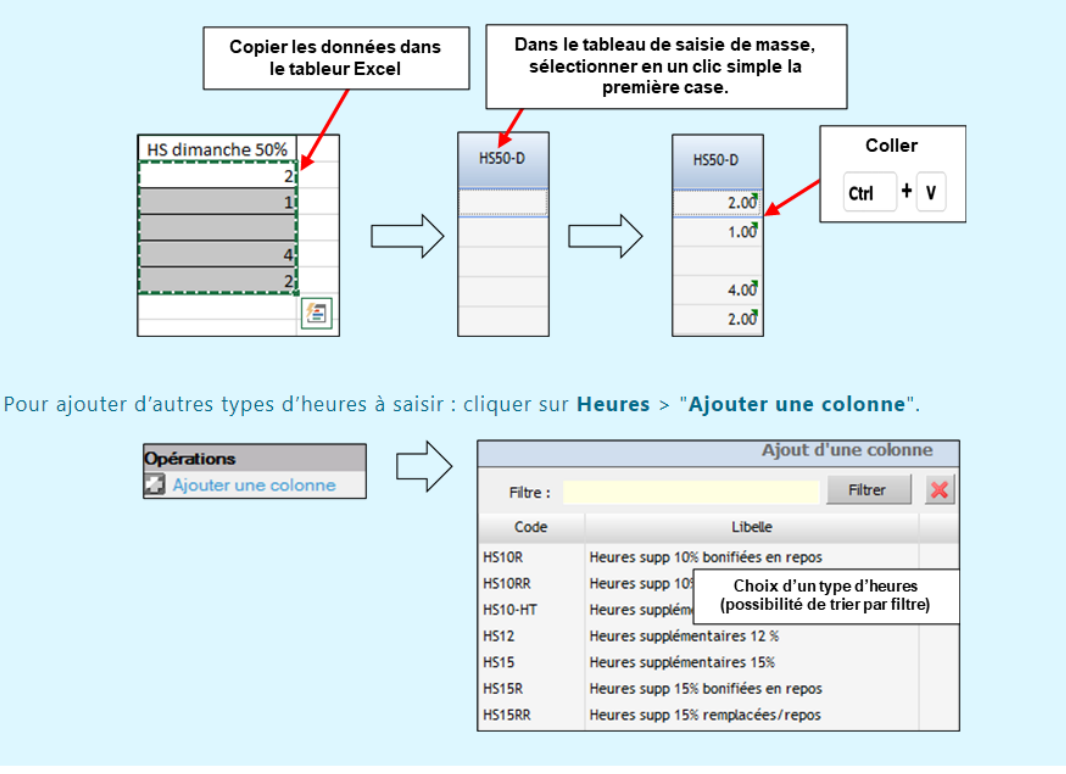

**NB** : Il est possible que les heures rajoutées manuellement reviennent de façon pérenne. Si vous souhaitez ce paramétrage spécifique, revenez vers l'équipe d'assistance.

La nouvelle colonne apparaîtra alors dans le tableau des heures.

#### 

Pour ajouter en fiche Salarié, dans la grille horaire, une catégorie d'heures contrat, réaliser cette manipulation :

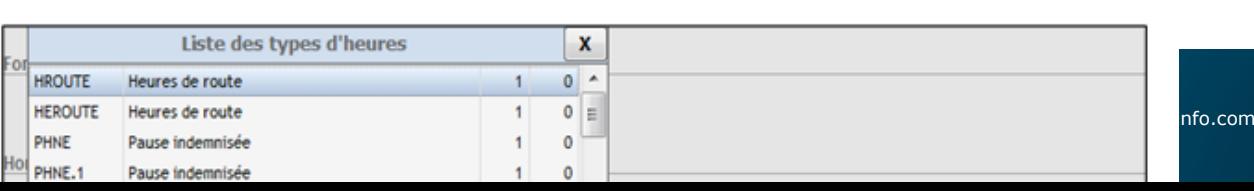

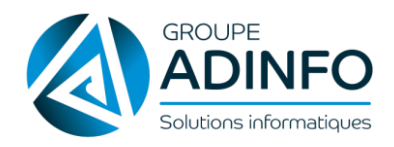

## SAISIE DES ÉLÉMENTS VARIABLES MENSUELS

<span id="page-26-0"></span>Accès : Menu Traitement mois > Saisie des éléments variables

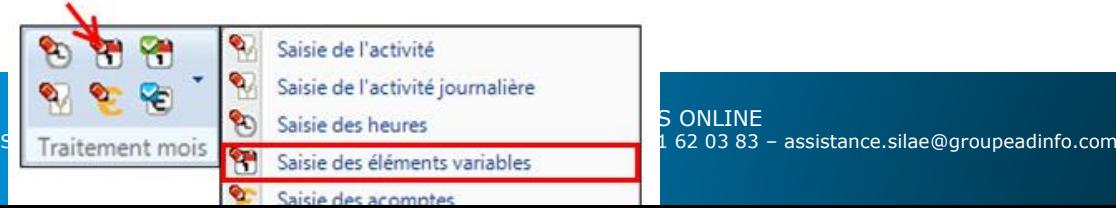

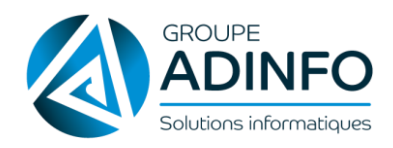

#### Exemple :

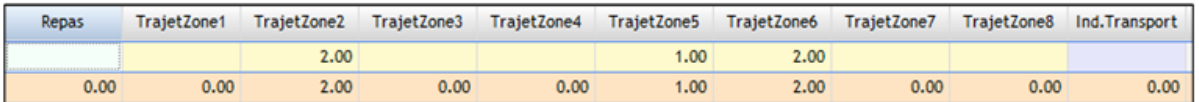

Il existe plusieurs niveaux d'éléments variables :

- Les colonnes générées par les dispositions des conventions collectives (automatiquement présentes).
- Les colonnes générées par le paramétrage en fiches Société/Salarié (souvent liées aux options du questionnaire conventionnel : elles se déclenchent avec l'activation d'une coche).
- Les libellés / profils à générer manuellement via les onglets présentés ci-dessous

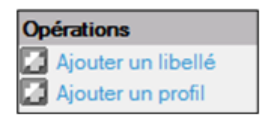

« Ajouter un libellé » : pour les éléments variables simples (prime exceptionnelle/ assiduité/production, indemnité transport/repas, rappel/complément de salaire…).

« Ajouter un profil » : pour les éléments variables plus complexes.

#### $Q$   $A$  noter:

Si le salarié est entré ou sorti sur le mois de saisie des éléments variables, la date s'affiche dans la colonne "Salarié".

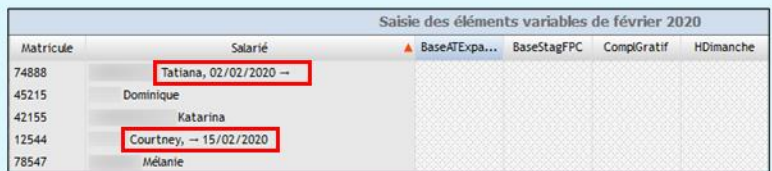

Exemple : la salariée Tatiana est entrée dans l'entreprise le 02/02/2020 ; la salariée Courtney quitte l'entreprise le 15/02/2020 ; les autres salariés n'ont pas de date d'entrée ou de sortie sur le mois de février 2020.

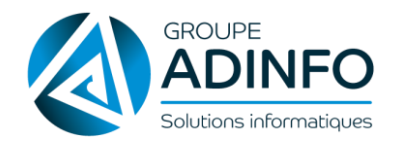

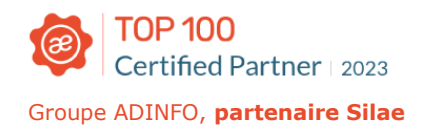

#### **Bulletins déjà calculés**

Attention : la saisie de masse est à faire avant de calculer les bulletins.

Si les bulletins sont déjà calculés une page bleue apparaît (on peut modifier dans le bulletin ou bien

supprimer les bulletins pour repasser en saisie de masse).

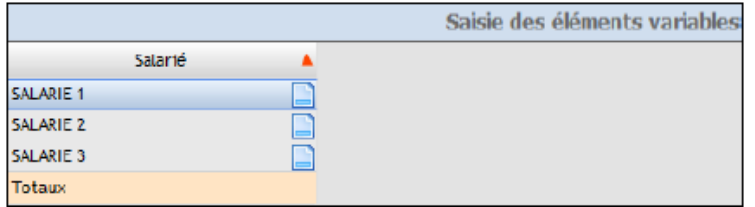

#### **Exemple d'ajout de libellé**

Saisie en masse pour tous les salariés d'une prime ponctuelle donnée qui n'est pas conventionnelle.

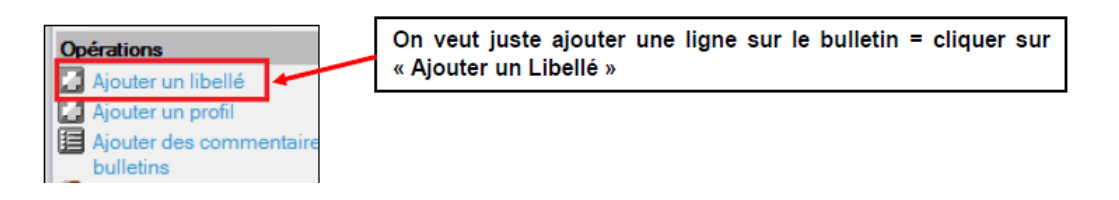

Choisir le code libellé correspondant au paramétrage que vous souhaitez :

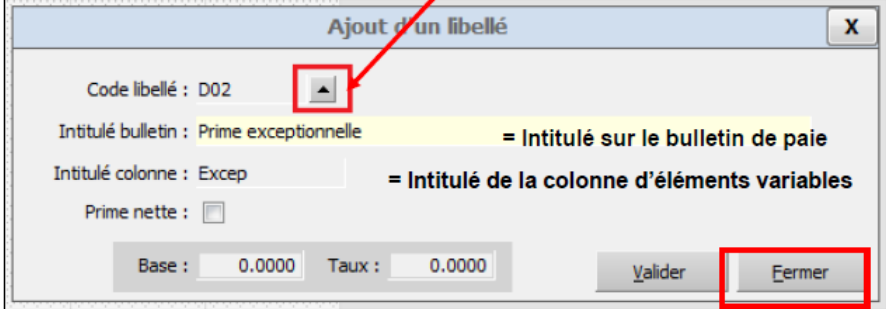

Une colonne est créée et vient se rajouter aux colonnes conventionnelles. Il faut saisir le montant souhaité pour chaque salarié dans la colonne dédiée.

Triangle vert dans le coin supérieur = donnée saisie enregistrée.

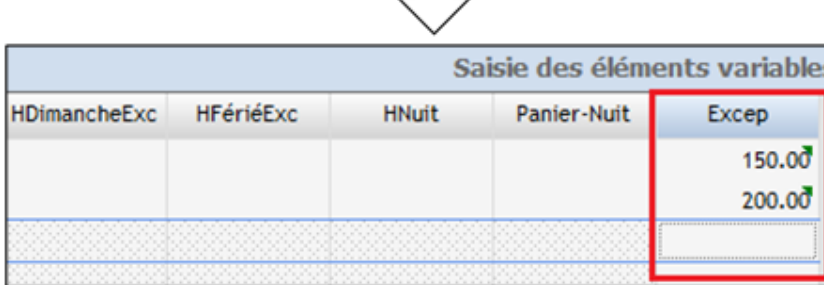

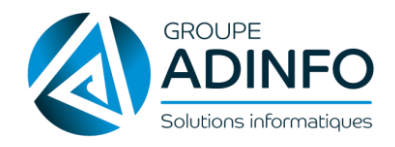

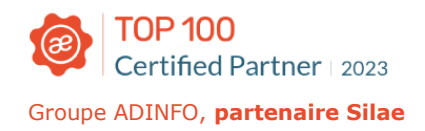

#### **Exemple d'ajout de profils**

Les profils sont déjà paramétrés dans Silae. Ils sont à utiliser pour gérer le versement d'éléments variables plus complexes.

Un profil sert à exécuter un paramétrage permettant de déclencher plusieurs lignes sur le bulletin (seuils exonérations, cotisations…). Ils peuvent avoir des notions légales ou conventionnelles (exemples : PEE, PERCO, Participation, IJSS, IJ prévoyance, repas pris à l'extérieur de l'entreprise, majoration de dimanches / nuits / jours fériés...).

Exemple : Profil IJ Prévoyance

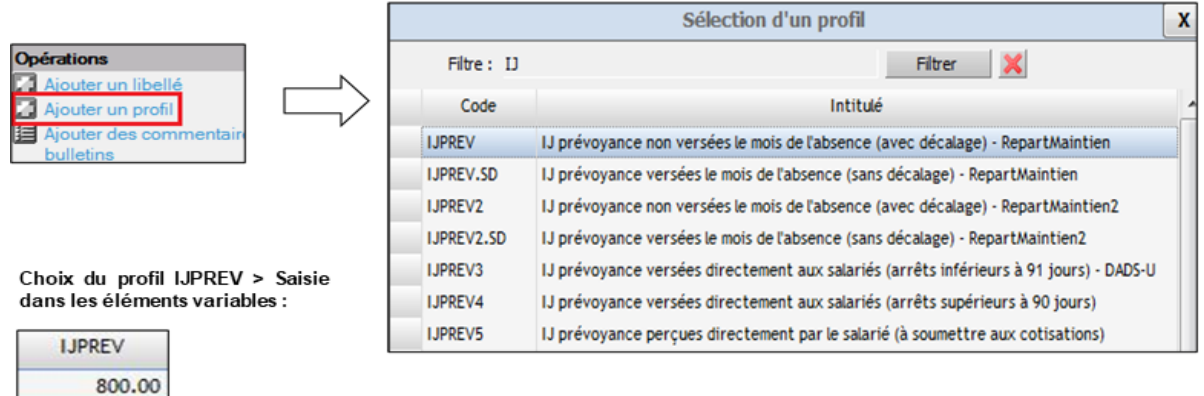

Salarié en arrêt de travail depuis plus de trois mois : il ne bénéficie plus du maintien de salaire prévu par la convention collective. Un contrat de prévoyance collectif et obligatoire prévoit une indemnité complémentaire aux IJSS à partir du 91ème jour d'arrêt. Ce régime est financé à 40 % par le salarié et à 60 % par l'employeur. Par hypothèse, cet organisme verse 800 euros à titre d'indemnité complémentaire.

Sur le bulletin :

800.00

Partie haute du bulletin = part financée par l'employeur qui est soumise aux cotisations.

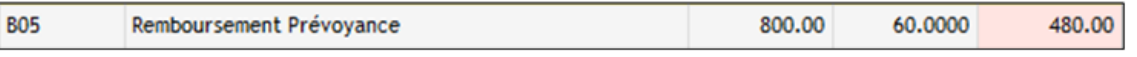

Partie basse = part financée par le salarié et qui n'est pas soumise aux cotisations.

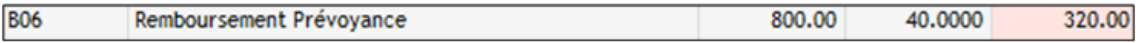

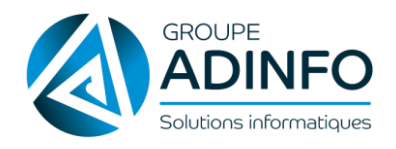

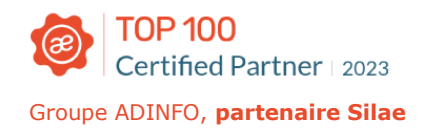

## SAISIE DES ACOMPTES

#### <span id="page-30-0"></span>**Saisie**

Accès : Menu « Traitement mois » > Saisie des acomptes :

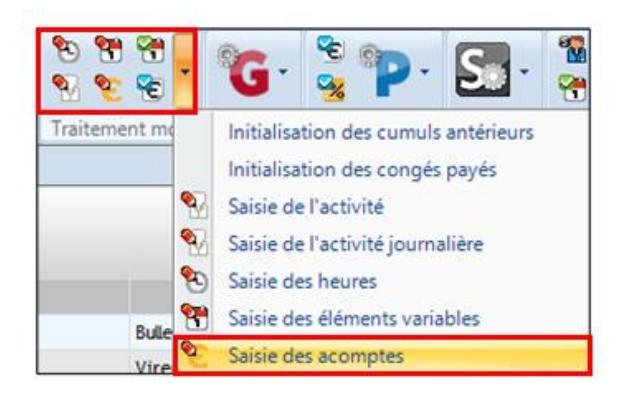

Dans le volet de droite, cliquer sur « Ajouter une date d'acompte » :

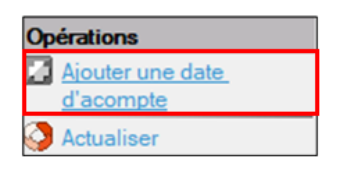

Un encadré apparaît. Renseigner une date d'acompte > « Ajouter » :

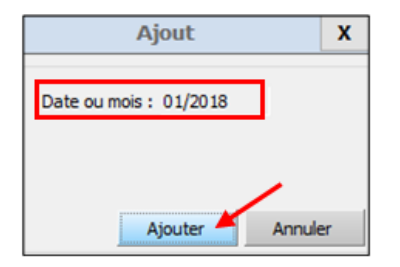

Une colonne est créée dans le tableau de tous les salariés. La saisie du montant de l'acompte se fait directement dans le tableau sans besoin de sauvegarde (triangle vert dans le coin supérieur de la case > la donnée est enregistrée) :

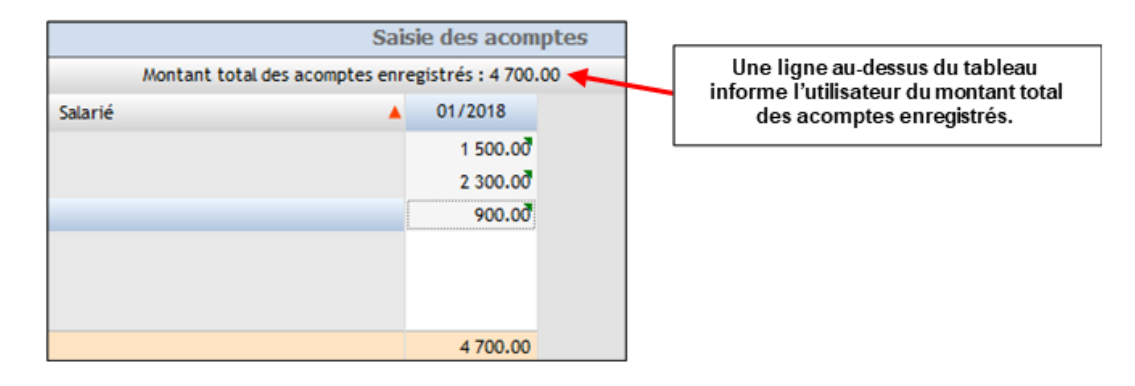

#### $\Omega$   $\Lambda$  noter:

- · Si la date d'acompte se fait sur le mois en cours, les acomptes saisis seront intégrés aux bulletins lors du calcul.
- · Si la date d'acompte est prévue sur un mois à venir, les acomptes saisis seront

 $s$ e.silae@groupeadinfo.com

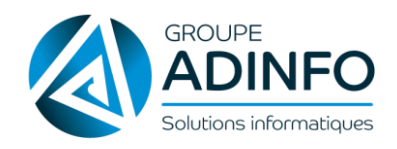

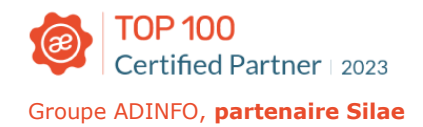

#### **Générer les virements des acomptes saisis** Paiement - 01/2018 Générer virements Dans le volet de droite, cliquer sur « Générer virements » :  $\boxtimes$  Lettre chèque  $\mathcal{P}$   $\lambda$  noter: Après avoir cliqué sur "Générer virements", un contrôle sur les RIB se réalise automatiquement pour les salariés ayant des acomptes afin d'indiquer si certains ont des RIB identiques.

Sur la page qui s'affiche, cocher les cases des salariés pour lesquels on souhaite générer un virement.

Cette action ouvre l'accès à la partie inférieure de la page :

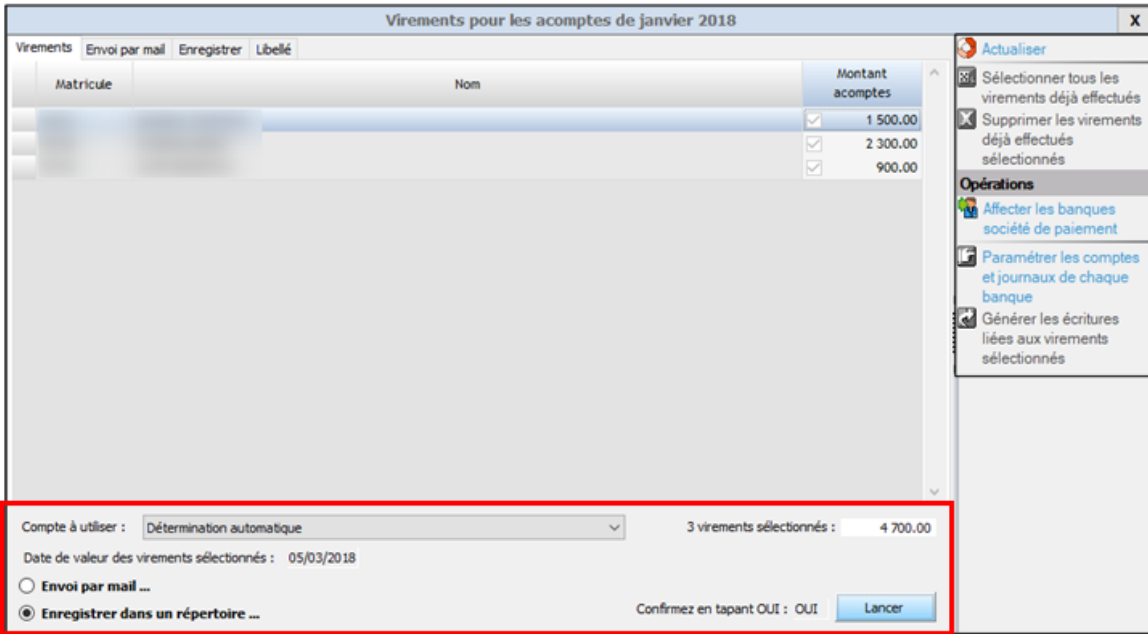

- · Compte à utiliser : cliquer sur la flèche du menu déroulant > on retrouve ici le ou les RIB enregistré(s) en fiche Société. Si un RIB est sélectionné ici alors ce sera cette banque qui paiera tous les virements
- · Date de valeur des virements sélectionnés : la plus "grande" date entre la date de paiement et la date du jour (ex : date de paiement en fiche Société sauf si la date du jour est après).
- . Choisir envoi par mail ou enregistrer dans un répertoire : selon le choix, des onglets s'ouvrent.

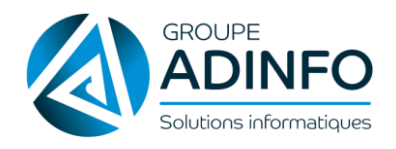

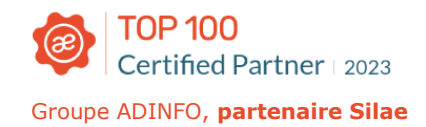

## CALCUL, CONTRÔLE ET ENVOI/IMPRESSION DES BULLETINS

#### <span id="page-32-0"></span>**Calcul des bulletins**

Une fois que les éléments du mois (absences/activité, heures, éléments variables, acomptes) ont été saisis, les bulletins peuvent être calculés sur l'état d'avancement par un clic-droit sur le bulletin du mois > Calculer X bulletins > les bulles rouges deviennent de couleur orange.

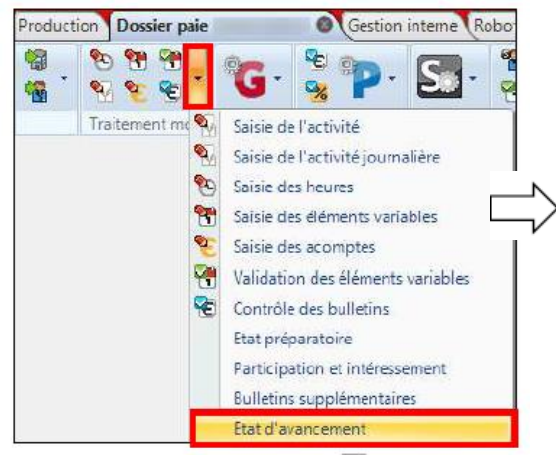

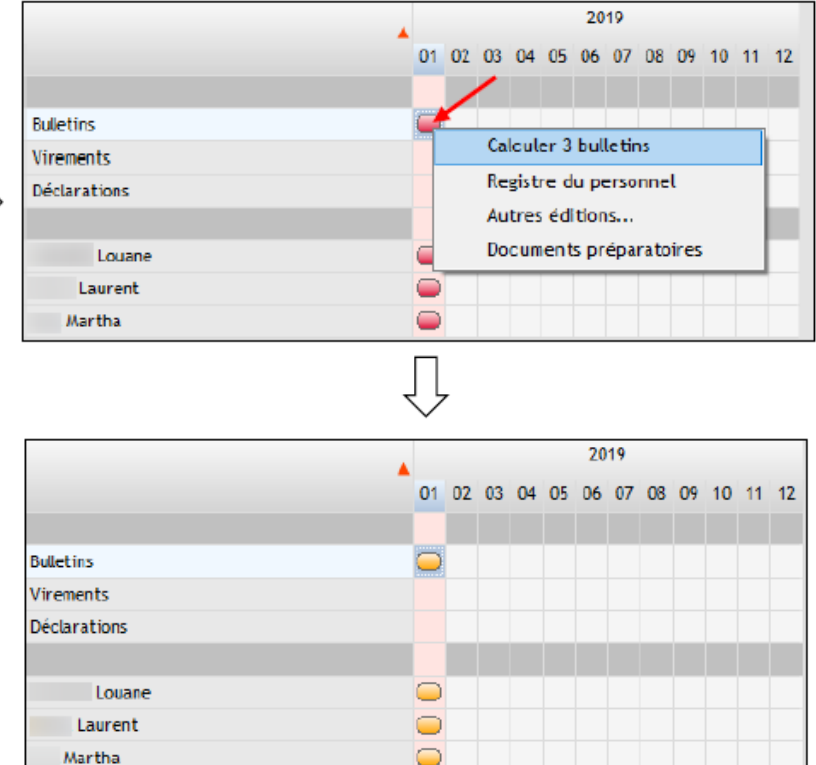

#### **Pour modifier le bulletin après le calcul**:

il faut se rendre dans le bulletin du salarié

(double cliquer sur la bulle du salarié) et

utiliser le volet de droite pour ajuster le bulletin sur la page de saisie :

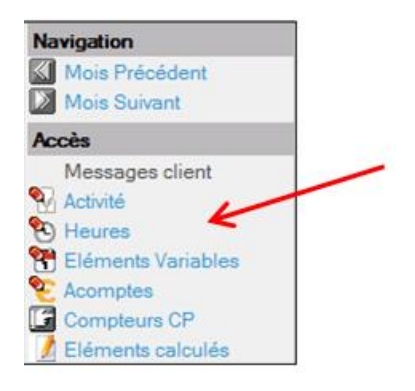

**Autre option pour modifier le bulletin** : Clic droit sur la bulle de la ligne « Bulletins » dans l'état d'avancement et faites « Supprimer X bulletins » (soit tous les bulletins) et refaire le processus de saisie des éléments mensuels.

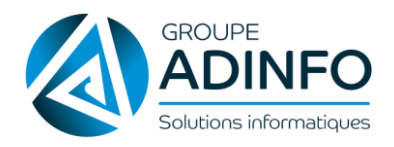

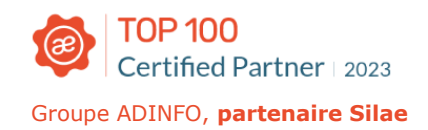

#### **Contrôle des bulletins**

Le contrôle des bulletins peut se faire de différentes manières :

- 1. Contrôle Synthétique par la vérification du tableau des montants du mois :
	- o Clic droit sur la bulle orange de la ligne « Bulletins » > « Contrôler X bulletins »

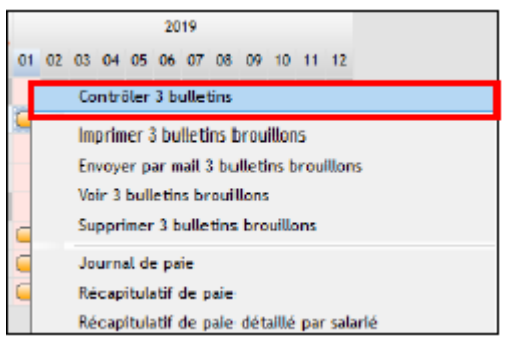

#### **OU**

o Menu Traitement mois > Contrôle des bulletins फ

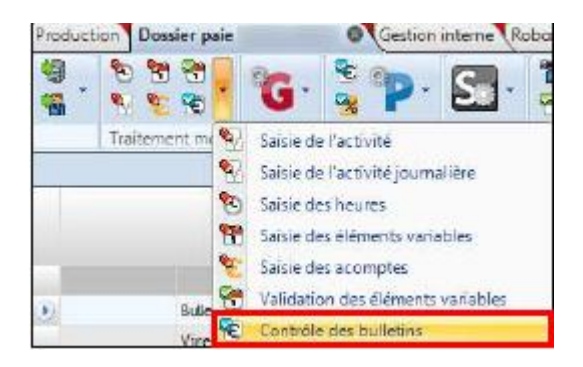

#### Un tableau apparaît :

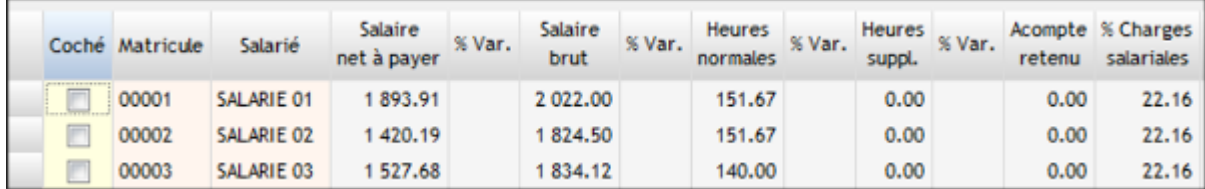

Pour contrôler les éléments : double cliquer sur les salariés contrôlés au niveau de la colonne « Coché » (ou cliquer dans le volet de droite sur « Tout sélectionner ») puis en bas de la page, saisir « OUI » puis cliquer sur « Contrôler ».

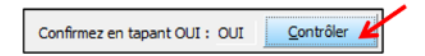

Possibilité dans le volet de droite de réaliser un export Excel de ce tableau de contrôle des bulletins : @ Ouvrir dans tableur.

2. Contrôle détaillé par la confirmation manuelle de chaque bulletin :

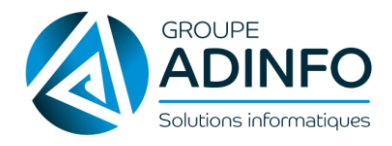

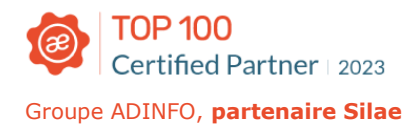

Sur l'état d'avancement, double cliquer sur le bulletin orange d'un salarié. La page de saisie de son bulletin s'ouvre. Contrôler les éléments puis cliquer dans le volet de droite sur « Confirmer et passer au suivant ».

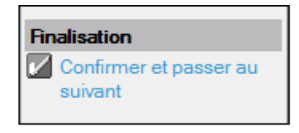

Les bulletins validés passent en bleu au niveau de l'état d'avancement et peuvent être édités.

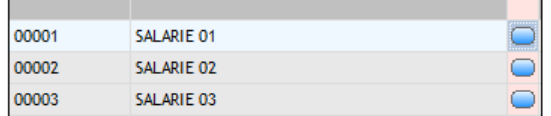

#### **Envoi/impression des bulletins originaux**

Sur l'état d'avancement, clic droit sur la bulle du mois de la ligne « Bulletins » puis « Imprimer ou Envoyer par mail X bulletins originaux ».

Une fois les bulletins édités, les bulles deviennent de couleur vert foncé et les bulles du mois suivant apparaissent.

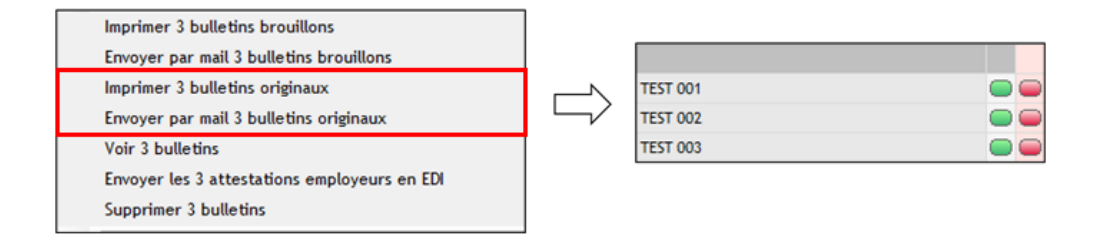

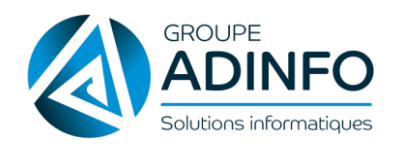

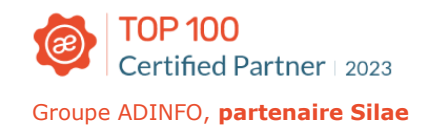

## GÉNÉRER LES ÉCRITURES COMPTABLES

#### <span id="page-35-0"></span>**Application logiciel**

La génération des écritures comptables se réalise via l'état d'avancement.

On peut générer les écritures comptables :

Pour tous les salariés ou pour un salarié : clic droit sur la bulle de la ligne « Bulletins » (pour tous) ou sur la ligne « Bulletin » du salarié.

#### Exemple :

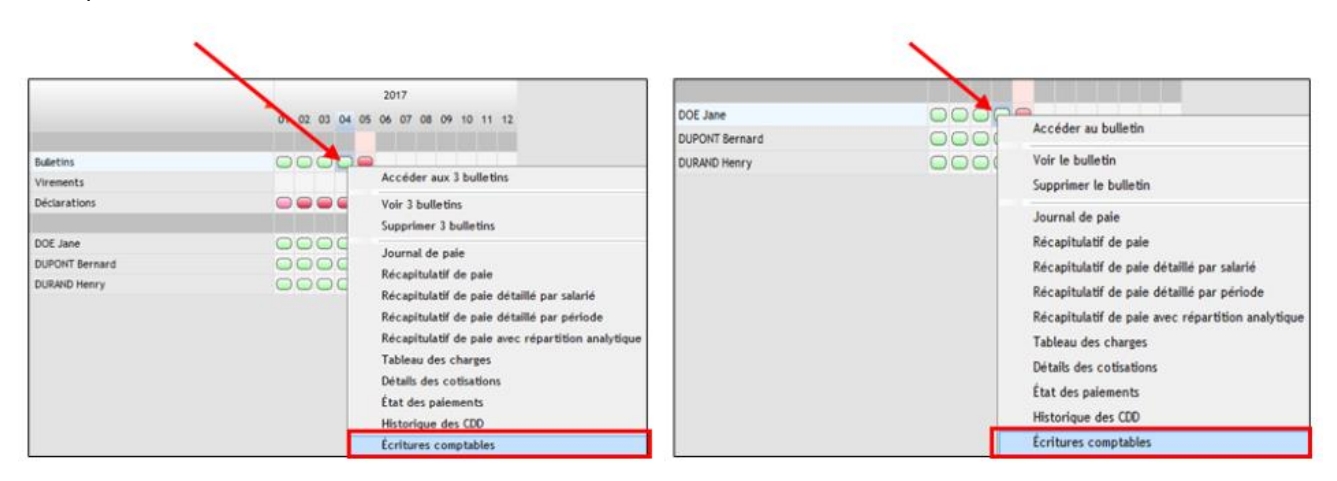

Sur un mois (clic droit sur la bulle du mois) ou sur la période (appui long sur CTRL + clic sur les bulles à sélectionner) :

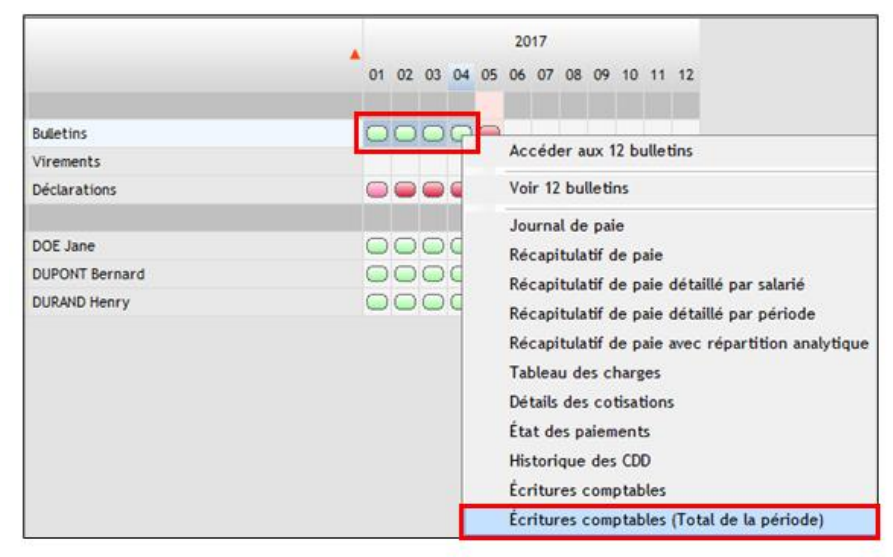

Une fenêtre apparaît.

Le paramétrage par défaut mis à disposition dans cette fenêtre correspond à la réglementation en vigueur.

Si vous souhaitez un paramétrage spécifique, revenez vers l'équipe d'assistance.

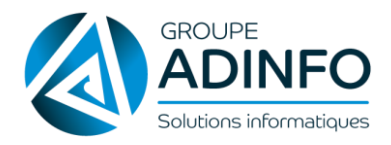

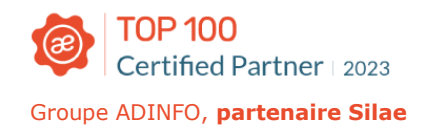

#### **Les options dans le volet de droite**

- 1. Pour la génération du fichier (choix du format du fichier de sortie et du répertoire de destination).
- 2. Pour générer le tableau en version Excel

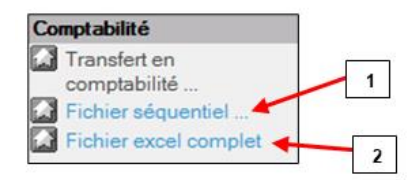

- 1. Pour visualiser des éditions de contrôle
- 2. Pour visualiser le détail des écritures par ligne

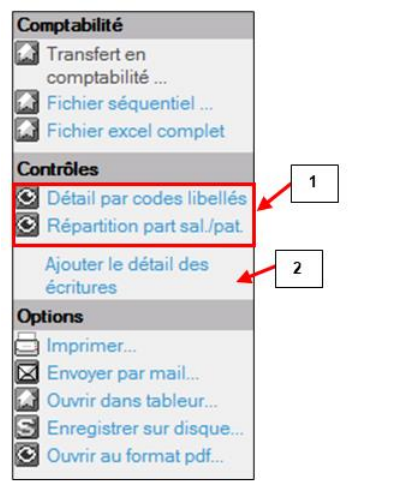

#### **Générer les écritures comptables**

Cliquer dans le volet de droite sur « Fichier séquentiel » :

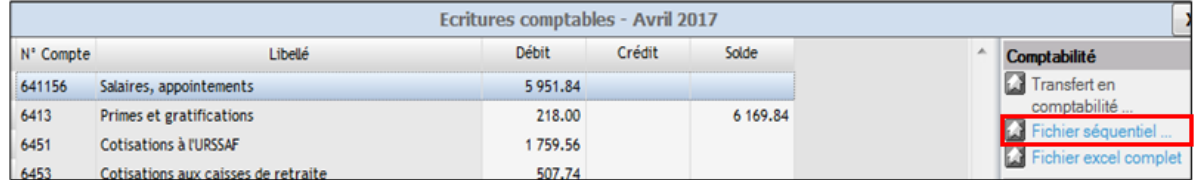

- 1. Sélection du format.
- 2. Pour certains formats (TRA, TRA BusinessLine, TRA BusinessLine2, TRA PME, TRA V2, TRA V3, TRA Y2, Sage 100, Sage Maestria v13 et v18), un champ supplémentaire « N° de pièce » apparaîtra dans cette zone.
- 3. Par défaut (lors de la 1ère génération, par exemple), le répertoire de destination est : « Bureau > dossier Ecritures Comptables ».

L'utilisateur clique sur « Parcourir » pour définir un nouveau répertoire de destination. En cochant, « Utiliser le répertoire du dossier », on sauvegarde le répertoire saisi comme le répertoire de destination du dossier. Le cheminement de ce répertoire sera automatiquement appliqué lors de la prochaine génération.

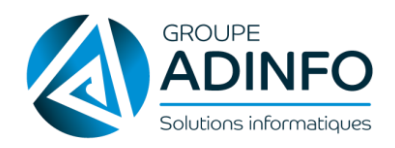

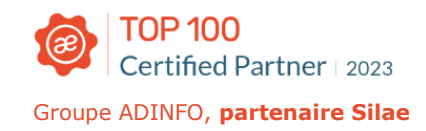

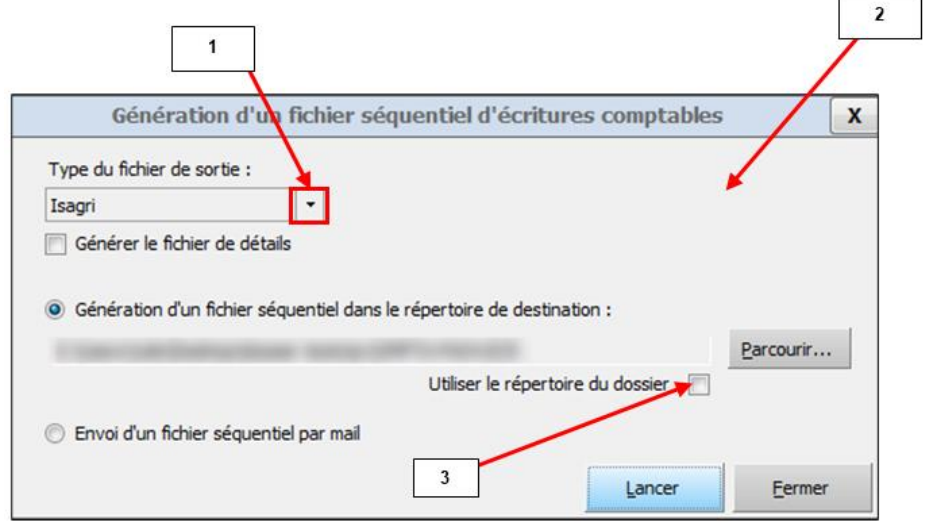

Puis cliquer sur « Lancer ».

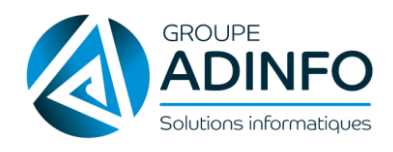

## MÉMO CODE COULEURS DES BULLES

#### <span id="page-38-0"></span>**Sur l'état d'avancement**

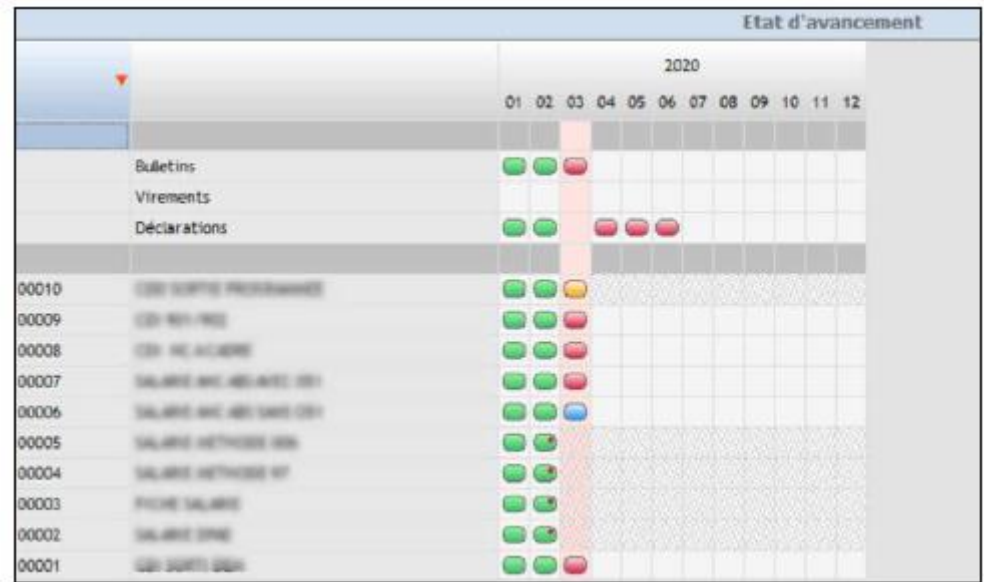

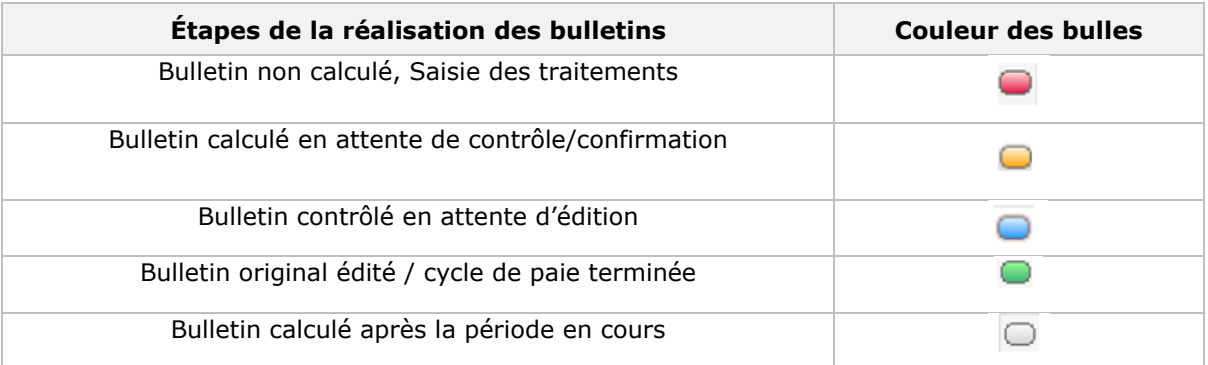

Les signes sur le bulletin :

- Le « + » : bulletin supplémentaire sur le même mois

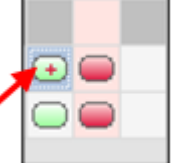

 $\overline{\phantom{a}}$ 

 $\overline{\phantom{0}}$ 

- Le point en haut à droite de la bulle : bulletin impacté par une sortie de salarié

#### **Sortie & code couleurs**

Rappels : « Sortie du salarié » > envoi de l'attestation employeur en EDI.

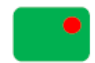

Bulle verte / point rouge : attestation non envoyée

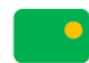

Bulle verte / point jaune : attestation envoyée

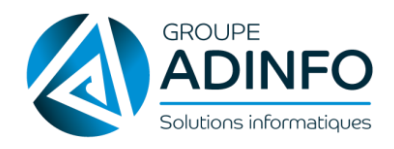

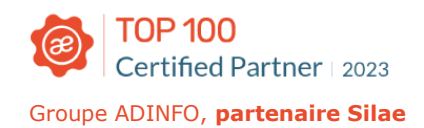

## GÉRER LA DSN SIGNALEMENT ARRÊT DE TRAVAIL

#### <span id="page-39-0"></span>**Rappel**

Une DSN évènementielle est réalisée lors de la survenance d'évènements particuliers.

Ces signalements d'évènements concernent :

- L'arrêt de travail en cas de maladie, accident du travail....
- La reprise suite à un arrêt de travail si la date de reprise est antérieure à celle prévue dans l'arrêt

Les signalements d'évènements sont à adresser dans un délai de 5 jours à compter de la prise de connaissance par l'employeur.

#### **Générer une DSN évènementielle arrêt de travail**

En cas d'absence d'un salarié, il faut saisir la période d'absence sur le calendrier de gestion de l'activité (dans le menu « Traitement mois » > « Saisie de l'activité »).

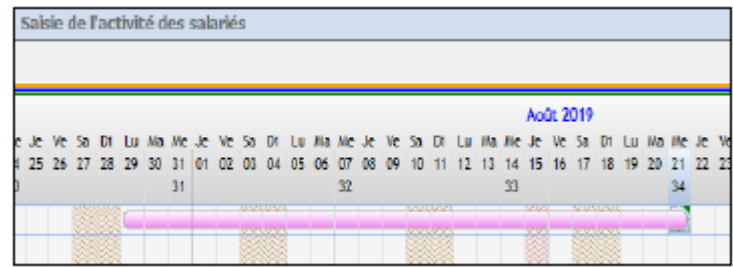

#### **Absence maladie/maternité/paternité**

Une fois l'absence saisie, il faut se positionner sur la période d'absence et cliquer sur le volet de droite « Attestation de Sécurité Sociale » ou « Attestation de Sécurité Sociale supérieure à 6 mois », on accède à l'attestation de salaire telle qu'elle sera envoyée :

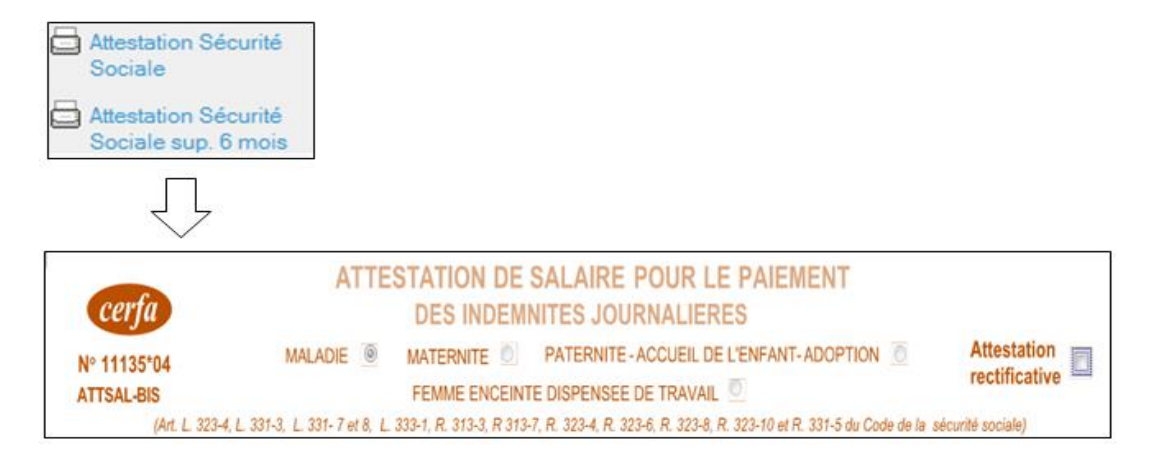

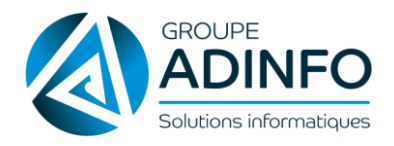

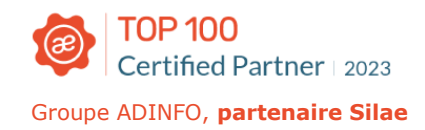

Ce Cerfa généré (ou Cerfa MSA) s'affiche automatiquement avec l'ensemble des informations connues par le logiciel.

Certains champs remplis restent modifiables comme **les dates de subrogation**.

Il est recommandé de renseigner la date maximale possible pour la subrogation.

Dans le volet de droite, cliquer sur « Confirmer » pour valider les informations.

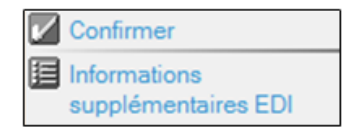

#### **Absence accident travail/accident trajet/ maladie professionnelle**

Une fois l'absence saisie, il faut se positionner sur la période d'absence et cliquer sur le volet de droite « Attestation Sécurité Sociale », on accède à l'attestation de salaire telle qu'elle sera envoyée :

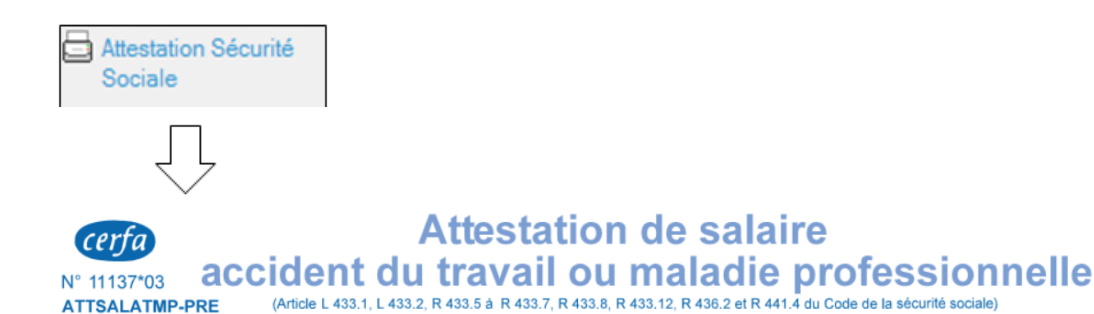

Ce Cerfa généré (ou Cerfa MSA) s'affiche automatiquement avec l'ensemble des informations connues par le logiciel.

Dans le cas d'un accident de travail, la date de début d'absence est le **jour de l'accident**.

Certains champs remplis restent modifiables comme **les dates de subrogation**.

Il est recommandé de renseigner la date maximale possible pour la subrogation.

Dans le volet de droite, cliquer sur « Confirmer » pour valider les informations.

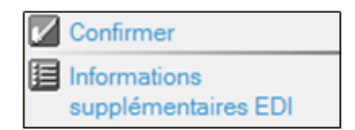

#### **NB** :

- La **déclaration d'accident** est disponible dans le menu de droite : celle-ci n'est qu'un modèle proposé par le logiciel et la déclaration définitive est à saisir sur le site de Net-entreprises, onglet « DAT »
- La **feuille** d'accident est disponible dans ce même menu, sous la déclaration d'accident. Le formulaire version MSA est également disponible.

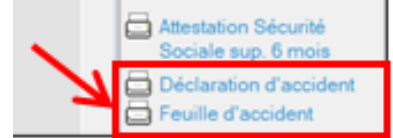

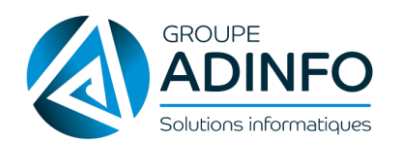

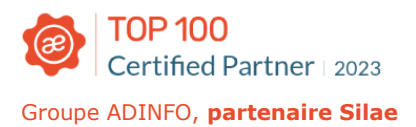

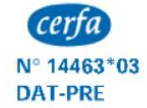

**DÉCLARATION D'ACCIDENT DU TRAVAIL D D'ACCIDENT DE TRAJET D** (Articles L. 441-1 à L. 441-4 et articles R. 441-2, R. 441-3, R. 441-5 et R. 441-11 du Code de la sécurité sociale) UEMPLOYEUR ENVOIRS A LACAISSE PRIMAIRE DE RÉSIDENCE NABITUELLE DE L'ASSURÉES LES TROIS PREMIERS VOLETS DE LA DECLARATION PAR LETTRE RECOMMANDÉE<br>L'EMPLOYEUR ENVOIE À LACAISSE PRIMAIRE DE RÉSIDENCE NABITUELLE DE L'ASSURÉES L

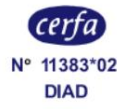

## feuille d'accident du travail ou de maladie professionnelle

(Art. L 441.5, R 441.8 et R.441.9 du Code de la sécurité sociale

Rappel : la feuille remise par l'employeur garantit la prise en charge et dispense de toute avance de frais, à présenter au médecin, au pharmacien ou à l'hôpital afin d'indiquer les soins reçus, puis à retourner à la caisse d'assurance maladie.

L'envoi de l'attestation de salaire maladie/maternité/paternité/accident travail, trajet/maladie professionnelle se fait en EDI (envoi dématérialisé) ou en dépôt de fichier sur la plateforme Net-Entreprises.

**NB : le fait d'imprimer, d'enregistrer ou d'envoyer par mail l'attestation ne permet pas de faire un signalement**. Ces options permettent d'organiser les informations, de les archiver ou de les partager.

Il faut que la case soit cochée aussi bien pour imprimer que pour générer l'attestation puis cliquer sur « Générer ».

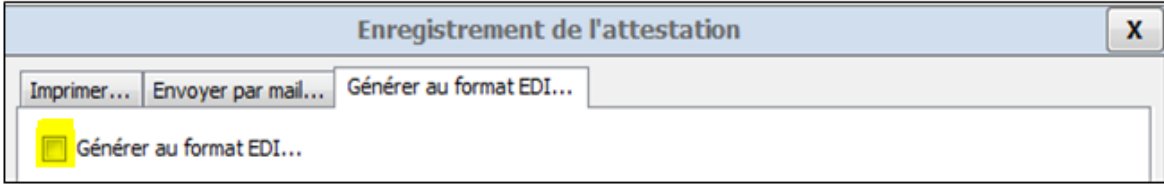

#### **Suivi de la DSN évènementielle**

Après l'envoi de la DSN évènementielle arrêt de travail, il faut ensuite vérifier que celle-ci soit bien acceptée par la CPAM ou MSA.

Sur l'état d'avancement, volet de droite, cliquer sur « Suivi des télédéclarations » puis cliquer sur la bulle de la colonne « DSIJ » :

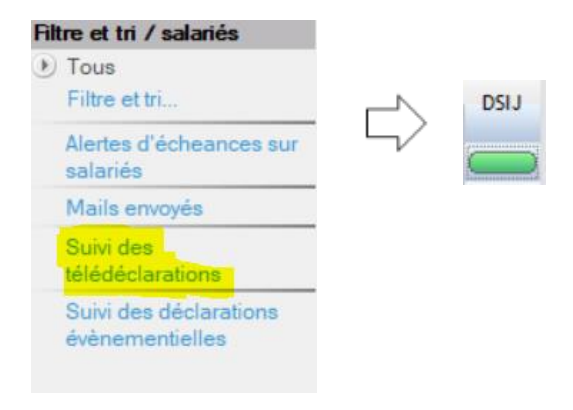

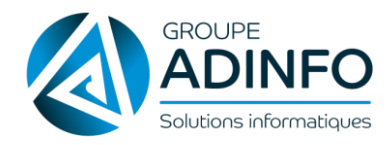

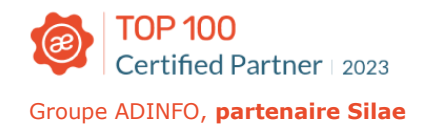

Celle-ci est acceptée par l'organisme si les 3 colonnes ont la coche verte :

- $-$  D = dépôt
- $C = \text{conformit\'e}$
- $R$  = retour

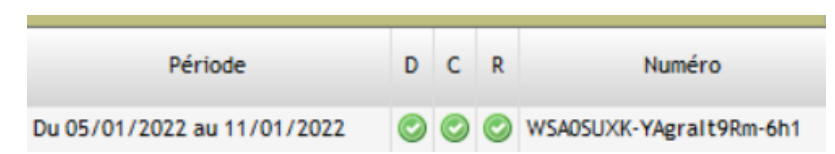

Si une croix rouge apparait dans l'une des colonnes, il faut revenir vers l'équipe d'assistance pour analyse.

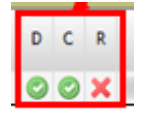

Lorsque l'attestation est acceptée, il est possible également de la visualiser en effectuant un clic droit sur le nom du salarié (sur l'état d'avancement) > **Historique** > colonne « Saisi », double clic sur la « page bleue » :

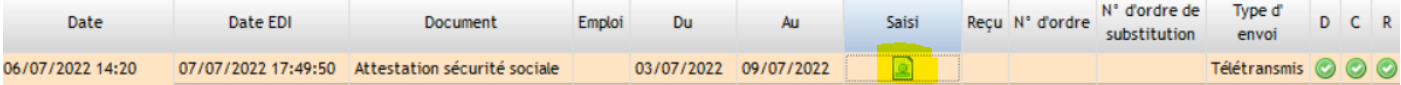

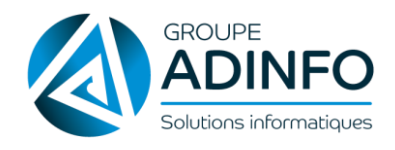

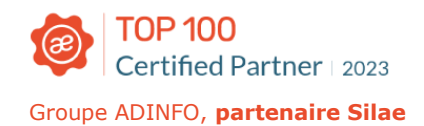

## GÉRER LA SORTIE D'UN SALARIÉ

#### <span id="page-43-0"></span>**Rappel : Contrat à Durée Déterminée (CDD)**

Dans le cas où la date de sortie du salarié est connue dès la signature du contrat notamment dans le cadre d'un CDD, contrat d'apprentissage…, il est impératif de renseigner cette date.

Il est également possible de renseigner son motif directement dans la fiche salarié.

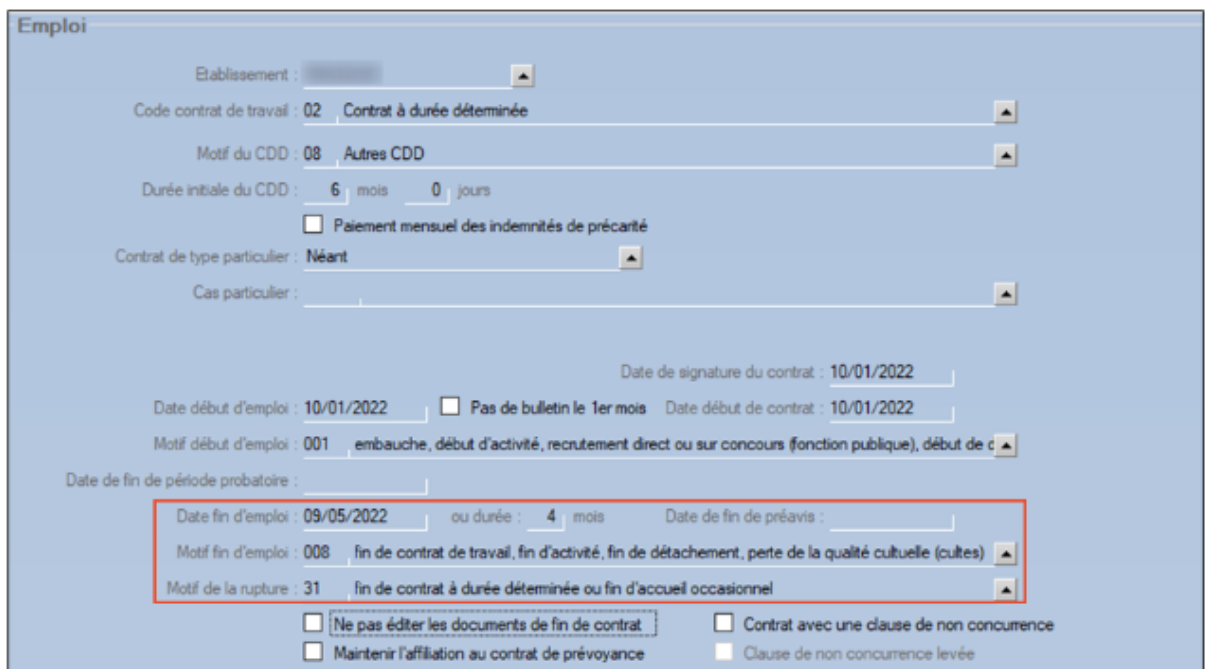

En haut de la fiche salarié, la date de sortie apparaît :

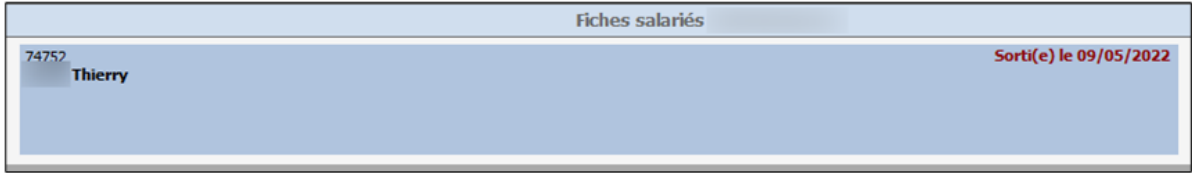

#### **Gérer la fin du contrat**

Au moment de la paie du mois de sortie, une fois le calcul du bulletin effectué (clic droit sur la bulle rouge du bulletin > Calculer le bulletin), cliquer sur « Sortie du salarié » dans le volet de droite :

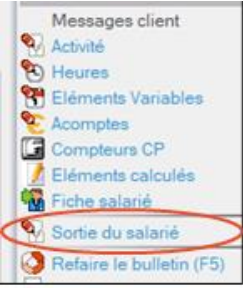

Une fenêtre s'affiche.

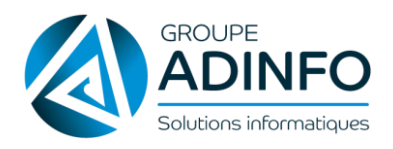

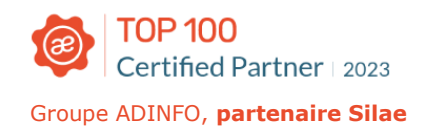

Il faut vérifier les informations préremplies notamment dans la partie « Emploi » :

- Date d'entrée
- Libellé de l'emploi
- Type de contrat
- Date début d'emploi

Et compléter les informations manquantes :

- La **date de rupture**
- Le **motif de rupture**

NB : Dans la liste déroulante, les **motifs de rupture autorisés pour le contrat de travail du salarié** sont affichés.

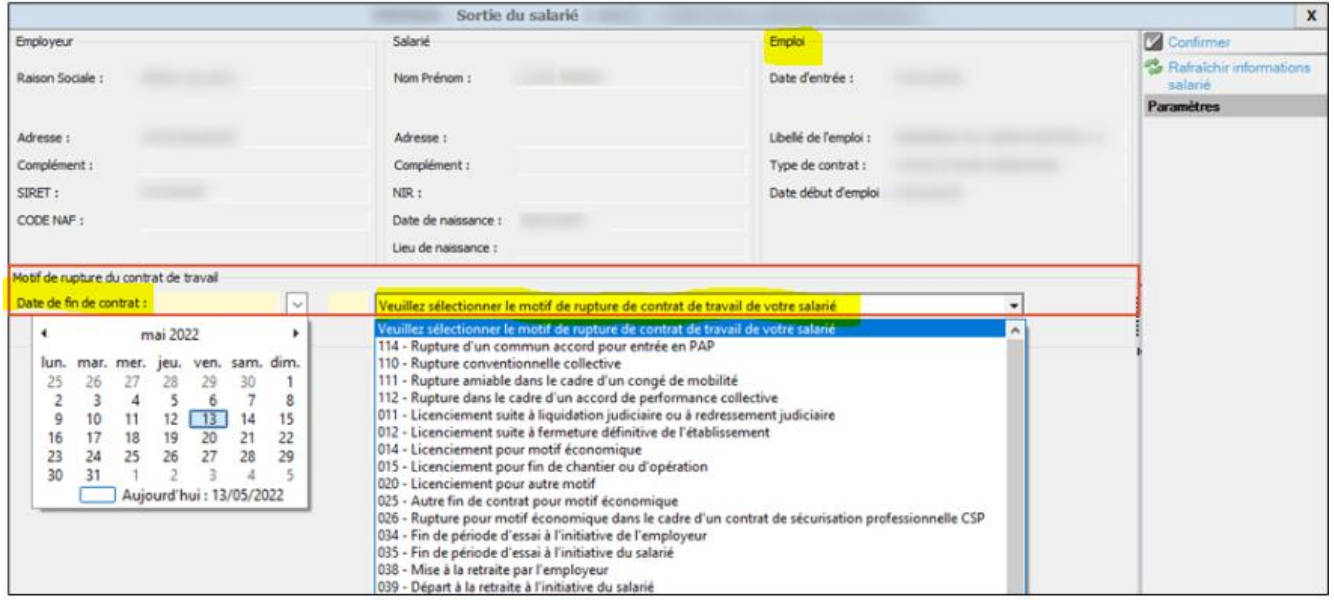

**En fonction du motif de rupture sélectionné**, des zones à remplir apparaissent en dessous :

- Date d'engagement de la procédure
- Date de notification de la rupture,
- Date du dernier jour travaillé,
- Préavis, indemnités
- Indemnités légales / conventionnelles / transactionnelles...

#### $\hat{\mathbf{A}}$  noter:

Les indemnités légales sont proposées en fonction des contrôles réalisés par rapport au motif de rupture. Il est possible d'en ajouter en les sélectionnant dans la liste déroulante puis en renseignant les montants.

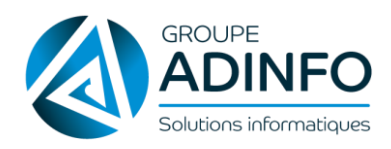

#### **Saisir ces informations selon la situation** du salarié.

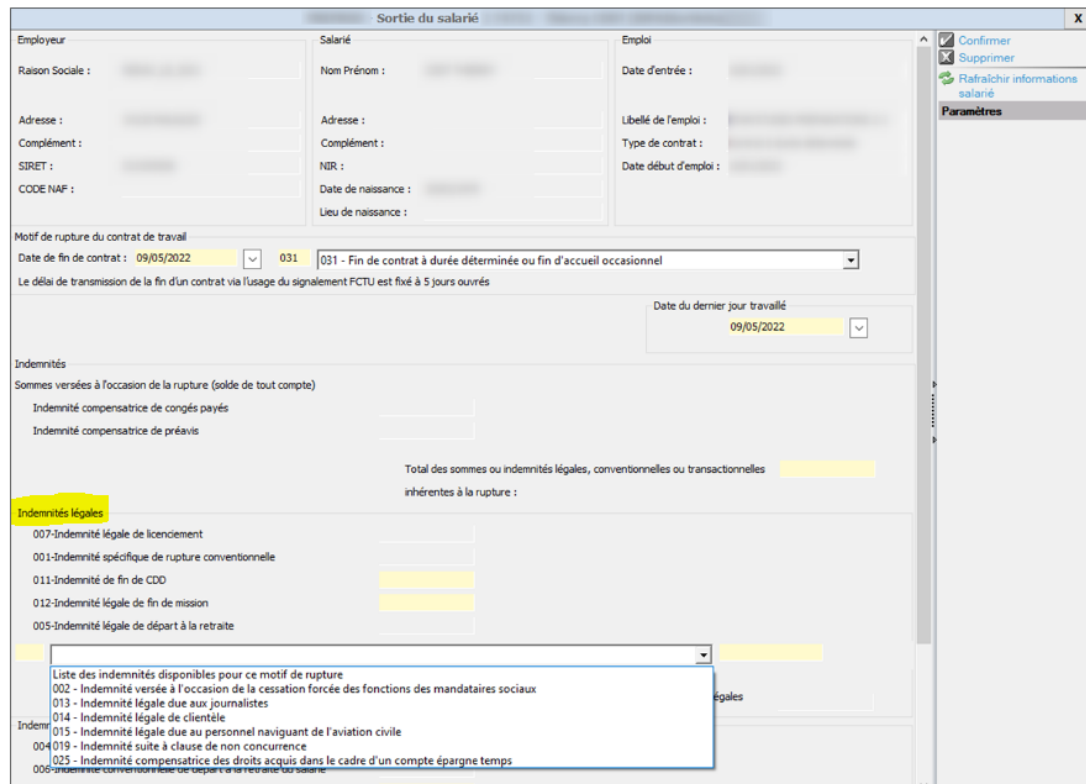

#### D Zoom sur les indemnités :

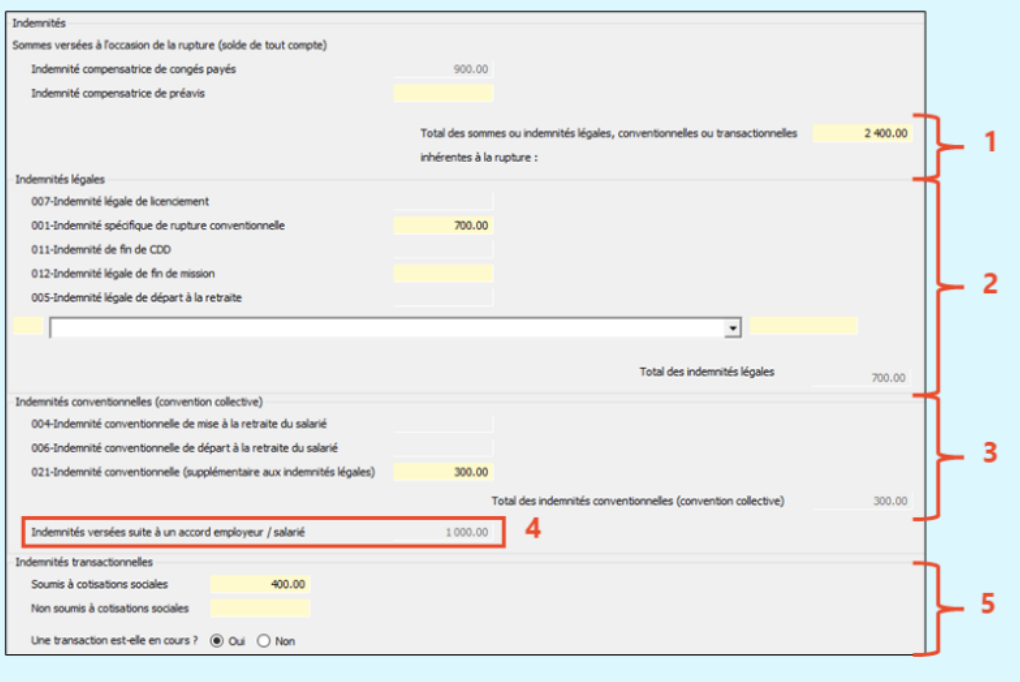

- 1. Total des sommes versées (somme des zones 2, 3, 4 et 5)
- 2. Indemnités légales versées
- 3. Indemnités conventionnelles versées
- 4. Indemnités versées suite à un accord employeur/salarié
- 5. Indemnités transactionnelles

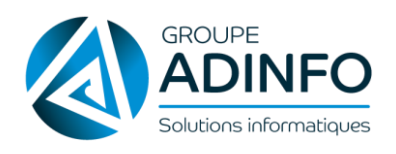

#### Précision concernant les indemnités versées suite à un accord employeur/salarié (champ 4) :

Si l'entreprise verse des sommes supérieures aux indemnités légales et conventionnelles, il faut dans ce cas indiquer dans le champ 1 le total des sommes versées (somme des zones 2, 3, 4 et 5) et renseigner la partie légale (2) et la partie conventionnelle (3) afin que le calcul de la part supérieure au légal et conventionnel (4) se fasse automatiquement. Le champ Indemnités versées suite à un accord employeur/salarié (4) correspond alors à la différence entre le total des sommes versées (1) et le total des indemnités légales, conventionnelles et transactionnelles  $(2, 3 \text{ et } 5).$ 

Si le champ Total (1) n'est pas renseigné, le champ Indemnités versées suite à un accord employeur/salarié (4) sera vide.

#### Une fois les informations renseignées : Confirmer les informations via le volet de droite

La « sortie du salarié » apparaît : A Sortie du salarié

Puis cliquer sur « Refaire le bulletin » (volet de droite) pour générer les indemnités :

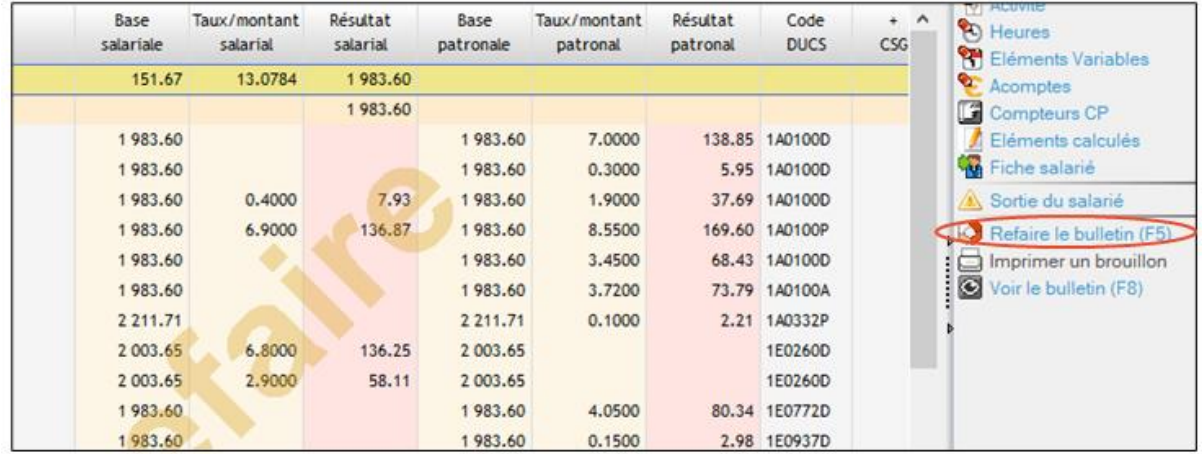

Après avoir recalculé le bulletin, dans tous les cas, si la sortie du salarié est bien prise en compte un

apparaît dans le volet de droite du bulletin : G Sortie du salarié

**Contrôler** et **Confirmer** le bulletin.

#### **Générer la DSN fin de contrat**

Réaliser un clic droit sur la bulle de sortie du salarié et cliquer sur « Envoyer l'attestation employeur en EDI/FCTU » :

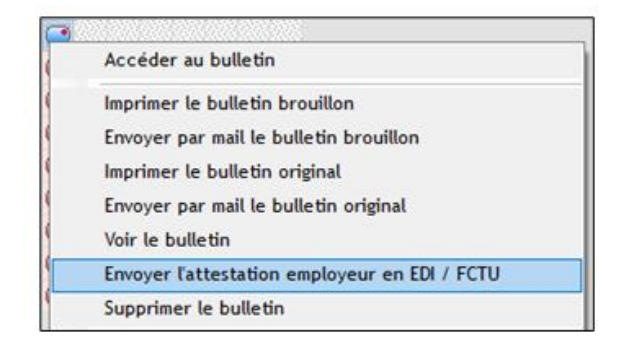

Après l'envoi de l'attestation, il faut ensuite attendre le retour de Pôle emploi qui renvoie l'**attestation employeur rematérialisé (AER) à remettre au salarié** :

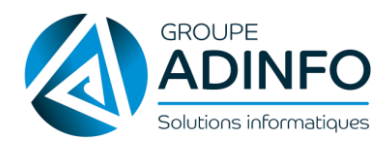

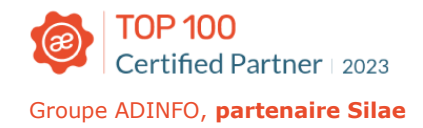

Sur l'état d'avancement, volet de droite, cliquer sur « Suivi des télédéclarations » puis cliquer sur la bulle de la colonne « DN-AC AE » :

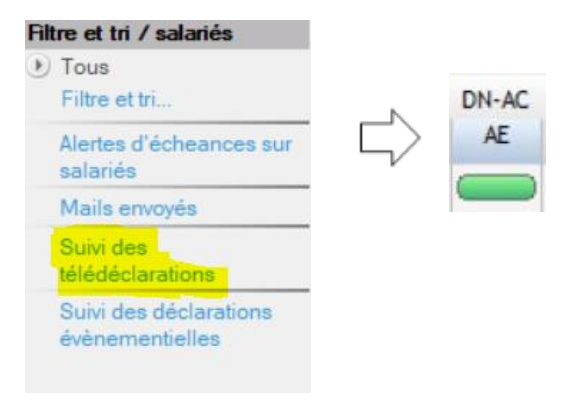

Puis double clic sur la coche verte de la colonne « P » :

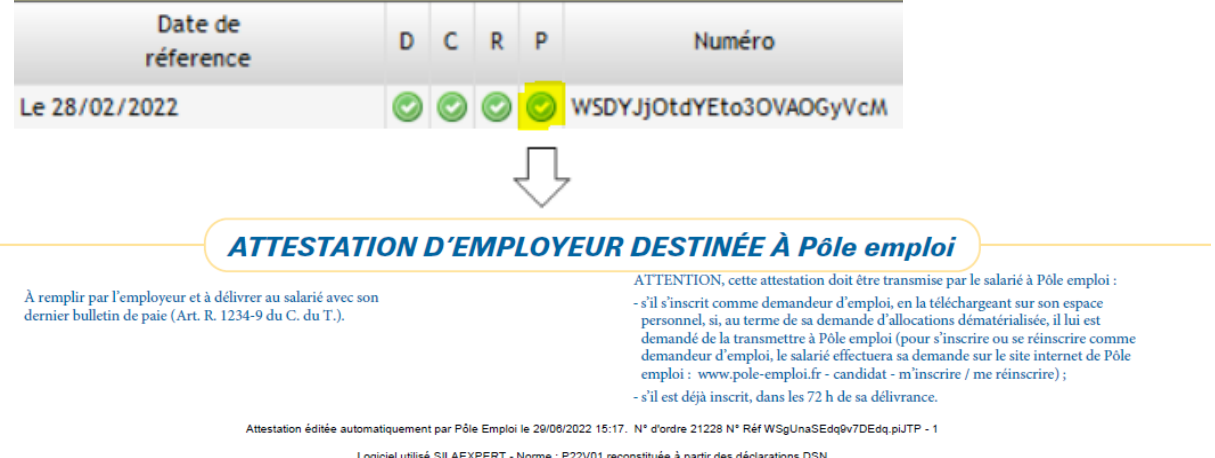

Norme : P22V01 reconstituée à partir des déclarations DSI

Lorsque l'attestation est délivrée par le Pôle emploi (via la colonne « P »), il est possible également de la visualiser en effectuant un clic droit sur le nom du salarié (sur l'état d'avancement) > **Historique** > colonne « Reçu » :

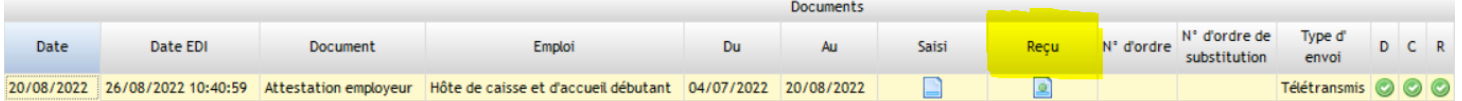

**Editer** ensuite le bulletin original avec les documents de sortie :

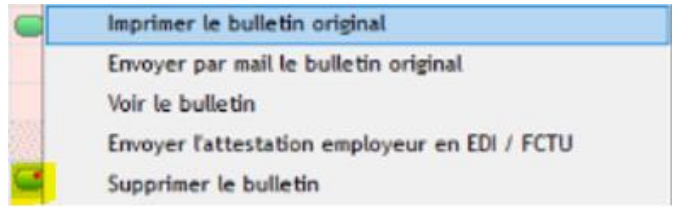

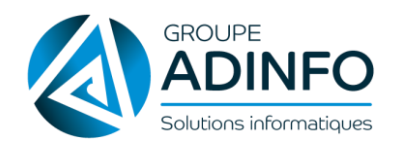

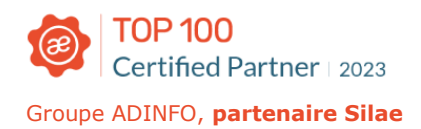

#### **Annuler la sortie du salarié**

Pour annuler la sortie d'un salarié, sur le bulletin, cliquer sur « Sortie du salarié » :

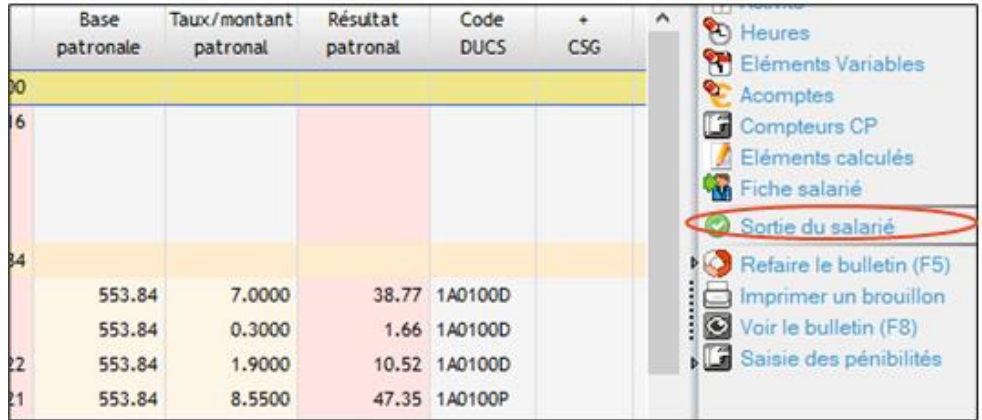

Puis cliquer sur « Supprimer » dans le volet de droite :

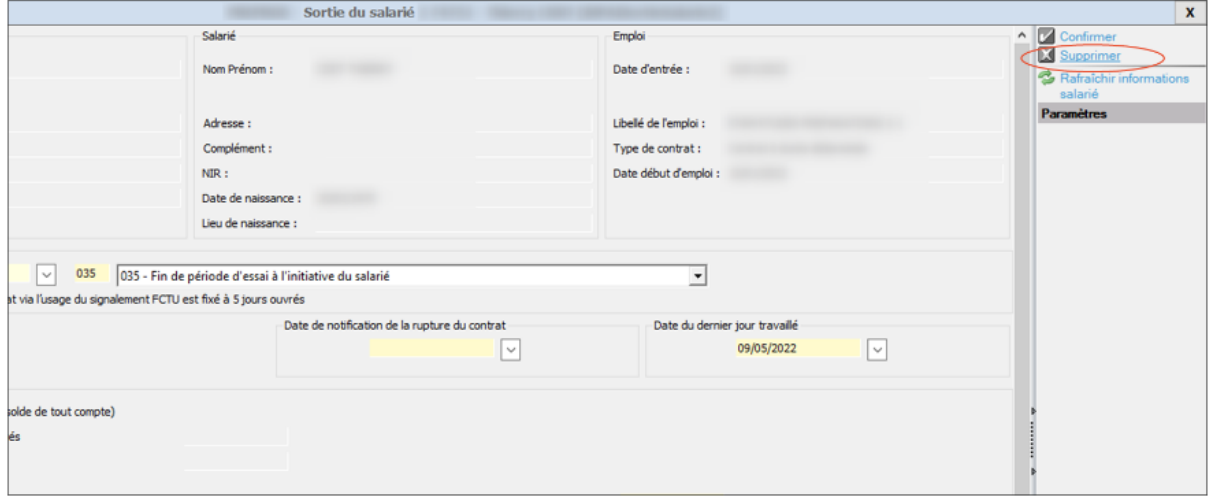

**Confirmer** la suppression puis **refaire le bulletin**.

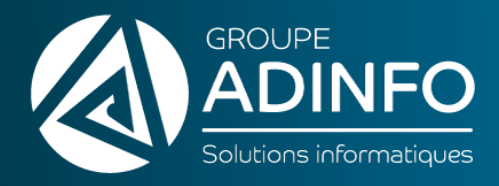

# PARTIE 3

## <span id="page-49-0"></span>TRAITEMENT DE LA DSN MENSUELLE

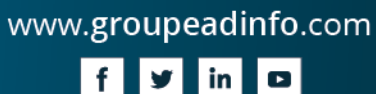

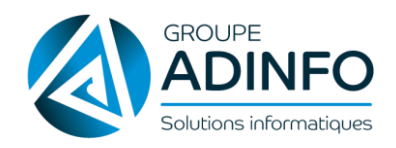

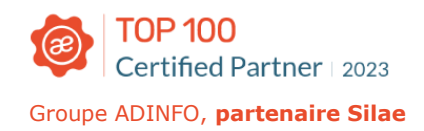

#### **Calcul de la DSN mensuelle**

Sur l'état d'avancement, clic droit sur la bulle de la ligne « Déclarations » pour le mois concerné.

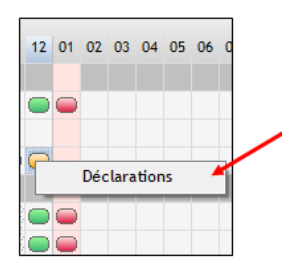

Le point de dépôt « Net-Entreprises » (NE) ou « MSA » apparaît dans la colonne « Organisme social ».

Sélectionner les déclarations à calculer (les coches à gauche des lignes) et lancer le calcul en cliquant sur « Calculer ».

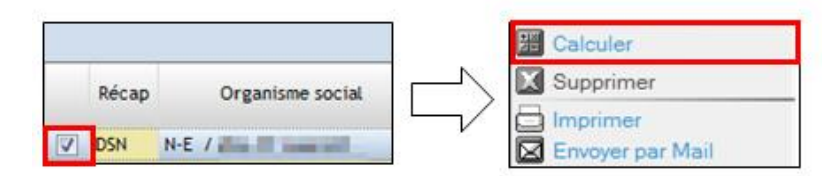

Les montants s'affichent :

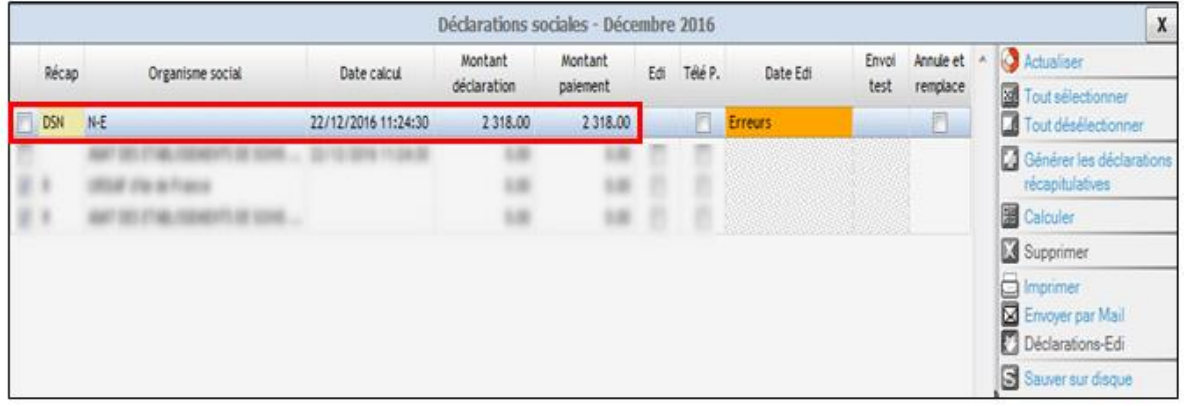

#### **Récapitulatif de la DSN Mensuelle**

Une fois que la déclaration est calculée et que les montants s'affichent, il est possible d'accéder à un récapitulatif en double-cliquant sur la ligne concernée.

Un tableau s'affiche, il s'agit d'un résumé des charges de l'établissement et des paiements.

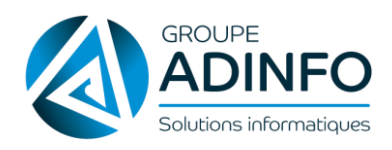

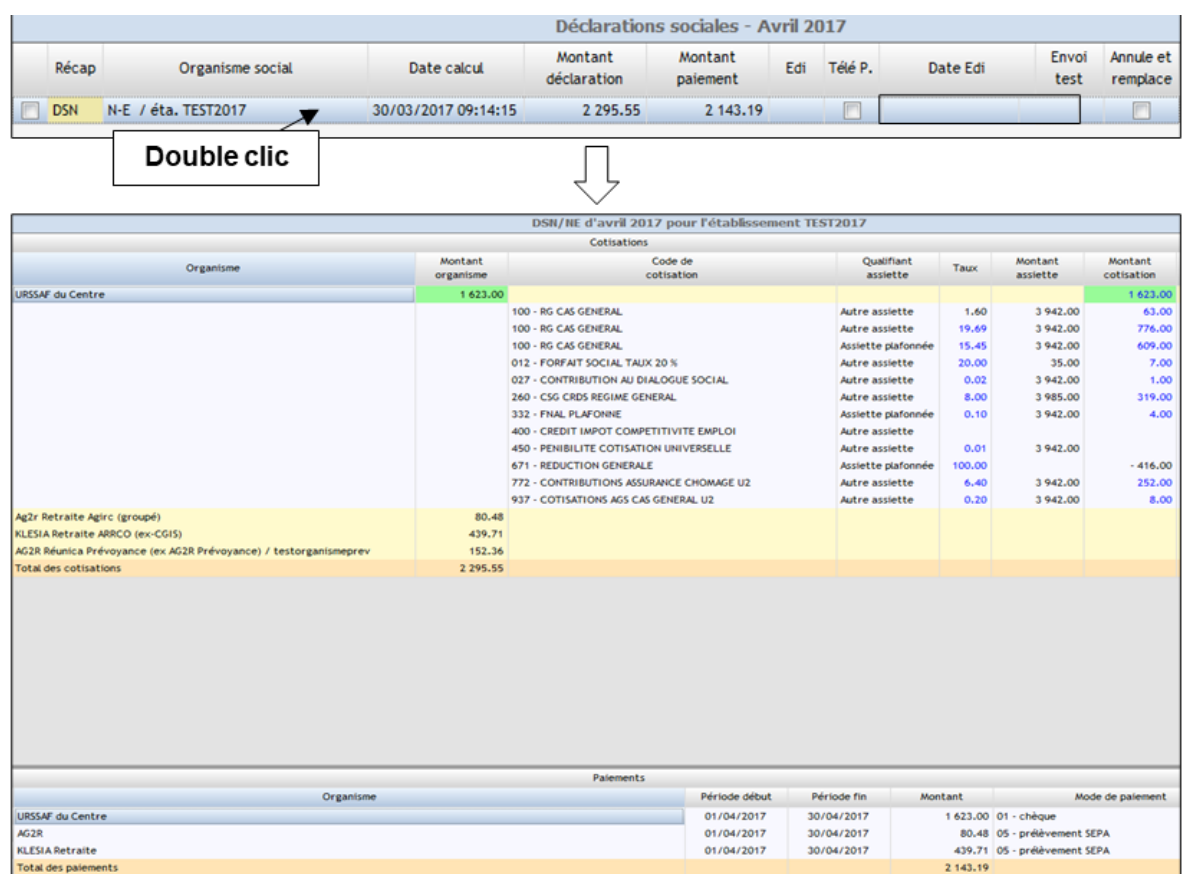

Ce récapitulatif des cotisations est divisé en colonnes :

- Code de cotisation avec son intitulé.
- Qualifiant d'assiette : s'il s'agit d'une cotisation plafonnée, déplafonnée ou autre ;
- Les taux du bulletin.
- Le montant d'assiette.
- Le montant de cotisation

Au niveau des lignes :

- Blocs URSSAF/ AGIRC-ARRCO / Prévoyance / Frais de santé / DGFIP…
- Bloc de paiement (en bas).

Le récapitulatif des paiements contient une ligne par organisme avec le montant à payer pour chacun.

Options dans le volet de droite du récapitulatif : « Imprimer » et « Envoyer par mail ».

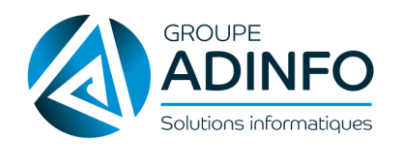

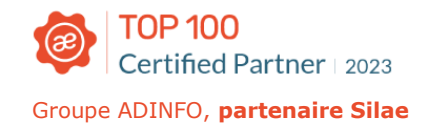

#### $\Omega$  À noter:

Il est également possible d'accéder à une visualisation de la DSN en cliquant sur "Visualiser les DSN" dans la fenêtre des déclarations.

L'utilisateur a alors accès à la liste des salariés et éléments transmis, avec certaines informations (dont le salaire rétabli, les heures d'équivalence, heures supplémentaires, heures complémentaires, etc).

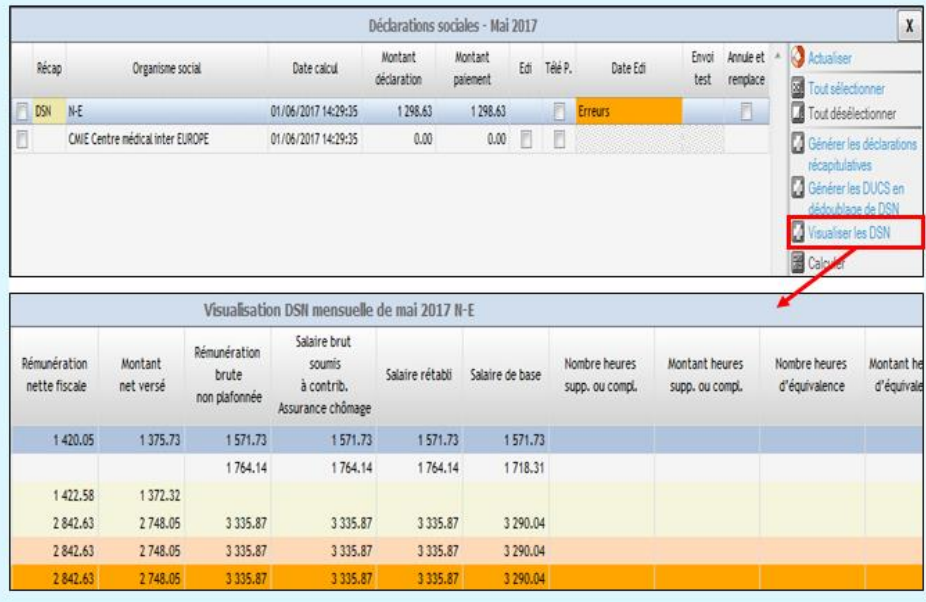

#### $\hat{\mathbf{A}}$  A noter:

Possibilité de modifier les montants des paiements par un double clic sur la ligne, un nouvel encadré est alors généré :

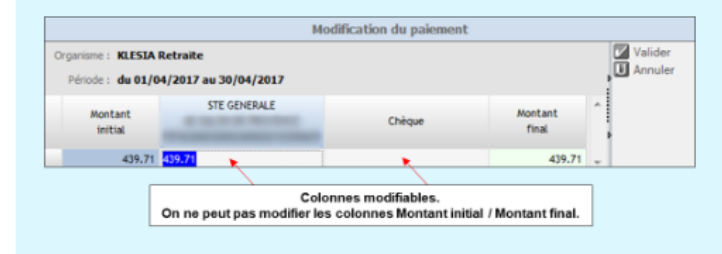

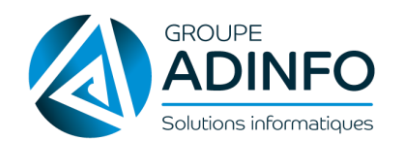

#### **Editer la DSN mensuelle**

Volet de droite, cliquer sur « Imprimer ».

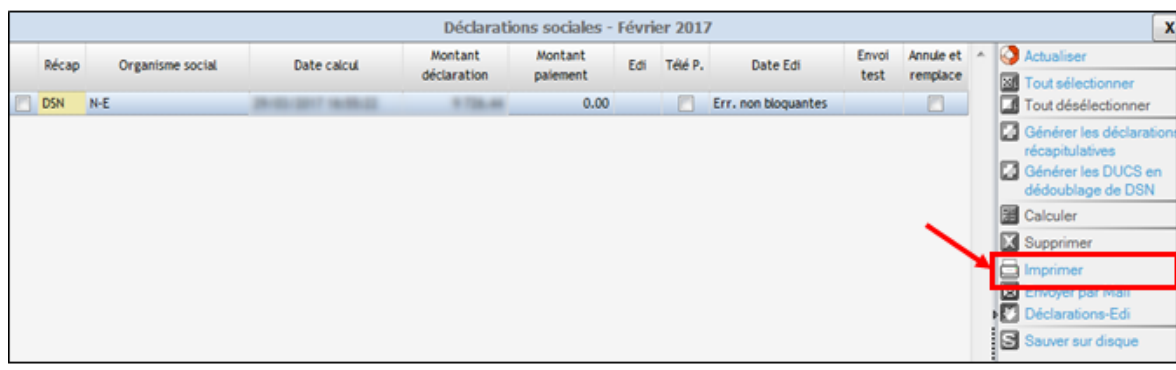

Autre option : Double clic sur la ligne de la DSN afin d'accéder au récapitulatif et cliquer sur « Imprimer » (à droite) puis sur « Lancer ».

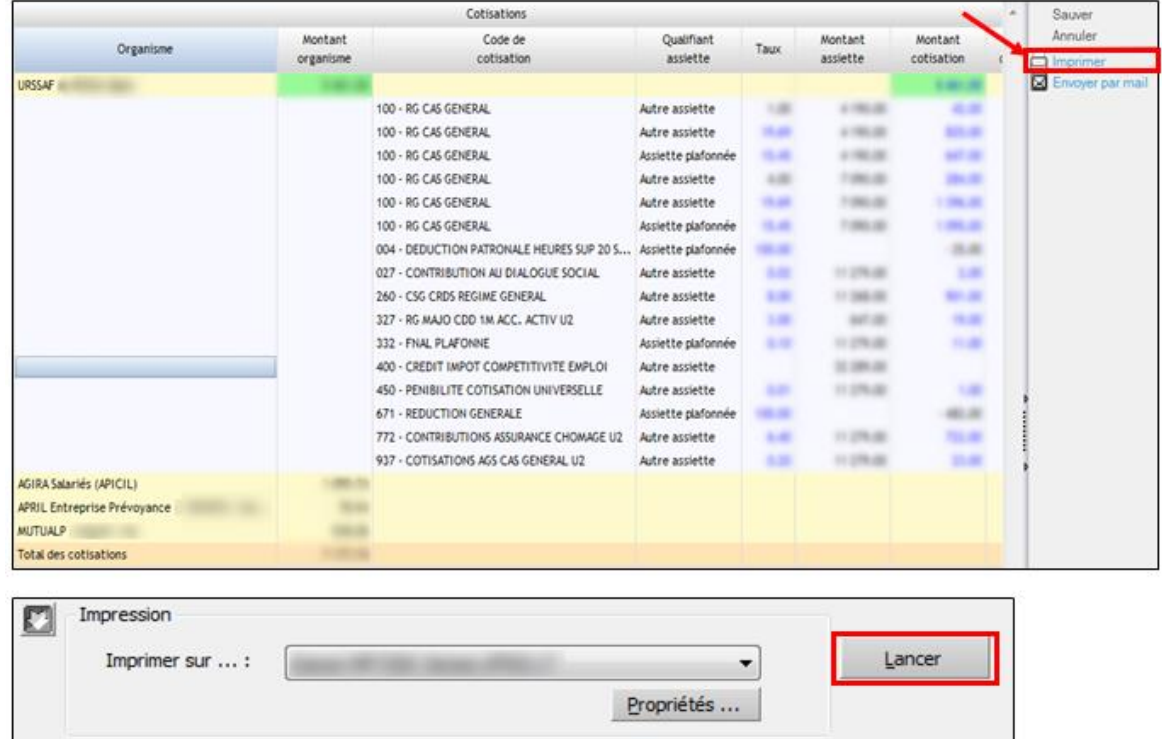

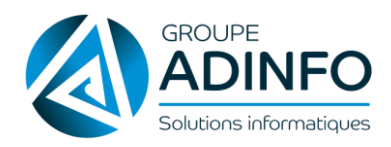

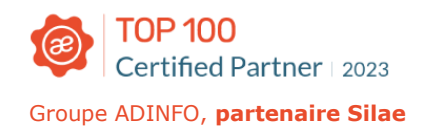

#### Exemple d'éditions générées (avec coupon de paiement en cas de paiement par chèque)

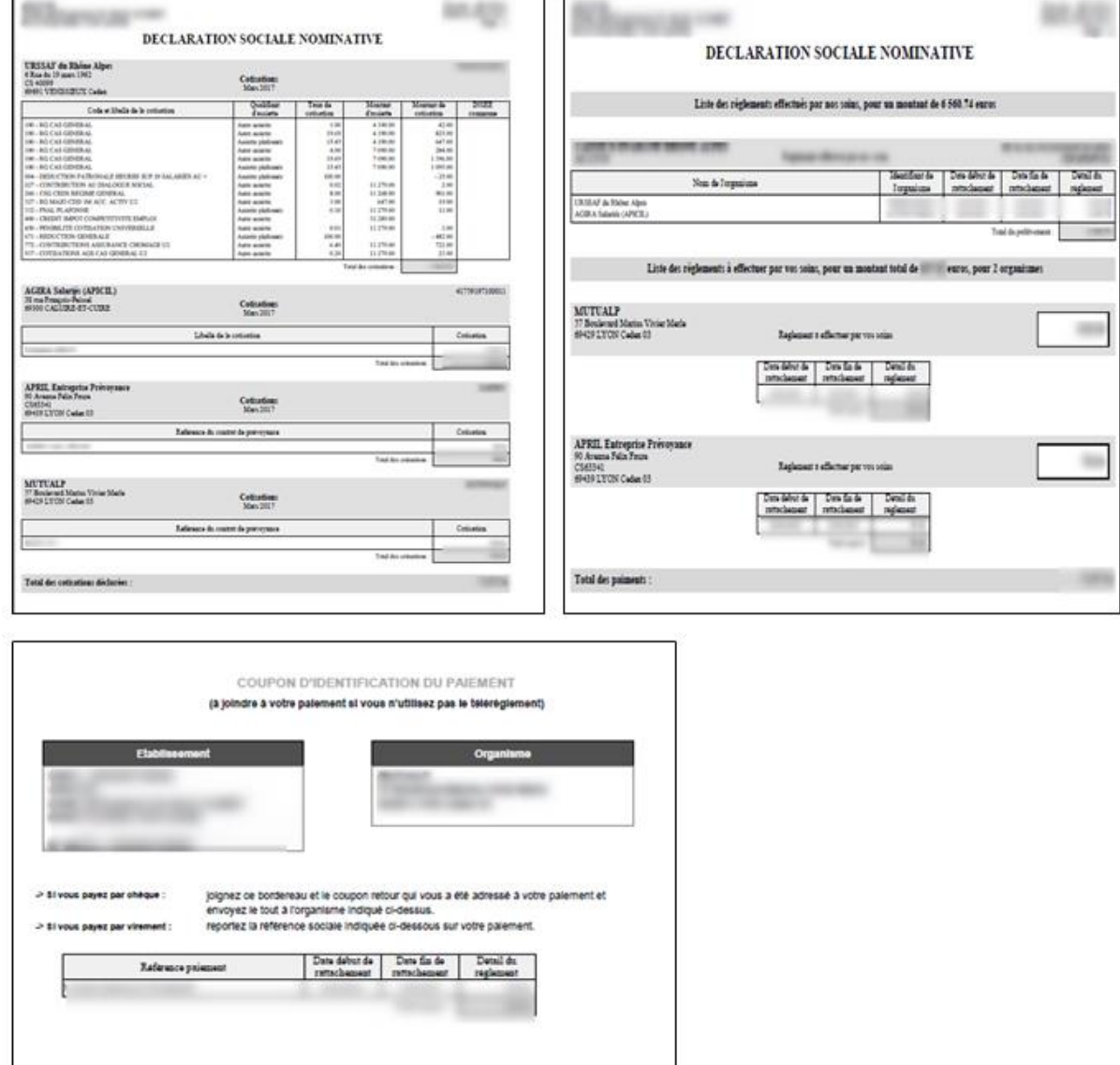

#### **Envoi de la DSN**

Après avoir calculé les déclarations, cocher la déclaration à gauche puis cliquer dans le volet de droite sur « Déclarations Edi ».

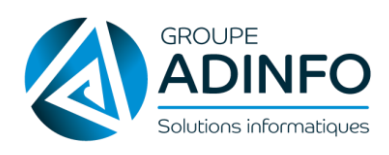

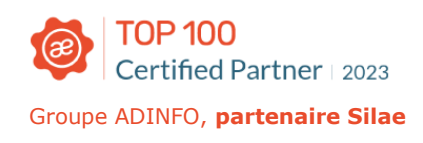

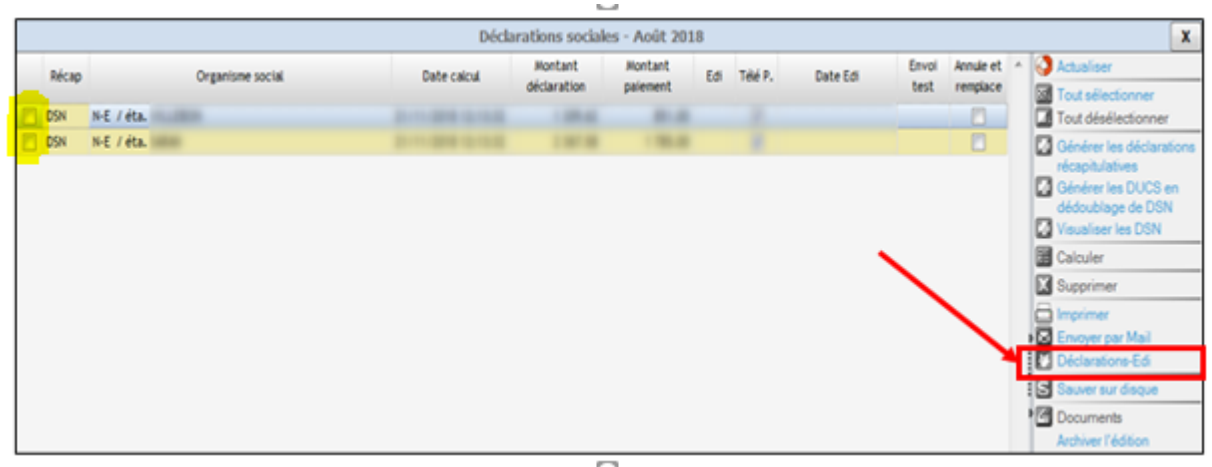

Puis cliquer sur « Valider ».

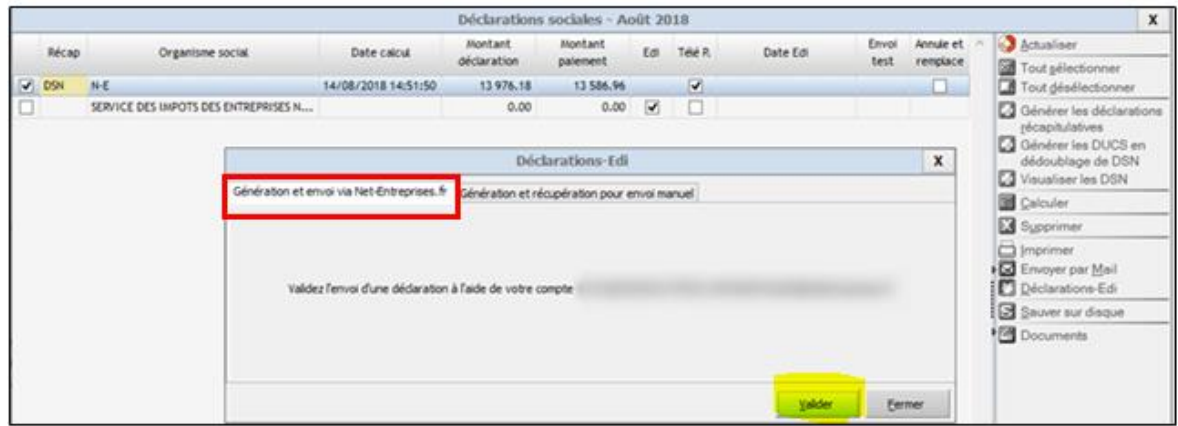

#### **Suivre la DSN mensuelle**

Afin de suivre les étapes de l'envoi de la DSN en temps réel, sur l'état d'avancement, clic droit sur la bulle de la ligne « Déclarations » pour le mois concerné.

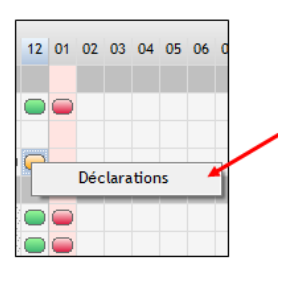

Clic droit sur la ligne jaune de la colonne de la « Date Edi » :

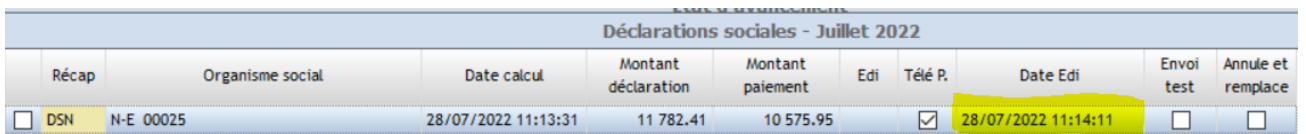

Cliquer ensuite sur « Voir l'historique Edi » :

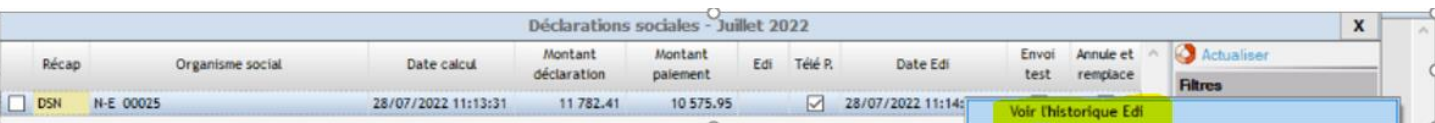

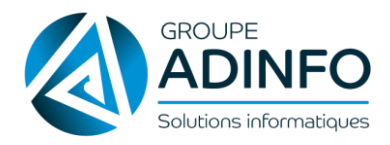

Une fenêtre s'affiche « Historique Edi » qui permet de visualiser le dépôt, la conformité ainsi que le retour des différents organismes.

NB : chaque ligne « Compte-rendu du destinataire » correspond à un organisme qui a reçu la DSN mensuelle.

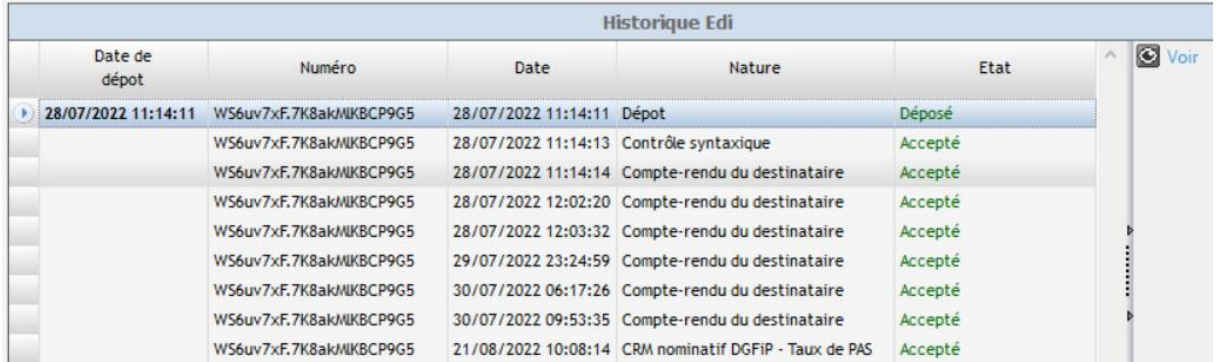

Explication du code couleurs :

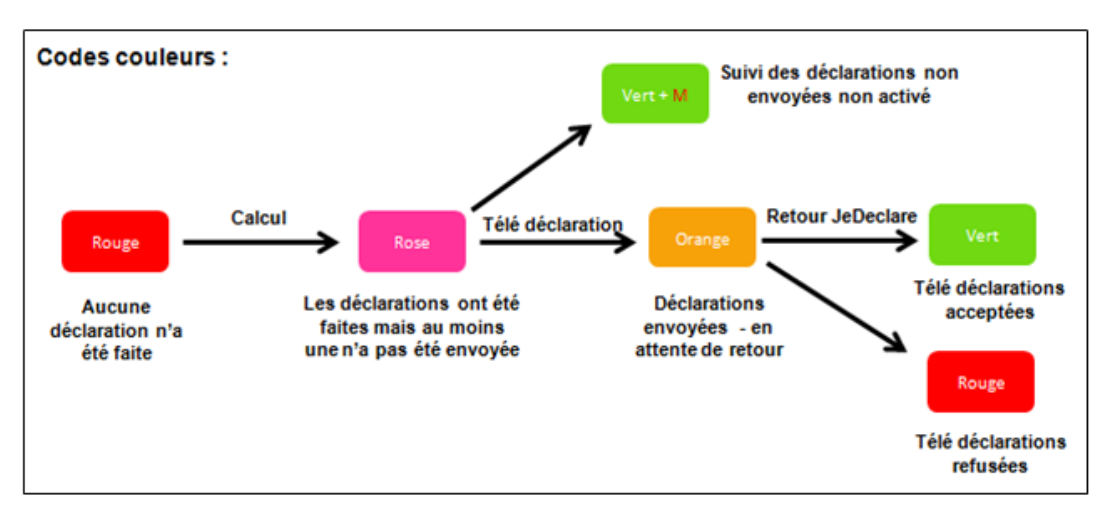

**ATTENTION** : il est possible qu'une bulle passe de vert (télédéclaration acceptée) à orange (télédéclaration refusée) :

Dans ce cas, celle-ci a été préalablement acceptée par Net-entreprises mais refusée par un ou plusieurs organismes.

Nous vous conseillons de revenir vers notre équipe d'assistance en cas de rejet :

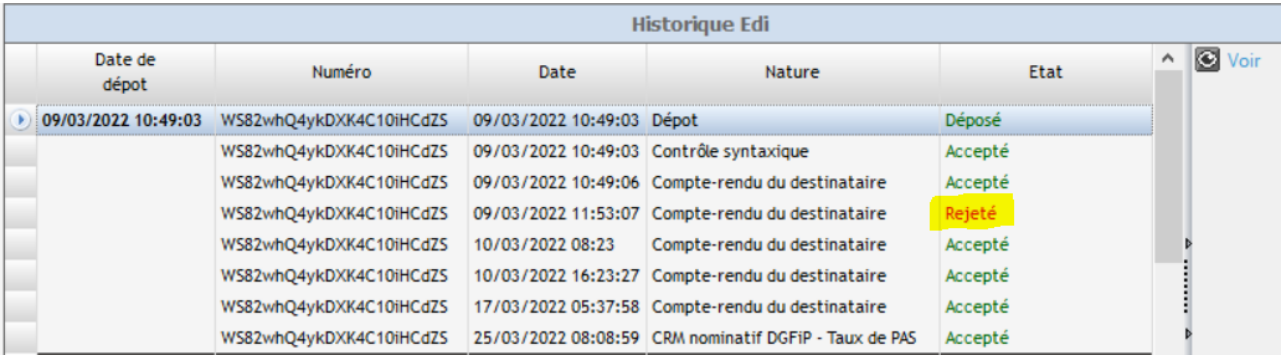

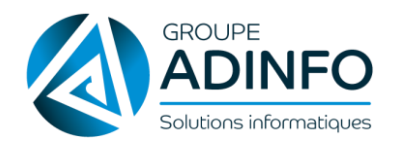

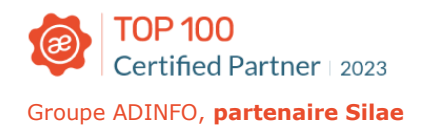

#### **À NOTER** :

- Une DSN « Annule & Remplace » ne peut être envoyée que *jusqu'à la veille de la date d'échéance* soit le 04 du mois pour un paiement au 05 ou le 14 du mois pour un paiement au 15
- Seule une DSN déjà *acceptée*, peut faire l'objet d'une DSN « Annule & Remplace »
- Une DSN *refusée*, peut être renvoyée comme une DSN initiale jusqu'à la date de limite d'envoi (il n'est pas nécessaire d'effectuer une « A&R »)

Pour envoyer une DSN « Annule et remplace », il faut au préalable la supprimer puis recalculer la DSN et cocher la case :

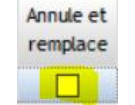

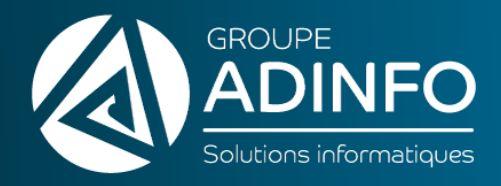

# PARTIE 4

# <span id="page-58-0"></span>MÉMOS OUTILS DIVERS / ASTUCES

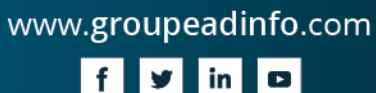

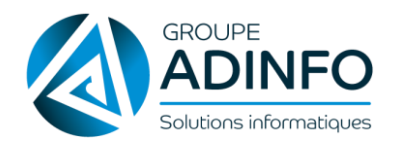

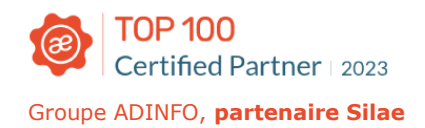

## <span id="page-59-0"></span>CONNAÎTRE LES RACCOURCIS ET AUTRES FONCTIONNALITÉS & ASTUCES…

#### **Les raccourcis**

**Raccourcis clavier Windows fonctionnant dans le logiciel** 

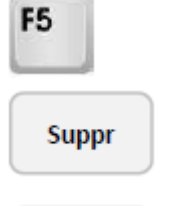

Actualiser

Supprimer une information saisie

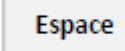

Pour cocher les cases (exemple : « Outils » > « Modifications salariés ») / en restant appuyé  $\Rightarrow$  on coche tout

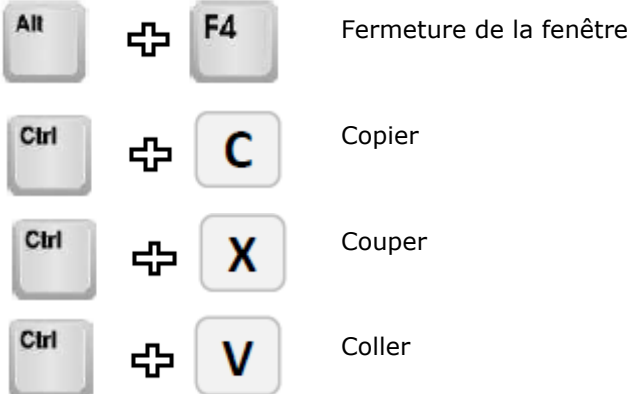

#### **Raccourcis clavier spécifiques au logiciel**

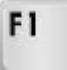

Raccourci sommaire dans la fiche Société et la fiche Salarié

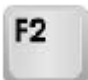

Reprise de la valeur de la case précédente (exemple : grille horaire)

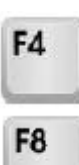

Ouvrir un menu déroulant

Ouvrir le pdf lorsqu'on est dans le bulletin

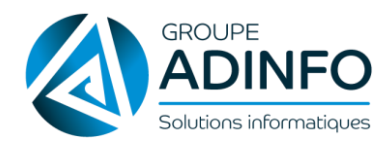

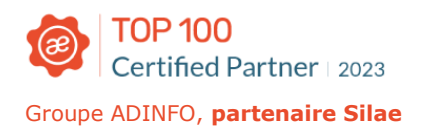

#### **État d'avancement et astuces**

#### **Accès à l'état d'avancement** :

Menu « Traitement mois » > « Etat d'avancement »

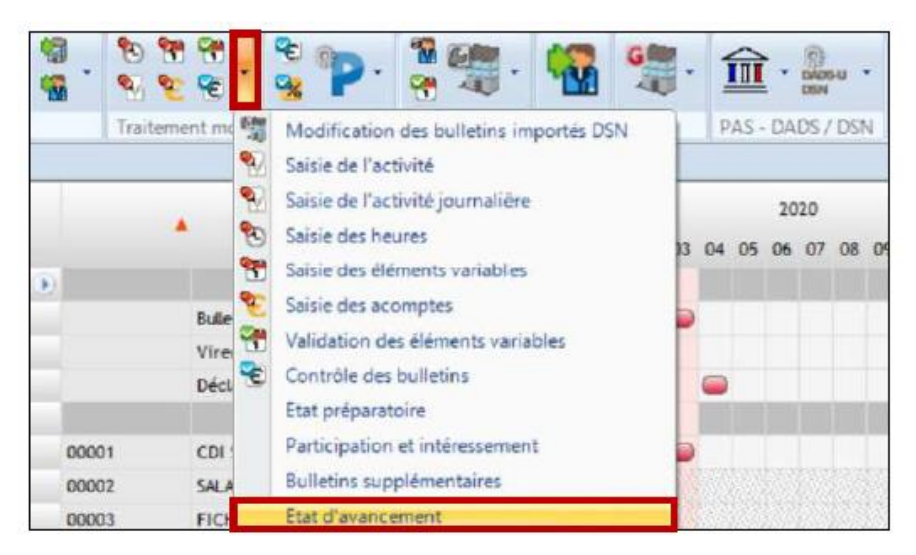

#### **Ordre de l'état d'avancement**

Cliquer sur le triangle de couleur orange pour classer les salariés (par défaut : matricules par ordre croissant / sinon : décroissant).

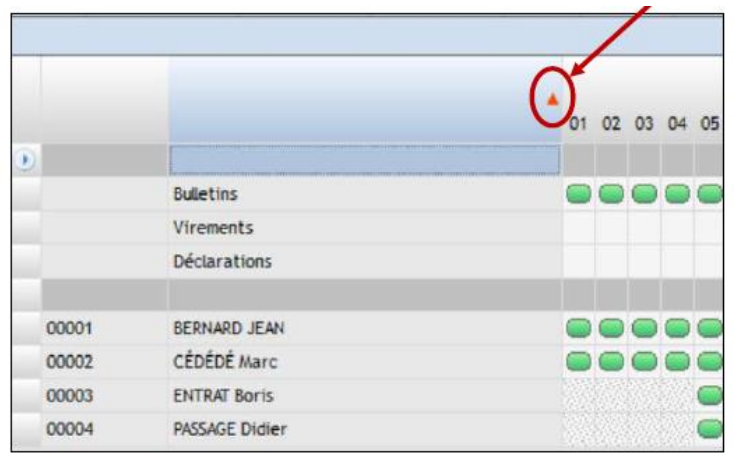

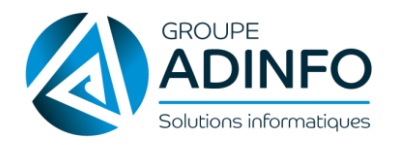

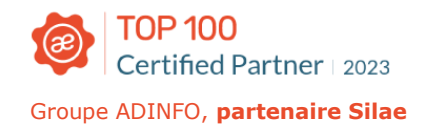

#### **Filtrage**

Réaliser un clic droit sur un n º de mois de l'état d'avancement (salariés présents, salariés sortis, bulletins calculés, contrôlés, édités…) : possibilité de modifier l'affichage de l'état d'avancement.

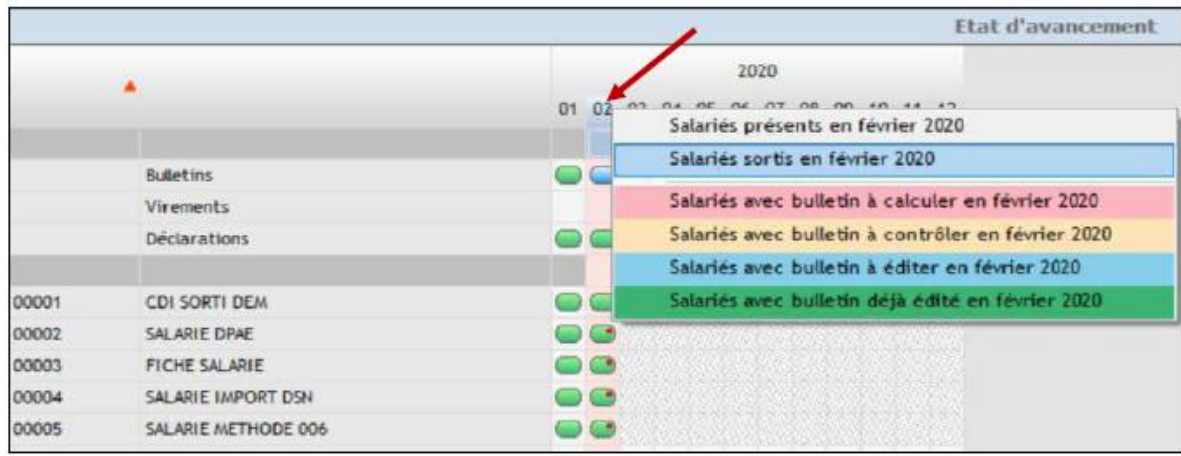

#### **Autres**

1. Changement mot de passe accès logiciel

Une fois connecté au logiciel, cliquer sur l'icône en haut à gauche > « Modifier votre mot de passe » :

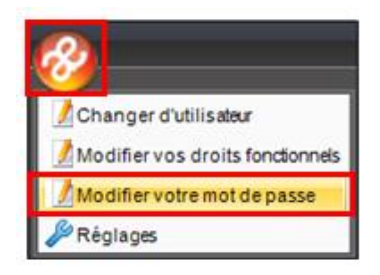

Renseigner ensuite les champs dans la fenêtre :

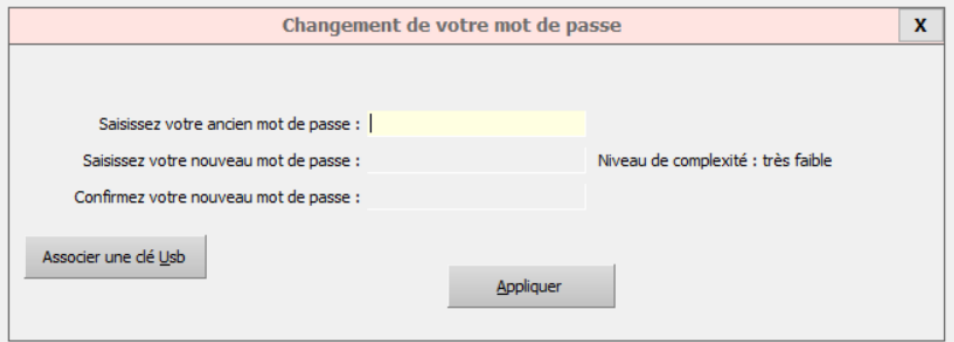

Puis cliquer sur « Appliquer ».

Le nouveau mot de passe est enregistré. Il s'appliquera lors de la prochaine connexion.

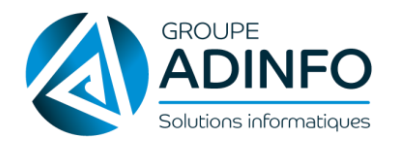

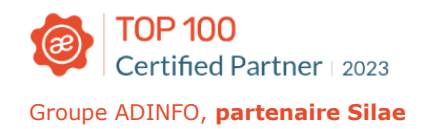

#### 2. Changement mot de passe Net-Entreprises

Afin que la liaison puisse se faire entre l'envoi de la DSN et le dépôt sur le site de Net Entreprises, il est nécessaire que le mot de passe soit le même entre le site Net-Entreprises et le logiciel.

Si ce n'est pas le cas, un message d'erreur apparaît lors du calcul de la DSN mensuelle :

« DSN : certaines de vos déclarations n'ont pas été déposées.

(99)[NET ENTREPRISES] le serveur distant a retourné une erreur : (401) non autorisé.

Cette erreur vient d'une différence entre les informations Net-Entreprises et celles configurées dans le logiciel (mot de passe, coordonnées…).

Veuillez vérifier que les informations saisies dans le logiciel sont correctes : identifiant, mot de passe, émetteurs spécifiques du dossier correspondant au régime de votre DSN (général ou agricole) est bien activé. »

Ainsi, le mot de passe Net-Entreprises a été changé ou doit être changé (dans ce dernier cas, il faut vous rendre sur le site et faire le nécessaire du changement de mot de passe).

Une fois le changement de mot de passe effectué sur Net-Entreprises, il faut également le changer sur le logiciel :

- Sur l'état d'avancement, onglet « Organismes »
- Volet de droite, onglet « Définir l'émetteur Net-Entreprises.fr »

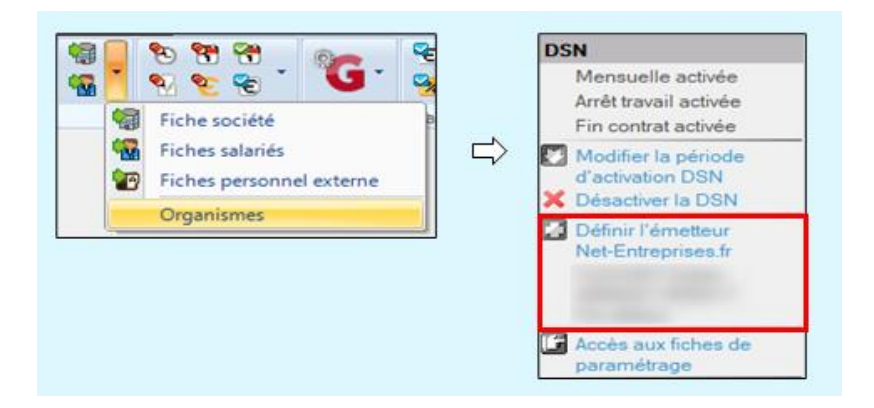

- Cliquer sur l'onglet « Créer ou modifier émetteur du dossier »

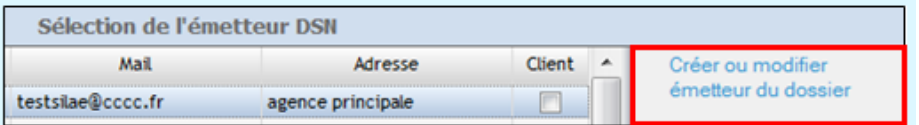

#### Mot de passe à changer + cliquer sur « Vérifier »

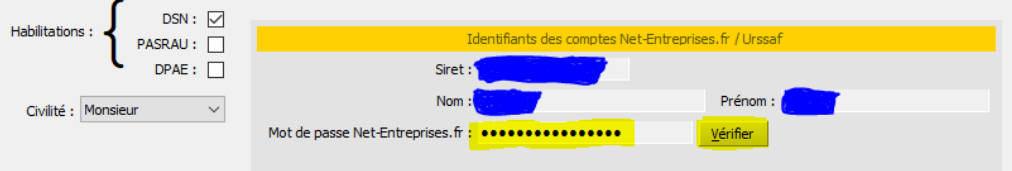

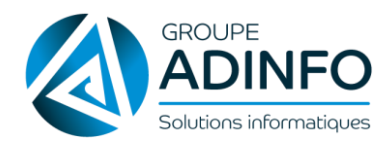

Le message suivant doit s'afficher :

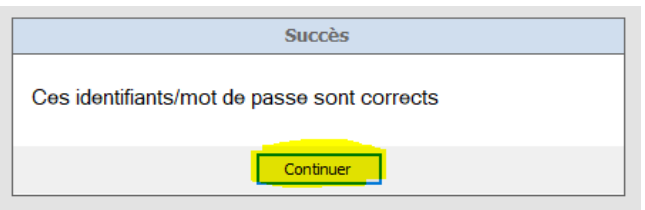

- Cliquer sur « Continuer » + fermer la page
- 3. Comment se connecter à la base de connaissances Silae ?

Pour vous connecter à la base de connaissance Silae, vous devez obligatoirement passer par l'application.

Une fois connecté avec votre compte au logiciel, plusieurs points d'accès sont disponibles :

- Le point d'interrogation en haut à gauche :

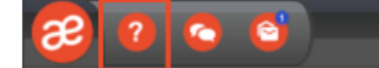

- Le bandeau présent dans le menu « Documentation > Aide en ligne » :

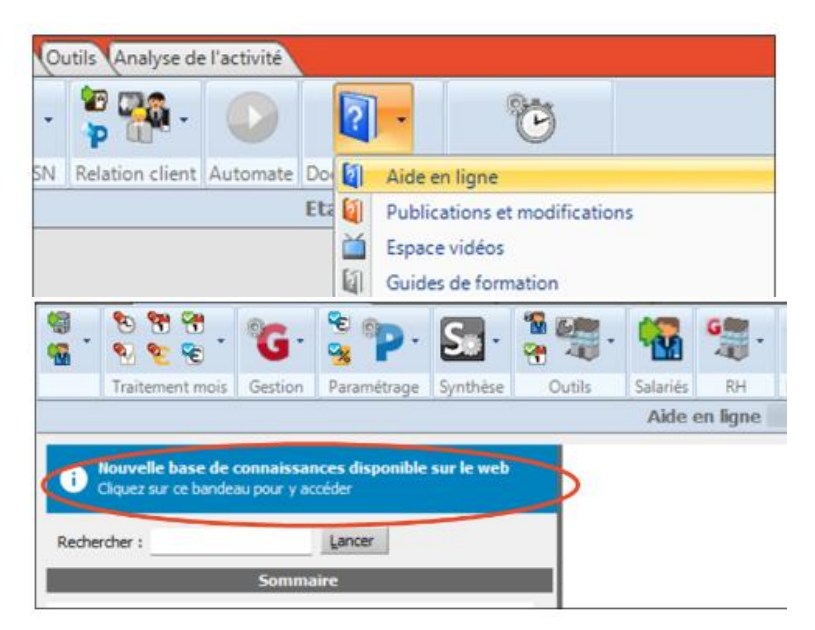

Après avoir cliqué sur un des liens ci-dessus, une page internet s'ouvre et vous dirige automatiquement sur la base de connaissances.

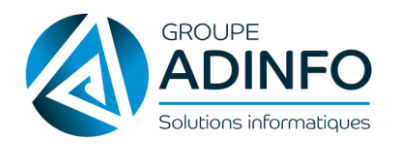

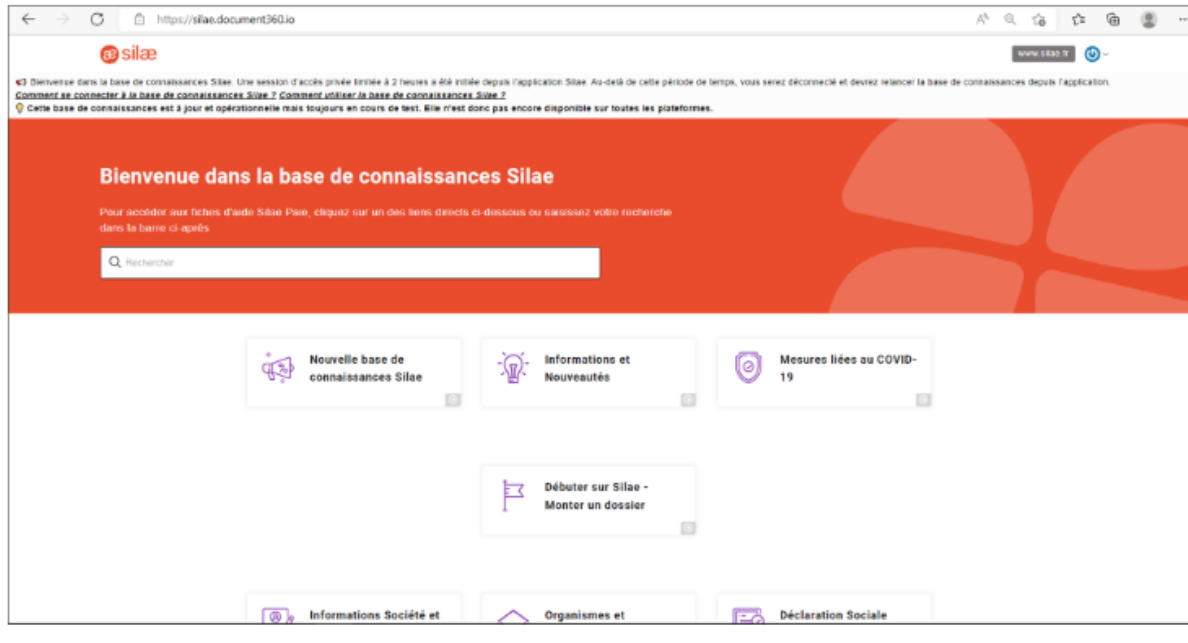

△ Cet accès est une session d'accès privée initiée depuis le logiciel. Cette session a une durée limitée de 2 heures, durée pendant laquelle vous pouvez exploiter cette base. Au-delà de cette période de temps, vous serez alors déconnecté. Dans ce cas, fermez l'onglet dans lequel est affiché la base de connaissances et relancez la depuis l'application.

#### 4. Comment utiliser la base de connaissances Silae ?

#### **Page d'accueil de la base de connaissances**

Une fois connecté à la base de connaissance, sur la page d'accueil vous pouvez accéder aux fiches d'aide en ligne en cliquant sur une catégorie ou en saisissant directement votre recherche dans la barre de saisie.

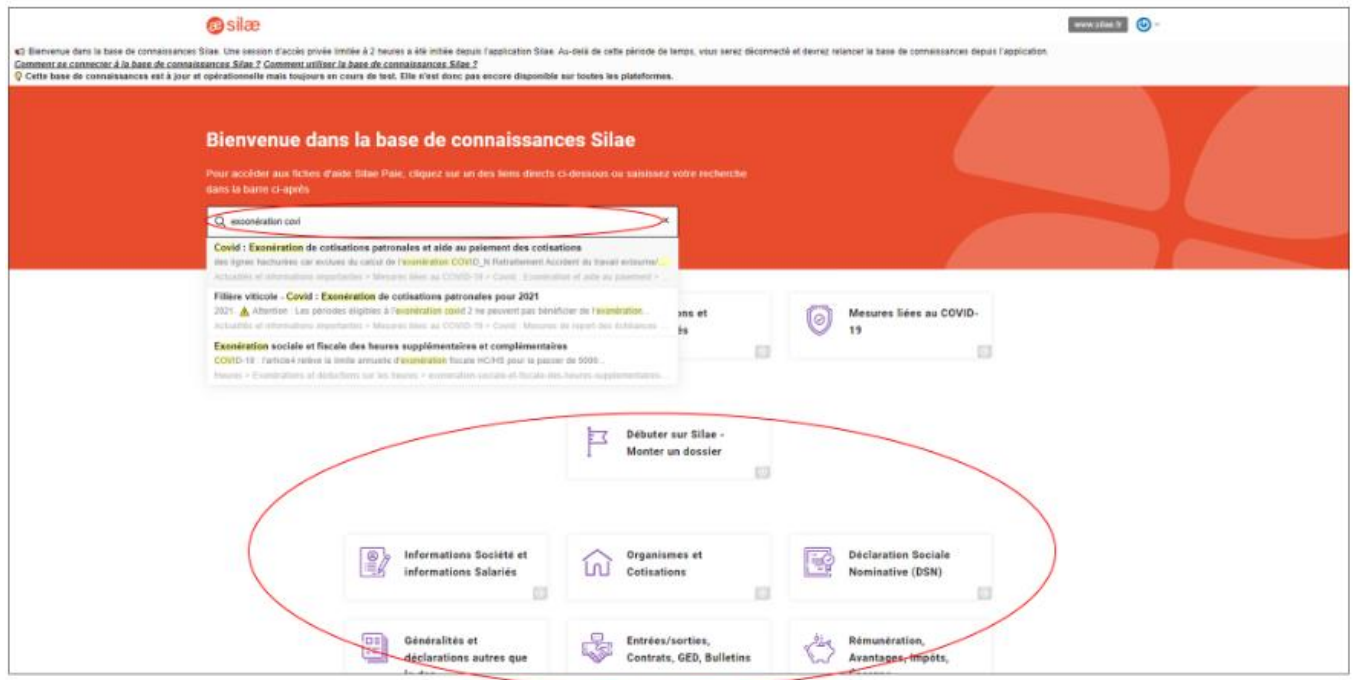

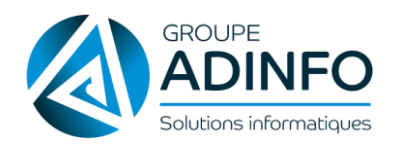

#### A noter sur la recherche par mots-clés :

La recherche par mots-clés est rapide et intuitive. Les résultats sont filtrés par pertinence par rapport aux termes saisis et sont listés avec le nom de l'article et un aperçu du terme recherché dans l'article. Il est également possible de cliquer sur "Voir tous les résultats" en bas de la liste pour accéder à l'ensemble des fiches contenant le terme saisi.

#### **Naviguer sur la base de connaissances**

Lorsque vous avez effectué une recherche ou cliqué sur une catégorie depuis la page d'accueil, vous arrivez sur la fiche d'aide en ligne sélectionnée ou sur la première fiche de la catégorie choisie.

Vous pouvez ensuite naviguer dans le sommaire dans la base de connaissances pour afficher les fiches d'aide en ligne souhaitées, effectuer une recherche, imprimer/télécharger en pdf une fiche ou encore voir la liste des dernières fiches mises à jour.

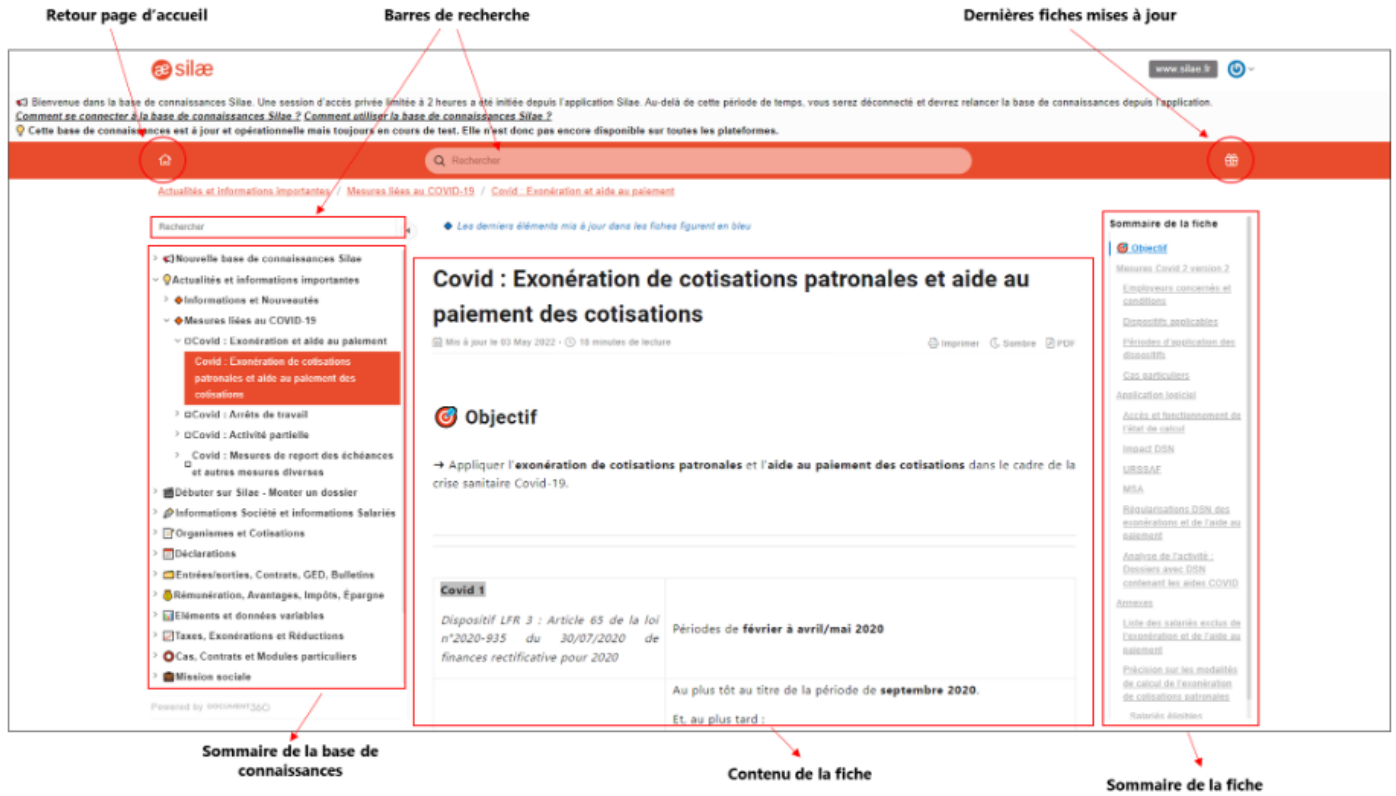

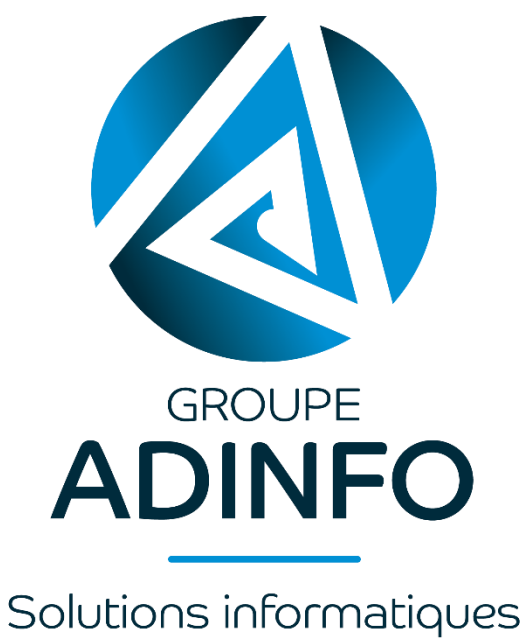

### **NOUS CONTACTER :**

assistance.silae@groupeadinfo.com

**Tél. 02 51 62 03 83**

www.groupeadinfo.com

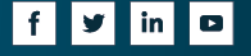